## **HP SureStore DLT Autoloader Models 418 & 718**

**Service Manual**

**Edition 1**

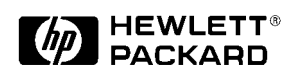

**Part Number C6280-90031 July, 1998**

Printed in: Greeley, CO USA © Copyright 1998 Hewlett-Packard Company

### **Notice**

This document contains information that is protected by copyright. All rights are reserved. No part of this document may be photocopied, reproduced, or translated to another language. The information contained in this document is subject to change without notice.

Hewlett-Packard makes no warranty of any kind with regard to this printed material, including, but not limited to the implied warranties of merchantability and fitness for a particular purpose. Hewlett-Packard shall not be liable for errors contained herein or for incidental or consequential damages in connection with the furnishing, performance, or use of this material.

See Appendix C for important safety and regulatory information.

### **Printing History**

New editions of this manual incorporate all material updated since the previous edition. The manual printing date and part number indicate the current edition. The printing date changes when a new edition is printed. (Minor corrections and updates incorporated at reprint do not change this date.)

Edition 1: July 1998: Initial printing

### **Typographical Conventions**

The following typographical conventions are used in this manual:

*Italic font*: Denotes important information.

**Keycap** : Buttons on the Autoloader.

Computer Output: Information displayed in the display window and screen menu items that you can select.

**Menu Path**: Series of menus that you need to enter to access the menu currently being described.

#### **WARNING Warnings call attention to a procedure or practice that could result in personal injury if not correctly performed. Do not proceed until you fully understand and meet the required conditions.**

**CAUTION** Cautions call attention to an operating procedure or practice that could damage the product if not correctly performed. Do not proceed until understanding and meeting these required conditions.

#### **NOTE** Notes provide information that can be helpful in understanding the operation of the product.

### **In This Manual**

In this manual, the following areas are described:

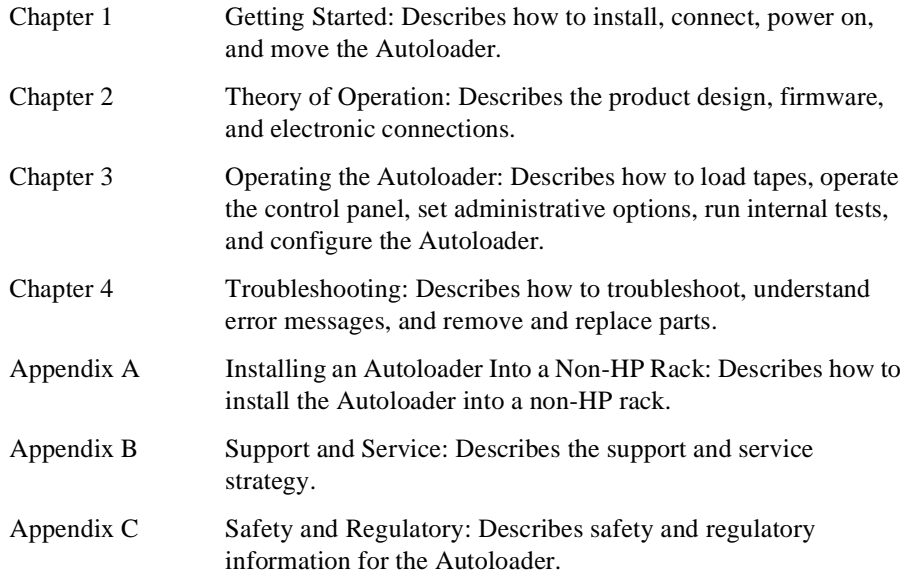

### **[1. Getting Started](#page-12-0)**

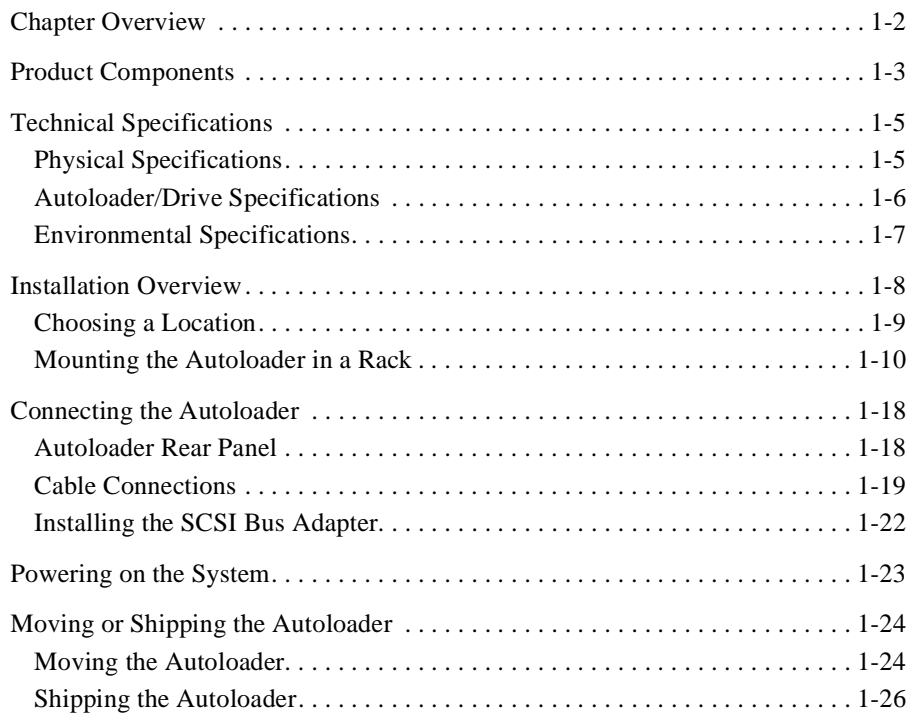

### **[2. Theory of Operation](#page-38-0)**

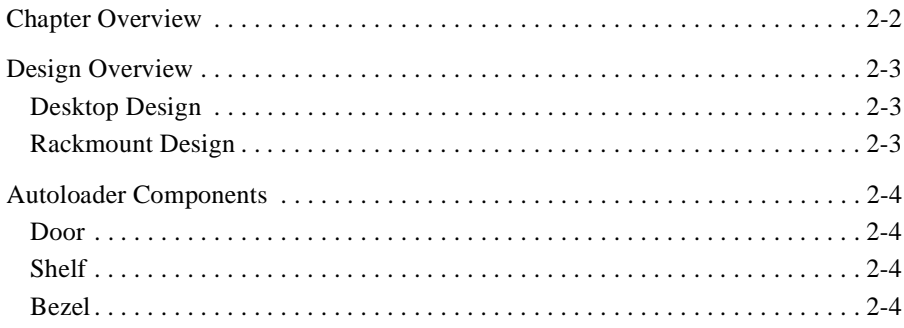

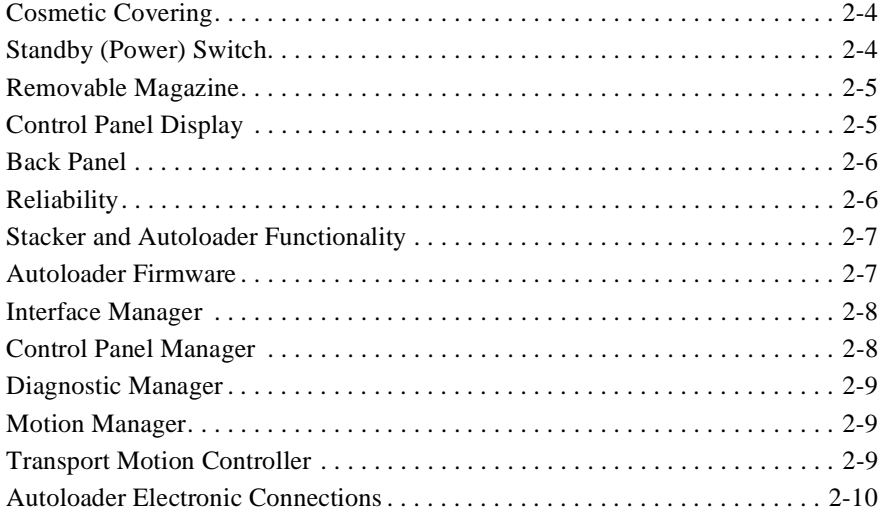

#### **[3. Operating the Autoloader](#page-48-0)**

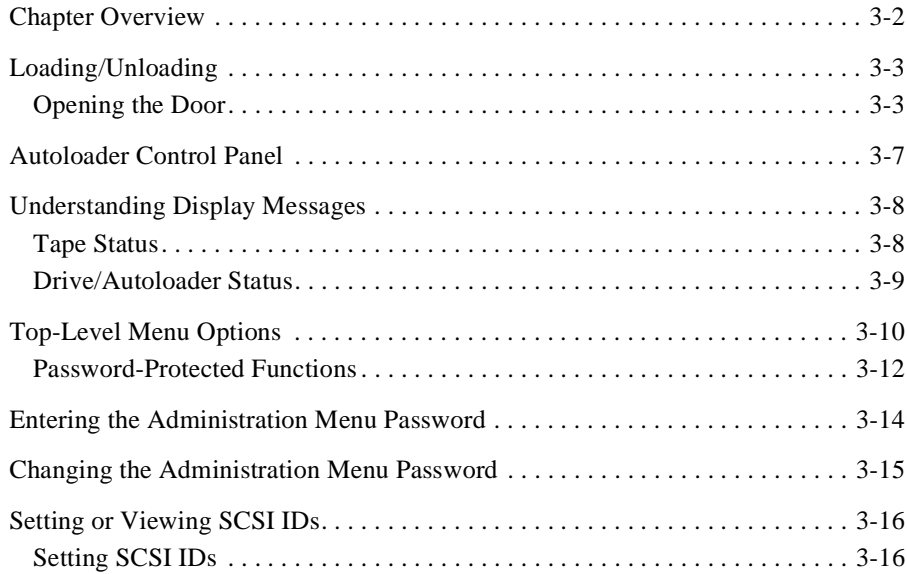

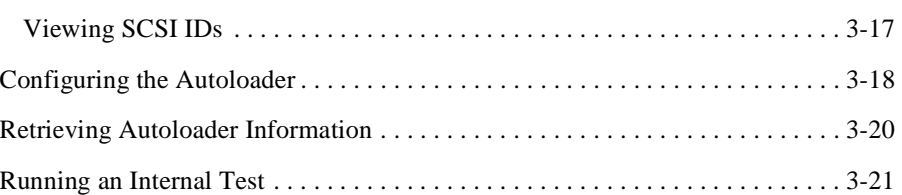

### **[4. Troubleshooting, Removal, and Replacement](#page-72-0)**

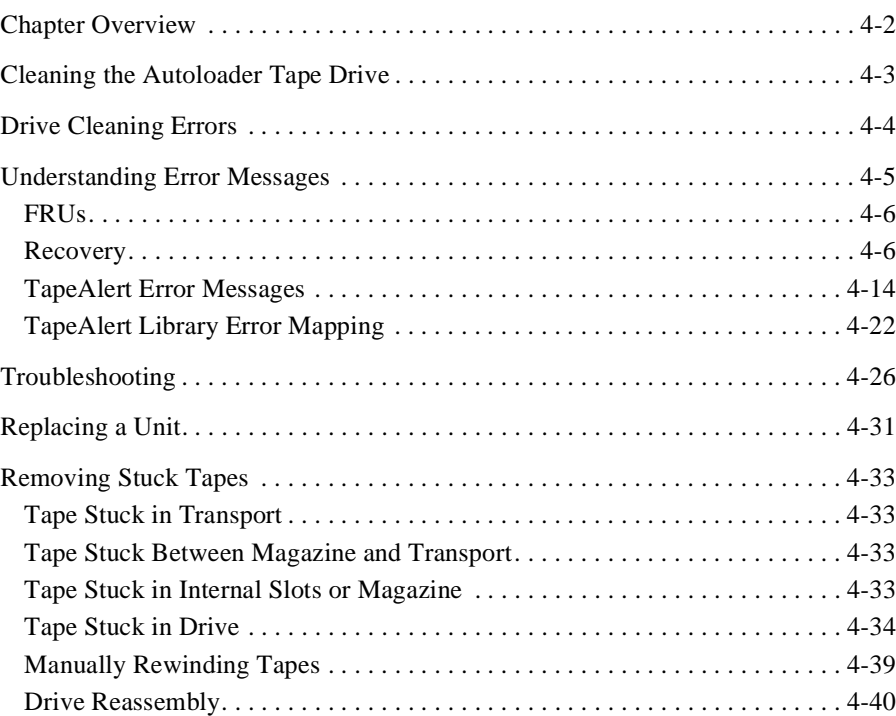

#### **[A. Installing an Autoloader into a Non-HP Rack](#page-112-0)**

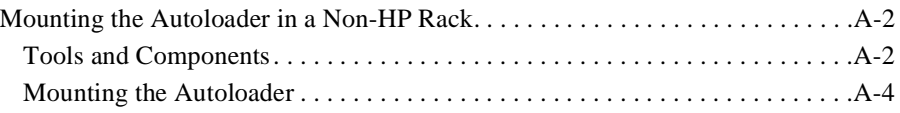

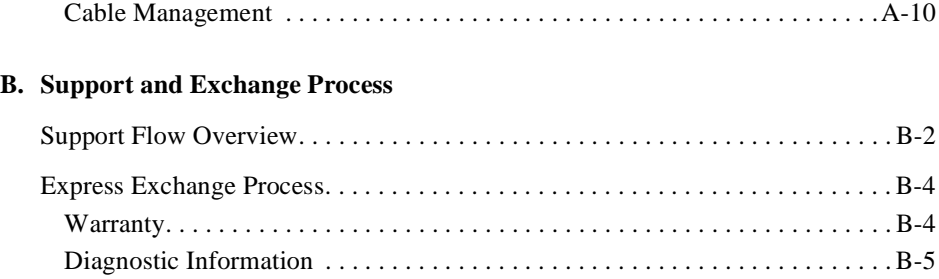

### **[C. Safety and Regulatory](#page-128-0)**

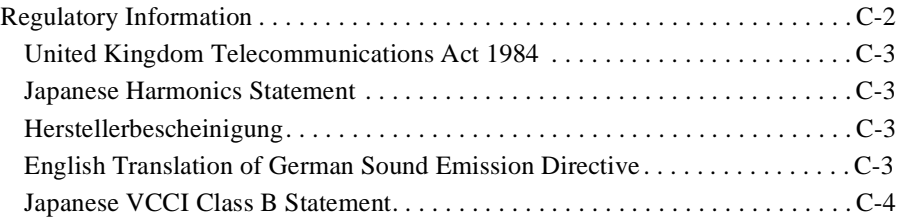

## **Figures**

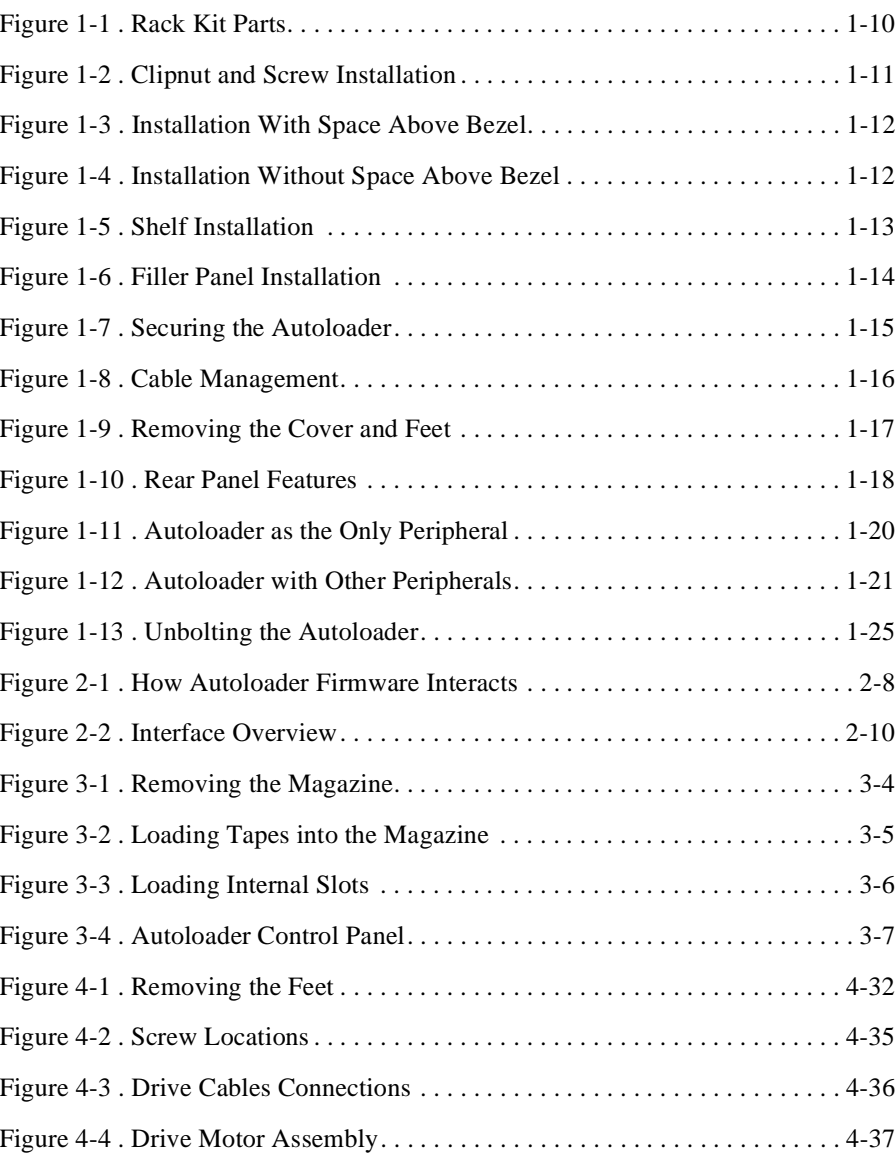

### **Figures**

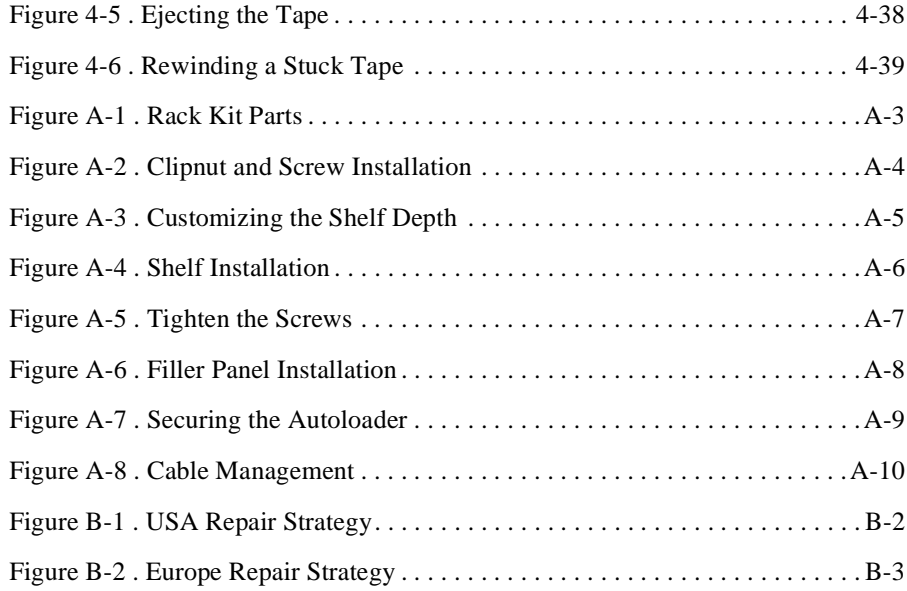

## **Tables**

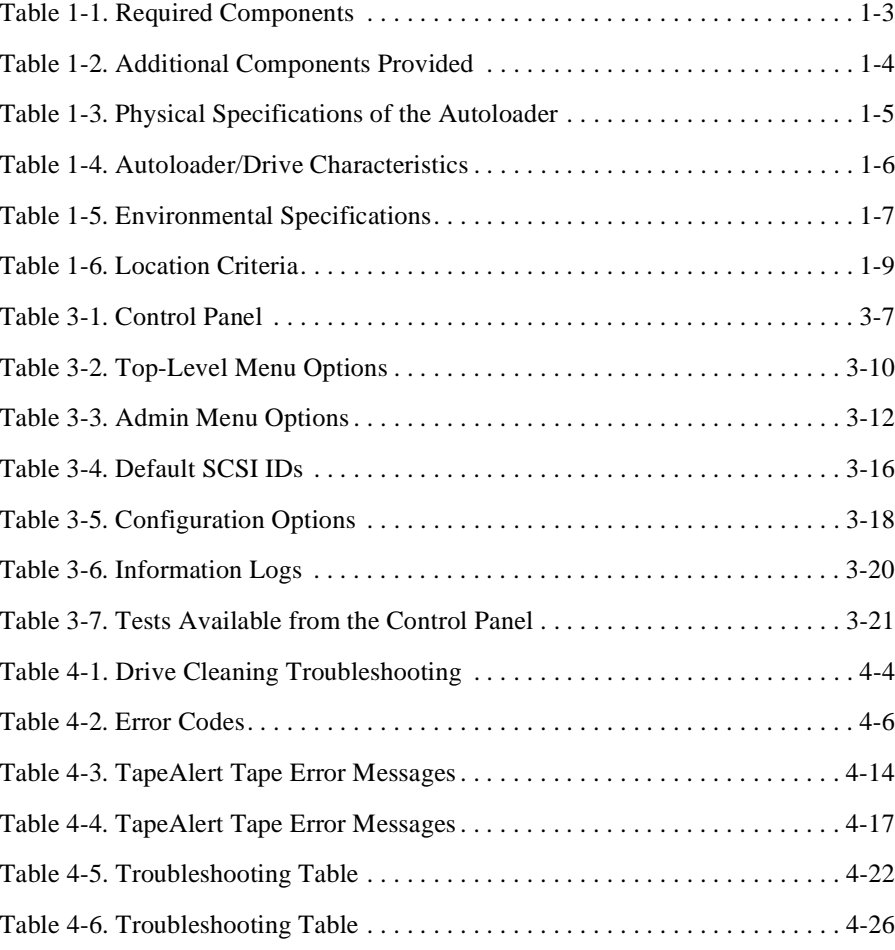

## **Tables**

# <span id="page-12-0"></span>**1 Getting Started**

### <span id="page-13-0"></span>**Chapter Overview**

This chapter explains the following:

- Identifying product components
- Understanding technical specifications
- Choosing a location
- Installing the Autoloader
- Connecting the Autoloader
- Installing the SCSI bus adapter
- Powering on the system
- Moving or shipping the Autoloader

## **Product Components**

Table 1-1 describes the parts that are needed with the Autoloader.

### <span id="page-14-0"></span>**Table 1-1 Required Components**

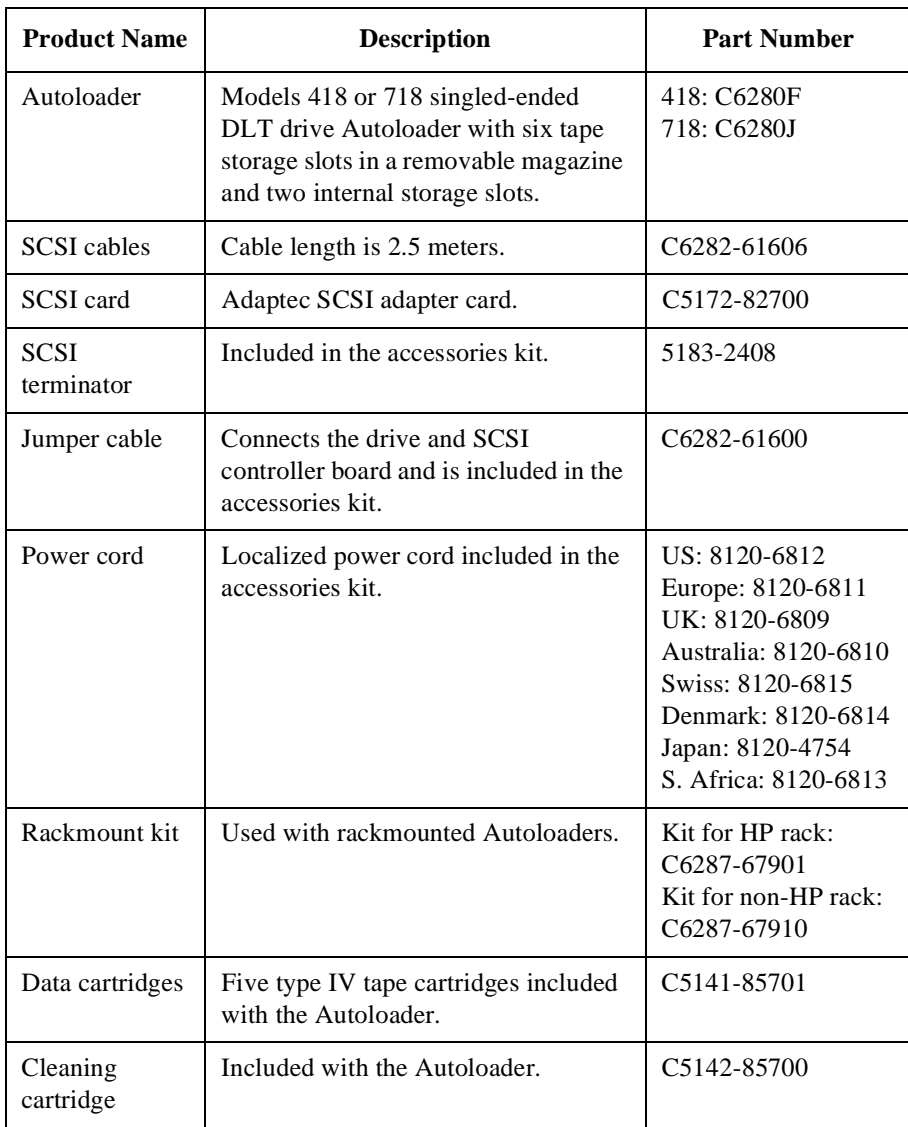

### Getting Started **Product Components**

Table 1-2 describes the additional components provided for installation and operation.

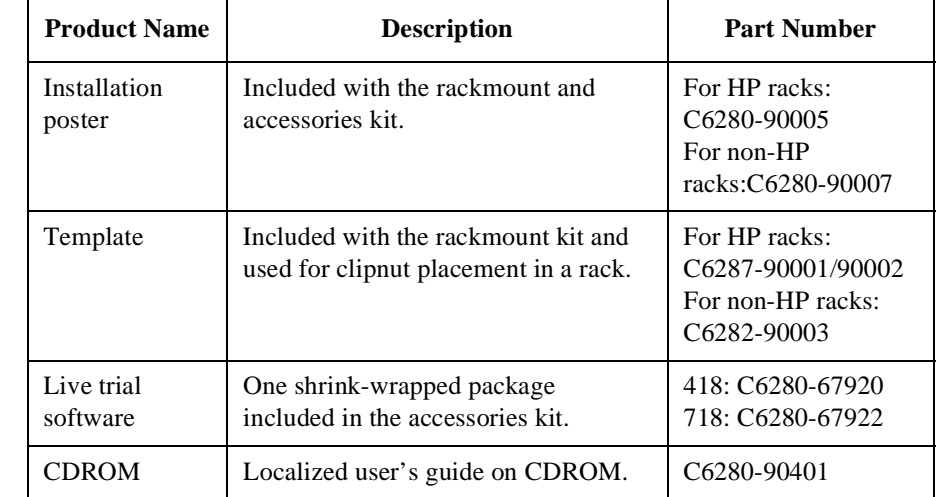

#### <span id="page-15-0"></span>**Table 1-2 Additional Components Provided**

### <span id="page-16-0"></span>**Technical Specifications**

This section contains information about the following:

- Physical specifications
- Autoloader/Drive characteristics
- Environmental specifications

### **Physical Specifications**

Table 1-3 details the physical specifications of the Autoloader.

#### **Table 1-3 Physical Specifications of the Autoloader**

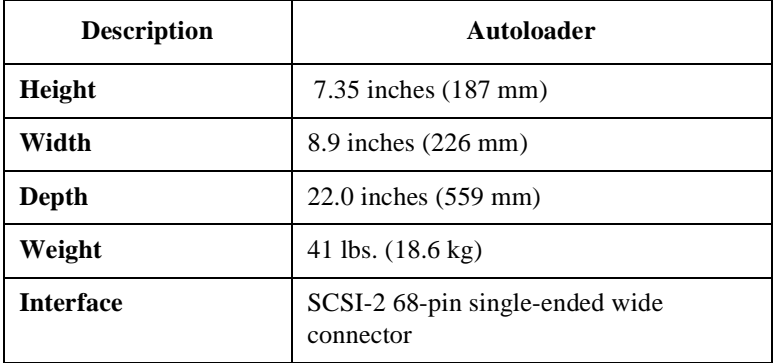

Getting Started **Technical Specifications**

### **Autoloader/Drive Specifications**

Table 1-4 details the performance of the Autoloader and Drive.

#### <span id="page-17-0"></span>**Table 1-4 Autoloader/Drive Characteristics**

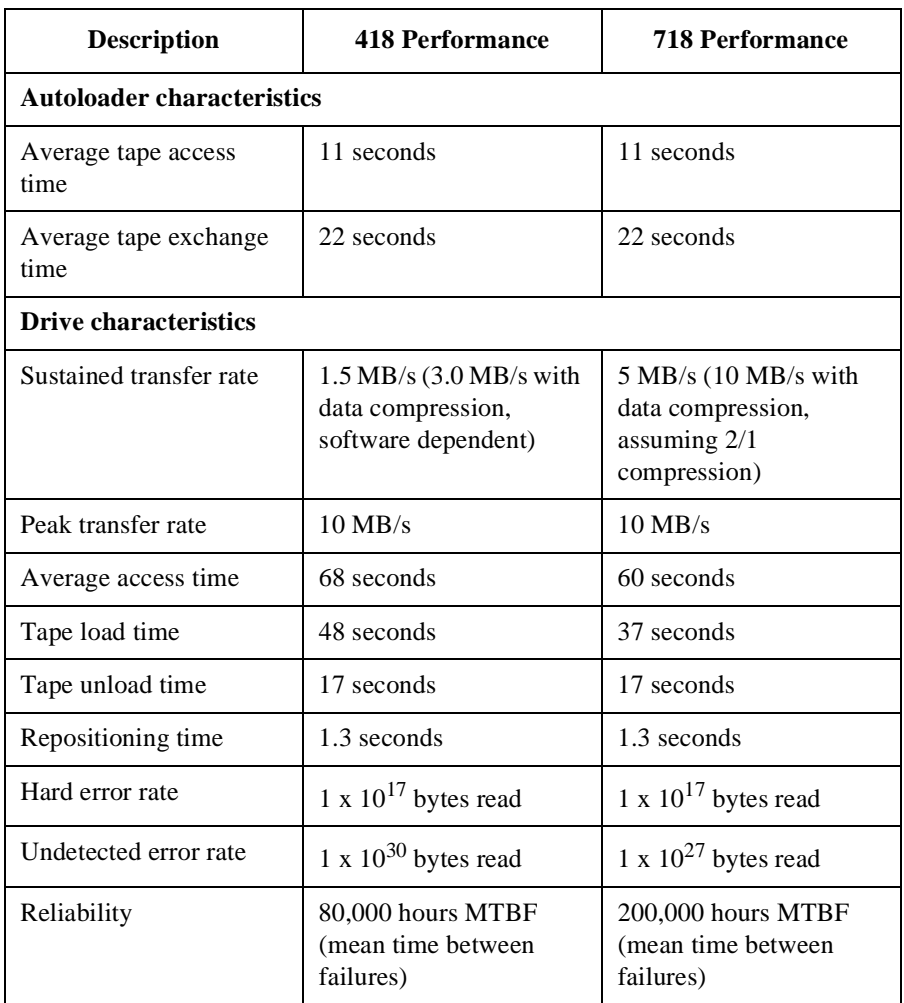

**NOTE** The operating system and applications impact data transfer rates.

### **Environmental Specifications**

#### <span id="page-18-0"></span>**Table 1-5 Environmental Specifications**

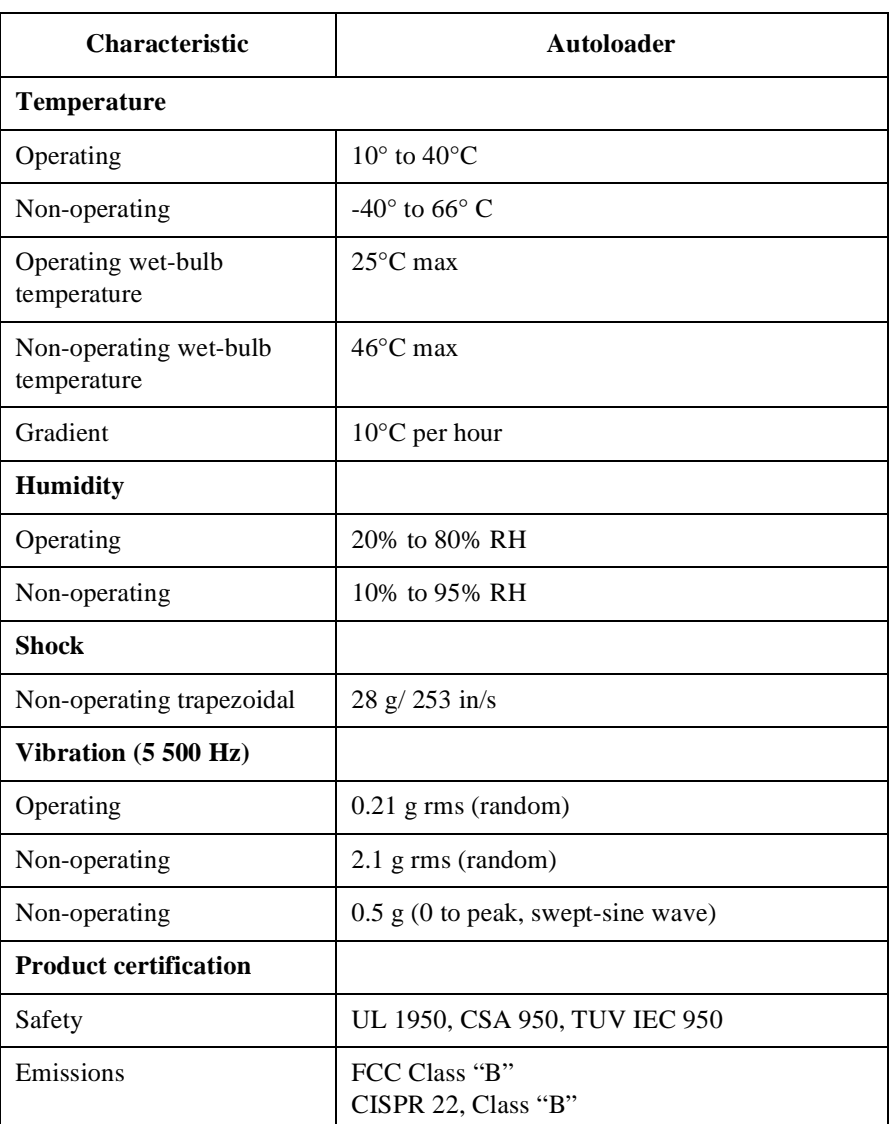

### <span id="page-19-0"></span>**Installation Overview**

Before installing the Autoloader, make sure you have the components listed in [Table](#page-14-0)  [1-1 on page 1-3](#page-14-0) and [Table 1-2 on page 1-4.](#page-15-0)

Installing the Autoloader requires:

- 1. Choosing a suitable location.
- 2. Mounting the Autoloader in a rack (rackmount configuration only).
- 3. Connecting the Autoloader.
- 4. Powering on the system.

**NOTE** These steps are explained in this chapter.

### **Choosing a Location**

Choose a location that meets the following criteria:

<span id="page-20-0"></span>**Table 1-6 Location Criteria**

| Room temperature   | 50-104 $\degree$ F (10-40 $\degree$ C)                                                                                                    |
|--------------------|----------------------------------------------------------------------------------------------------|
| Power source       | AC power voltage: 100–127V or 200–240V<br><b>Auto Ranging</b>                                                                                                    |
|                    | Current Rating: 100-127V, 1.8A, 50/60 HZ, 220-240V,<br>.9A, 50/60 HZ Auto Ranging                                                                                                    |
|                    | Maximum Watts: 100 Watts, 100-127V (60 HZ)<br>Maximum Watts: 90 Watts, 200-240V (50 HZ)                                                                                                    |
| Air quality        | Minimal particulate contamination. Avoid areas near<br>frequently used doors and walkways, stacks of supplies<br>that collect dust, smoke-filled rooms, large or high-speed<br>printers. Do not use filters. |
|                    | <i>Caution:</i> Excessive dust and debris can damage the tapes<br>and tape drive.                                                                                                    |
| Adequate clearance | Desktop configuration—free standing:                                                                                                    |
|                    | Back 6 inches/15 cm                                                                                                    |
|                    | Front 8 inches/20 cm                                                                                                    |
|                    | Sides 1 inch/ $2.5$ cm                                                                                                    |
|                    | Rackmount configuration—requires 5 EIA units in a rack<br>$(1$ EIA = 1.75 inches or 4.5 cm)                                                                                                    |

<span id="page-21-0"></span>Getting Started **Installation Overview**

### **Mounting the Autoloader in a Rack**

For instructions on installing the Autoloader into a non-HP rack, see Appendix A.

### **Tools and Components**

Before you begin, make sure you have the following:

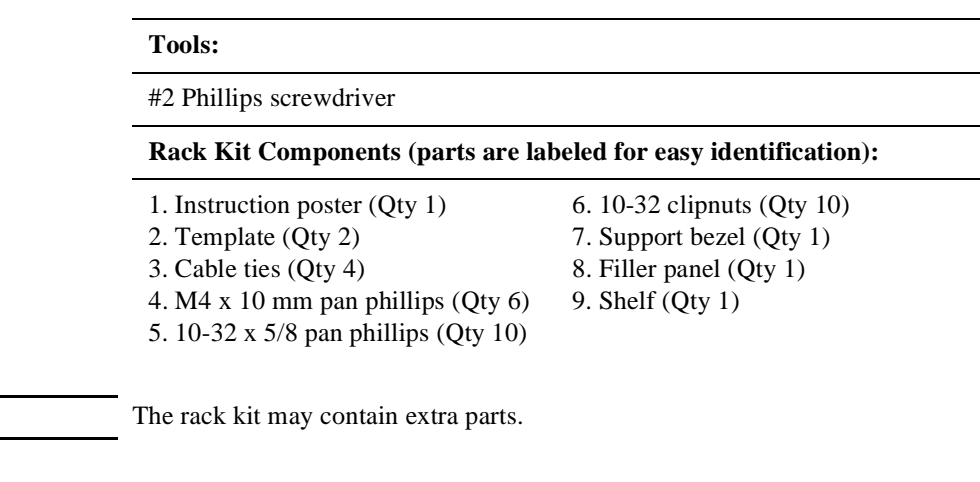

**Figure 1-1 Rack Kit Parts**

**NOTE** 

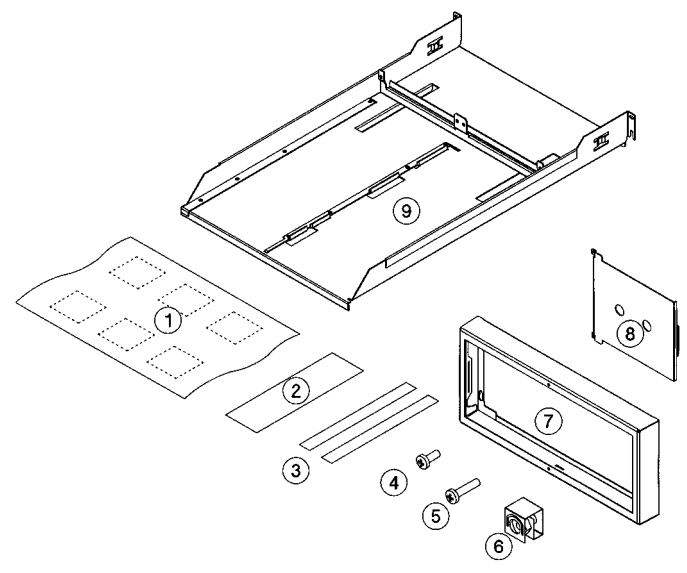

### **Mounting the Autoloader**

1. Facing the front of the rack and using the template as a guide, install four clipnuts (two in each rail) above any existing products (Figure 1-2).

<span id="page-22-0"></span>**TIP** For a level shelf, ensure that the screws are in the same position on the right and left rail.

#### **NOTE** Your rack might look different from the illustrations.

- 2. Using the template as a guide, install two clipnuts into each back rail of the rack. The back lower clipnuts should be located in the same position as the lower clipnuts in the front of the rack (Figure 1-2).
- 3. Using six 10-32 screws (four in the front and two in the back lower clipnuts), start a screw into each clipnut and turn 2-3 times.

#### **NOTE** If you are installing the unit at the top of the rack, do not install screws into the front rails at this time. Instead, proceed to the next step.

#### **Figure 1-2 Clipnut and Screw Installation**

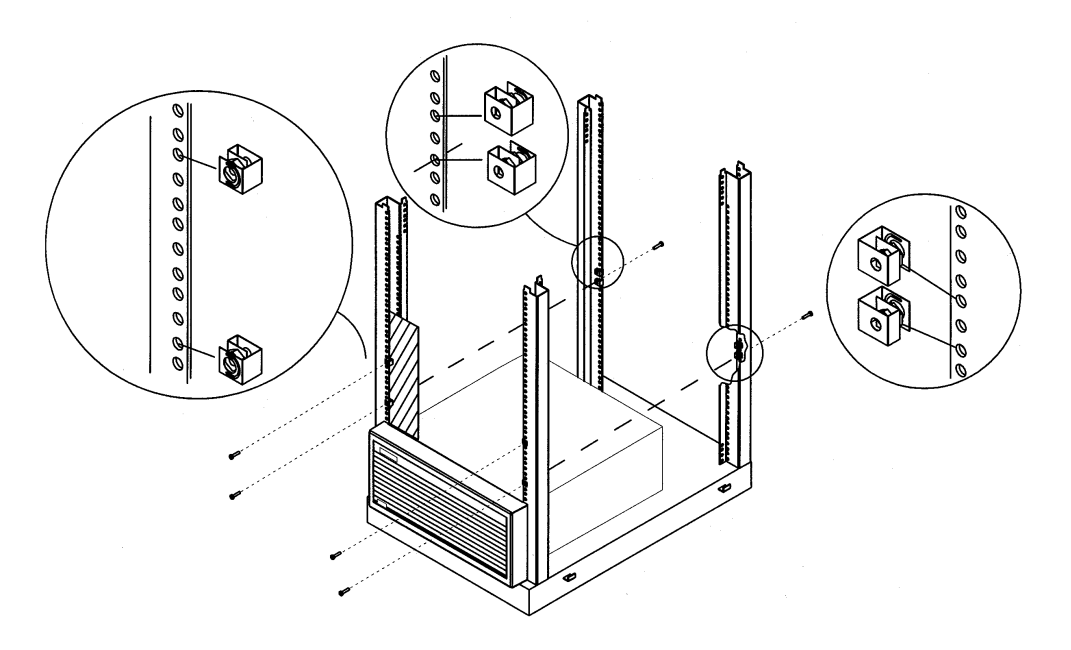

### <span id="page-23-0"></span>Getting Started **Installation Overview**

4. Position the holes on the support bezel over the screws on the clipnut, and slide downward, securing the bezel into place (Figure 1-3). If you are installing the Autoloader flushed to the top of the rack, hold the bezel in place, then install the screws (Figure 1-4). Tighten all screws when complete.

#### **Figure 1-3 Installation With Space Above Bezel**

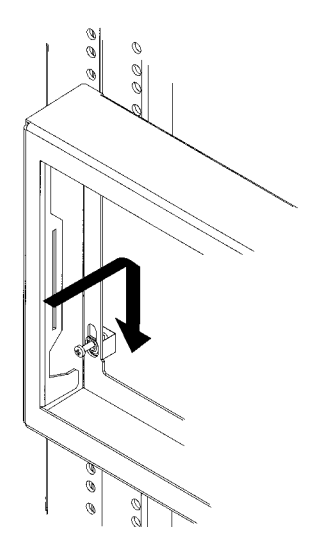

#### **Figure 1-4 Installation Without Space Above Bezel**

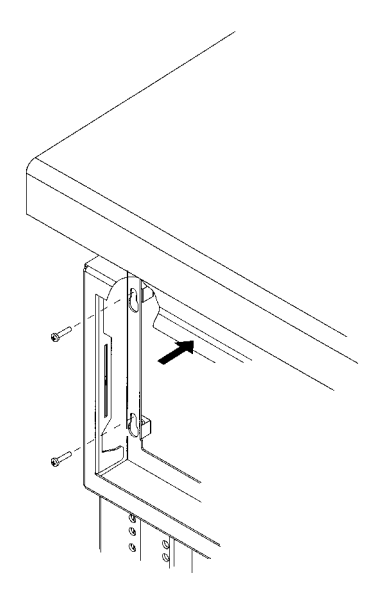

- <span id="page-24-0"></span>5. Slide the shelf through the back of the rack until the front lip is over the back edge of the bezel and the rear portion of the shelf slides over the back screws (Figure 1-5).
	- a. Lower the shelf into place, and tighten the screws in the bottom clipnuts.
	- b. Insert and tighten two additional screws into the top clipnuts to secure the shelf.

**NOTE** Have a second person stand at the front of the rack to help guide the front lip of the shelf between the slots on the bezel.

**Figure 1-5 Shelf Installation**

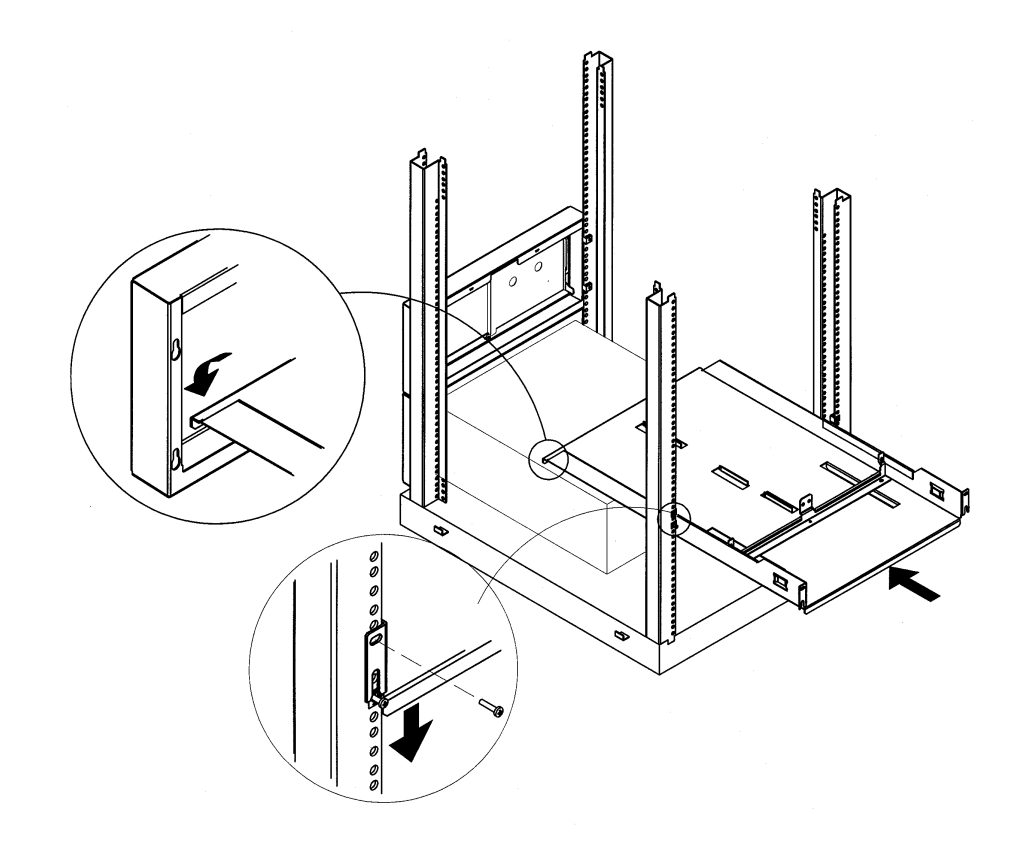

**CAUTION** Ensure that installation in your rack cabinet does not create an unstable condition.

### <span id="page-25-0"></span>Getting Started **Installation Overview**

- 6. Decide on the location for the Autoloader. The filler panel will be installed on the other side if you are only installing one unit (Figure 1-6).
	- a. Reach inside the bezel and insert the filler panel into the side slot on the bezel.
	- b. Pull the filler panel forward to the inside edge of the bezel until it snaps into position.

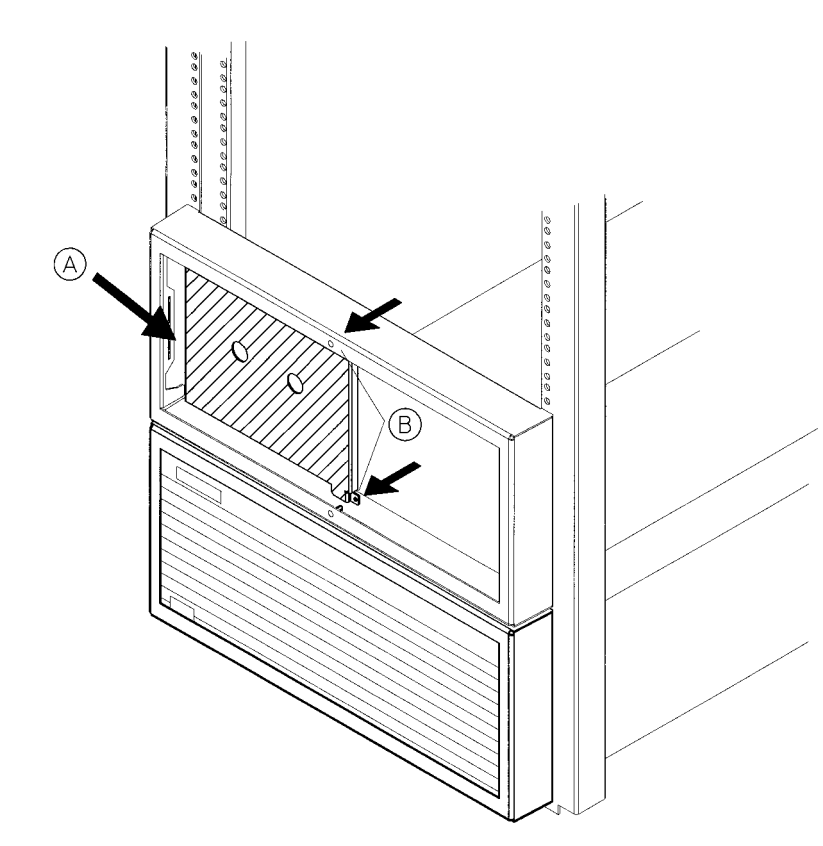

#### **Figure 1-6 Filler Panel Installation**

- <span id="page-26-0"></span>7. Remove the cover and feet on the Autoloader. See ["Removing the Cover and](#page-28-0)  [Feet" on page 1-17.](#page-28-0)
- 8. From the front of the rack, slide the Autoloader onto the shelf until it rests firmly against the support bracket.
- 9. Secure the unit by installing two M4x10 mm screws through the support bracket and into the rear panel (Figure 1-7).
- 10. After connecting the external cables, secure the cables to the side of the rack by following the steps in ["Cable Management" on page 1-16](#page-27-0).

**NOTE** Save remaining screws for a possible second Autoloader installation.

#### **Figure 1-7 Securing the Autoloader**

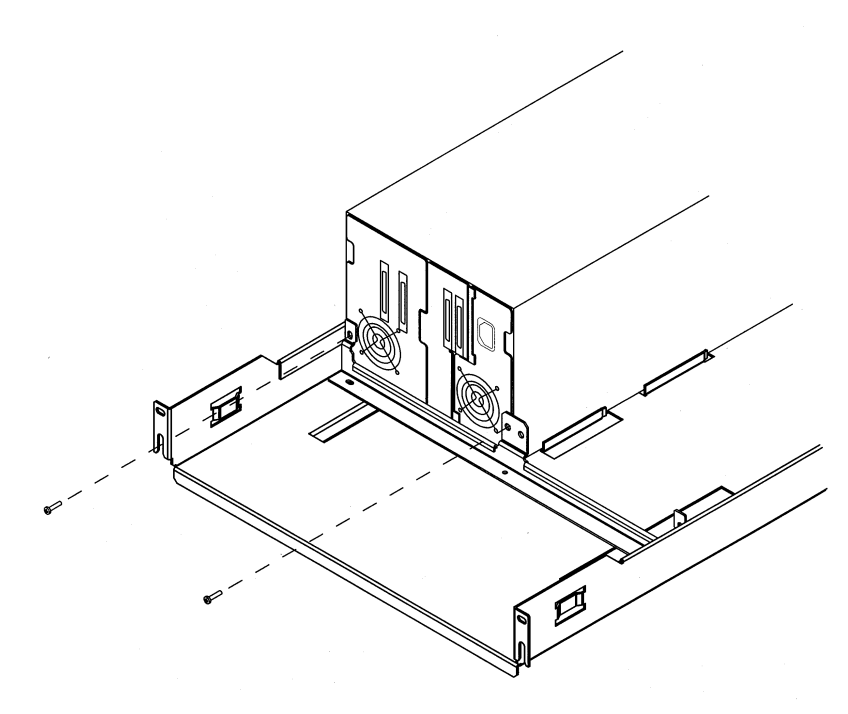

**CAUTION** Be certain that the ambient of the rack cabinet does not exceed the maximum room ambient of  $104^{\circ}$ F or  $40C$ .

Getting Started **Installation Overview**

#### **Cable Management**

#### <span id="page-27-0"></span>**CAUTION** Ensure that the SCSI and power cables are properly routed and secured on rackmounted Autoloaders so that they do not interfere with other moveable rackmounted products. Failure to properly route cables could damage them.

- 1. After connecting external cables described in ["Connecting the Autoloader" on](#page-29-0)  [page 1-18,](#page-29-0) thread one cable tie through the cable tie mount on the shelf (Figure 1-8).
- 2. Gently pull the cables toward the cable tie to secure them to the back of the shelf.
- 3. Route the cables through the rack so that they do not interfere with other rackmounted products.

**Figure 1-8 Cable Management**

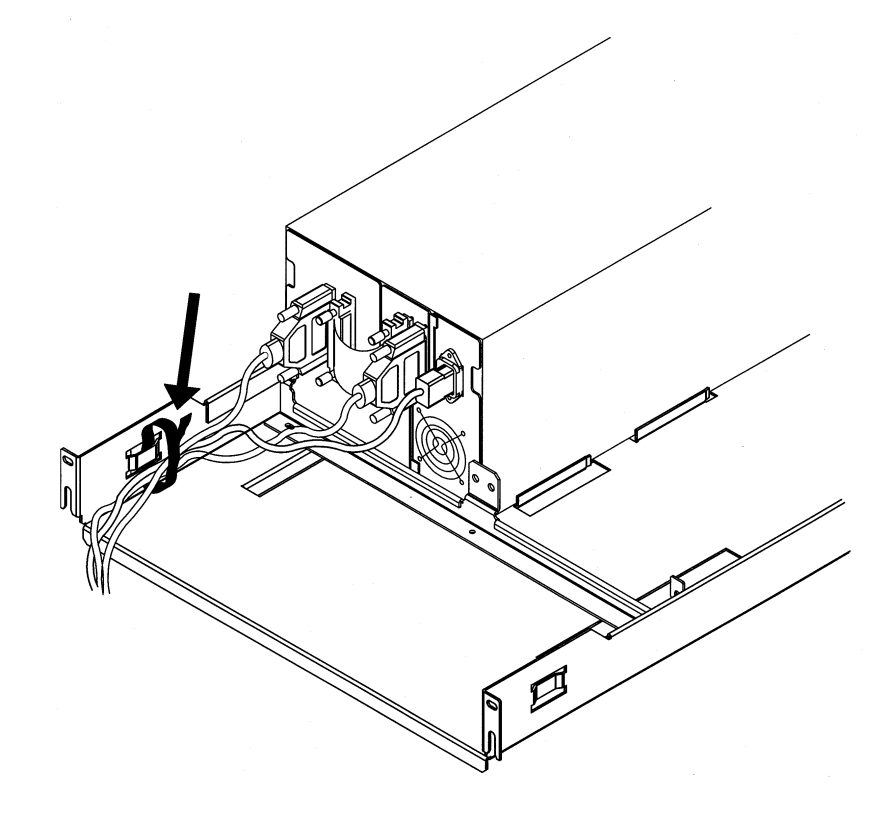

### **Removing the Cover and Feet**

- 1. Remove the four screws on the back of the cover and the two screws on the side of the cover (Figure 1-9).
- 2. Remove the cover by pulling the sides of the cover out and lifting it up.

<span id="page-28-0"></span>**NOTE** The cover may fit tightly near the control panel. If the cover is not easily removed, pull the sides out near the control panel while lifting up on the back end of the cover.

> 3. Unscrew and remove the four feet. You may lay the unit on its side to remove the feet.

#### **Figure 1-9 Removing the Cover and Feet**

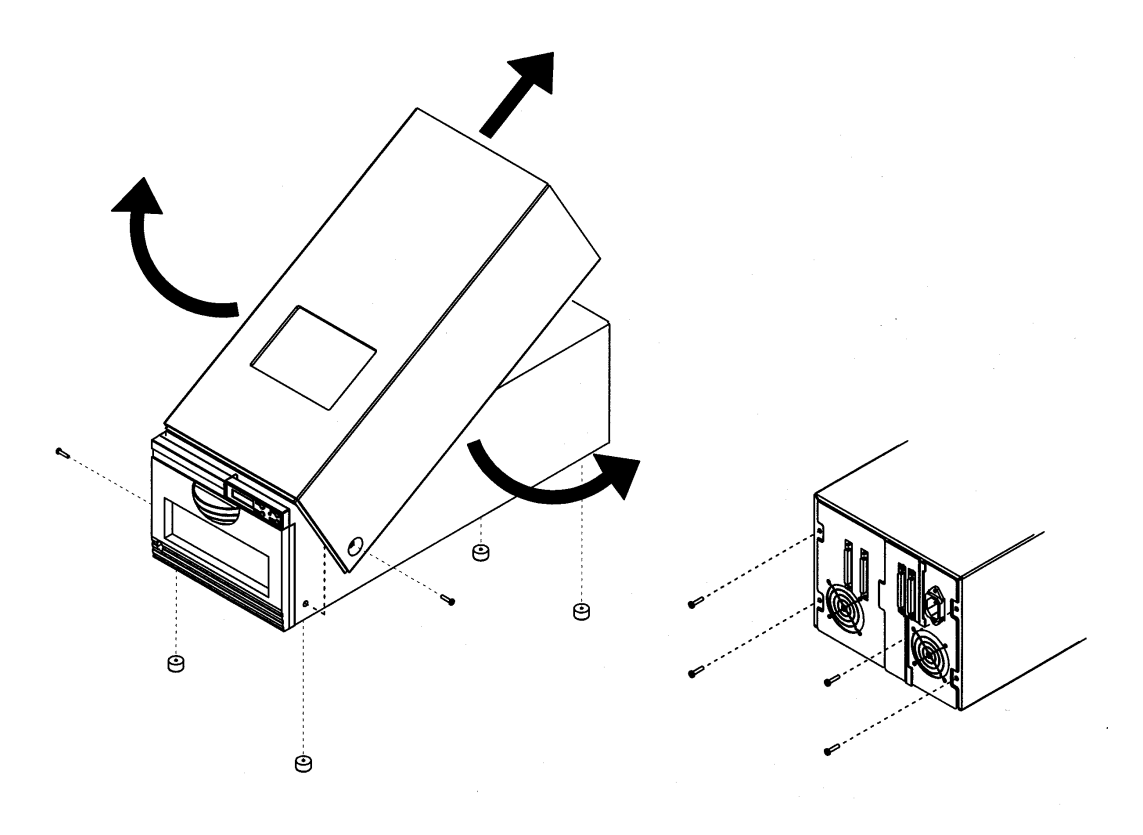

<span id="page-29-0"></span>Getting Started **Connecting the Autoloader**

### **Connecting the Autoloader**

### **Autoloader Rear Panel**

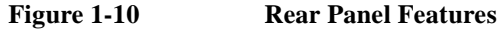

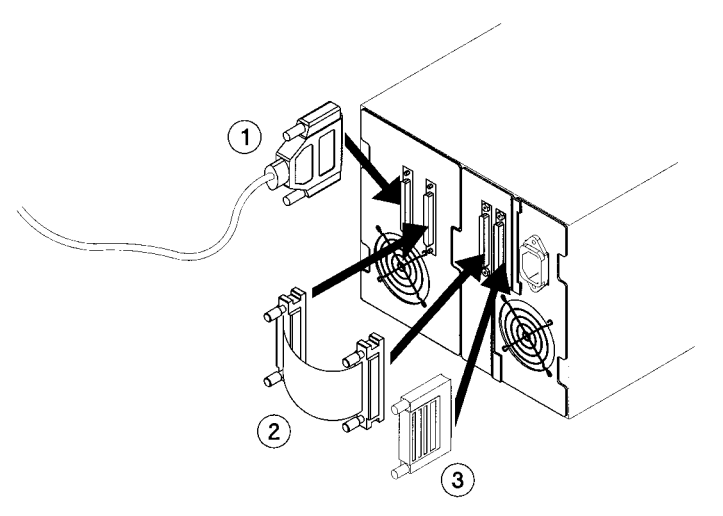

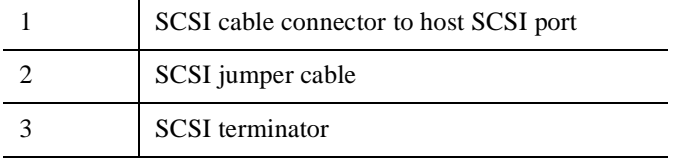

The Autoloader can be connected to the host system in one of two configurations:

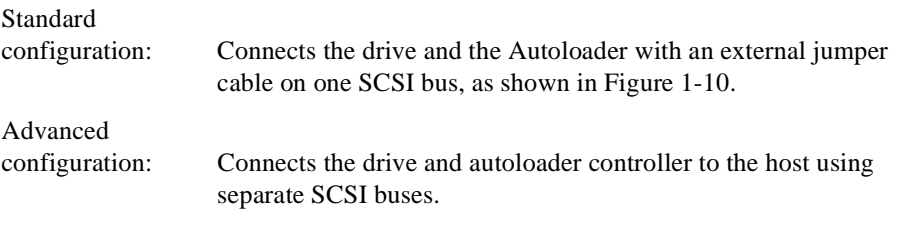

**NOTE** The advanced configuration requires an additional terminator that is not provided.

### Getting Started **Connecting the Autoloader**

### **Cable Connections**

<span id="page-30-0"></span>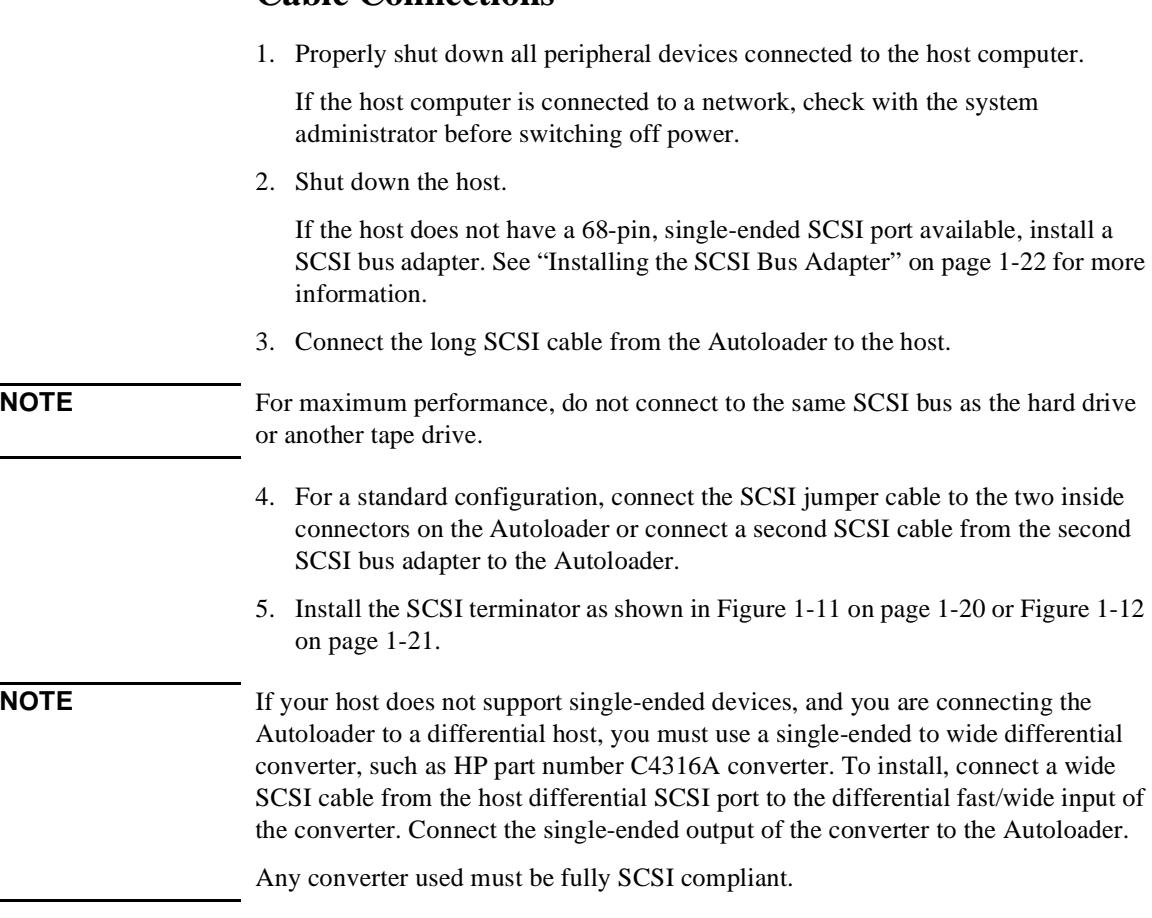

### Getting Started **Connecting the Autoloader**

<span id="page-31-0"></span>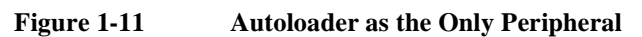

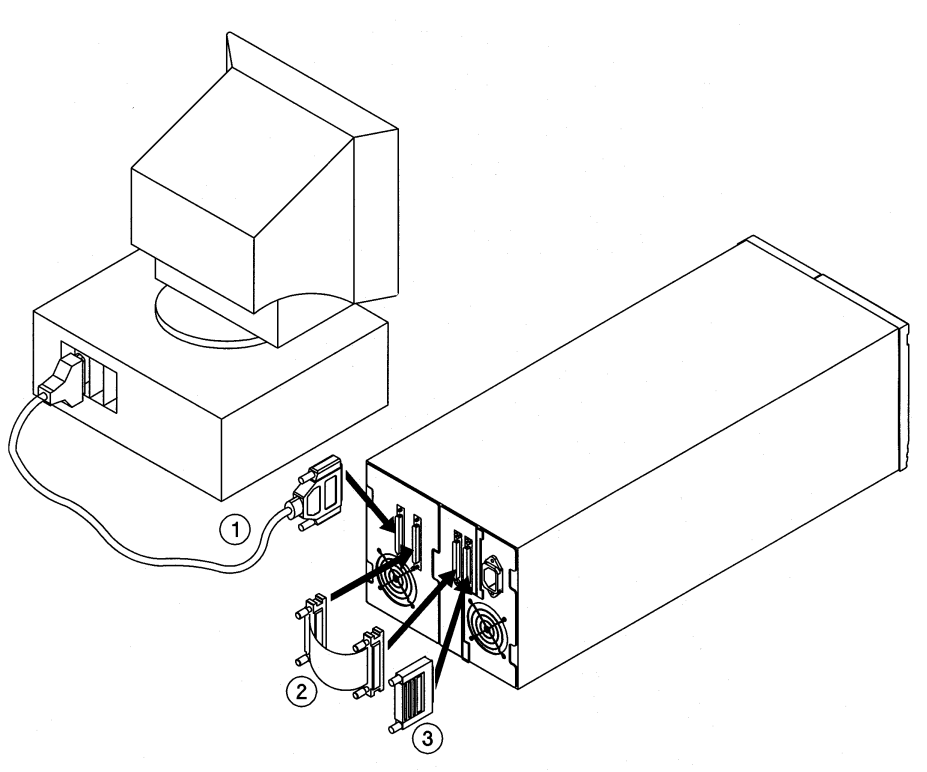

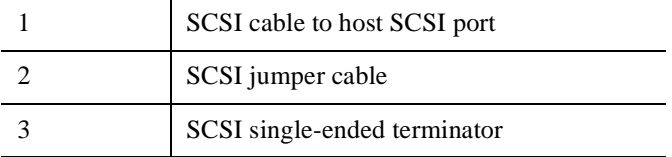

<span id="page-32-0"></span>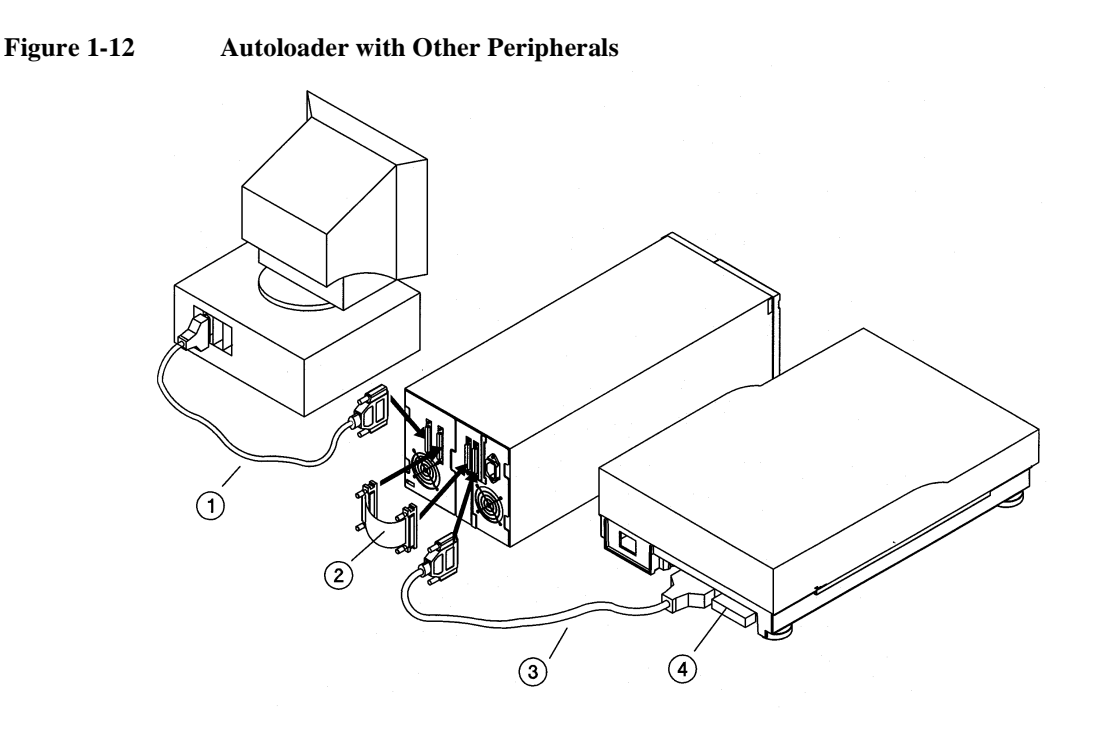

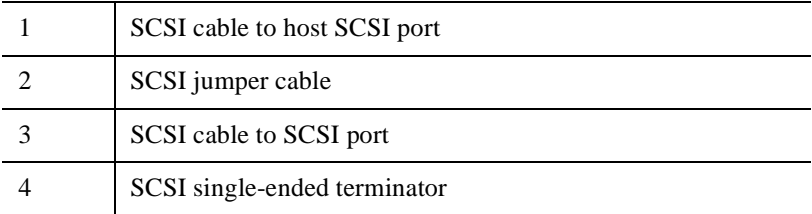

- 6. Connect the socket end of the power cord into the power port on the autoloader rear panel.
- 7. If you are mounting the unit in a rack, secure the cables to the side of the rack by following the steps in ["Cable Management" on page 1-16](#page-27-0).
- 8. To power on the unit, refer to ["Powering on the System" on page 1-23.](#page-34-0)

### <span id="page-33-0"></span>**Installing the SCSI Bus Adapter**

Refer to the host computer user's manual and the card installation instructions for information on installing the SCSI bus adapter.

Follow these guidelines:

- Make sure that the host has a PCI expansion slot available.
- Power off the host before installation.
- For maximum performance, do not connect other peripherals to the same SCSI bus as the hard drive.
- If you are using a SCSI bus adapter other than the one provided, ensure that it is 68-pin single-ended.

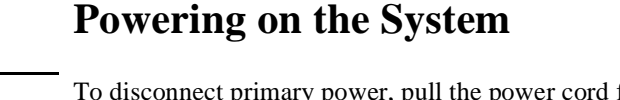

<span id="page-34-0"></span>**CAUTION** To disconnect primary power, pull the power cord from the wall receptacle. The switch on the front of the unit shuts down secondary circuits only.

#### **CAUTION** Make certain that reliable earth grounding of the rackmounted equipment and the power tap is maintained.

#### **CAUTION** Be certain that the total current of the rack components does not exceed the current rating of the power tap or outlet receptacle.

- 1. Connect the power cord into a grounded outlet.
- 2. Using a pencil eraser or similar tool, power on by pushing the power switch, located on the bottom of the front access door.

Initially the messages NOT READY/SELF TEST, NOT READY/INVENTORY CHECK, and NOT READY/CHECK DRIVE will alternately display on the control panel. After the power-on test completes (approximately 30 seconds), the drive status information appears in the display window.

#### **NOTE** If you have problems powering on the unit see ["Troubleshooting" on page 4-26](#page-97-0).

- 3. Turn on any other peripherals.
- 4. Turn on the host.

<span id="page-35-0"></span>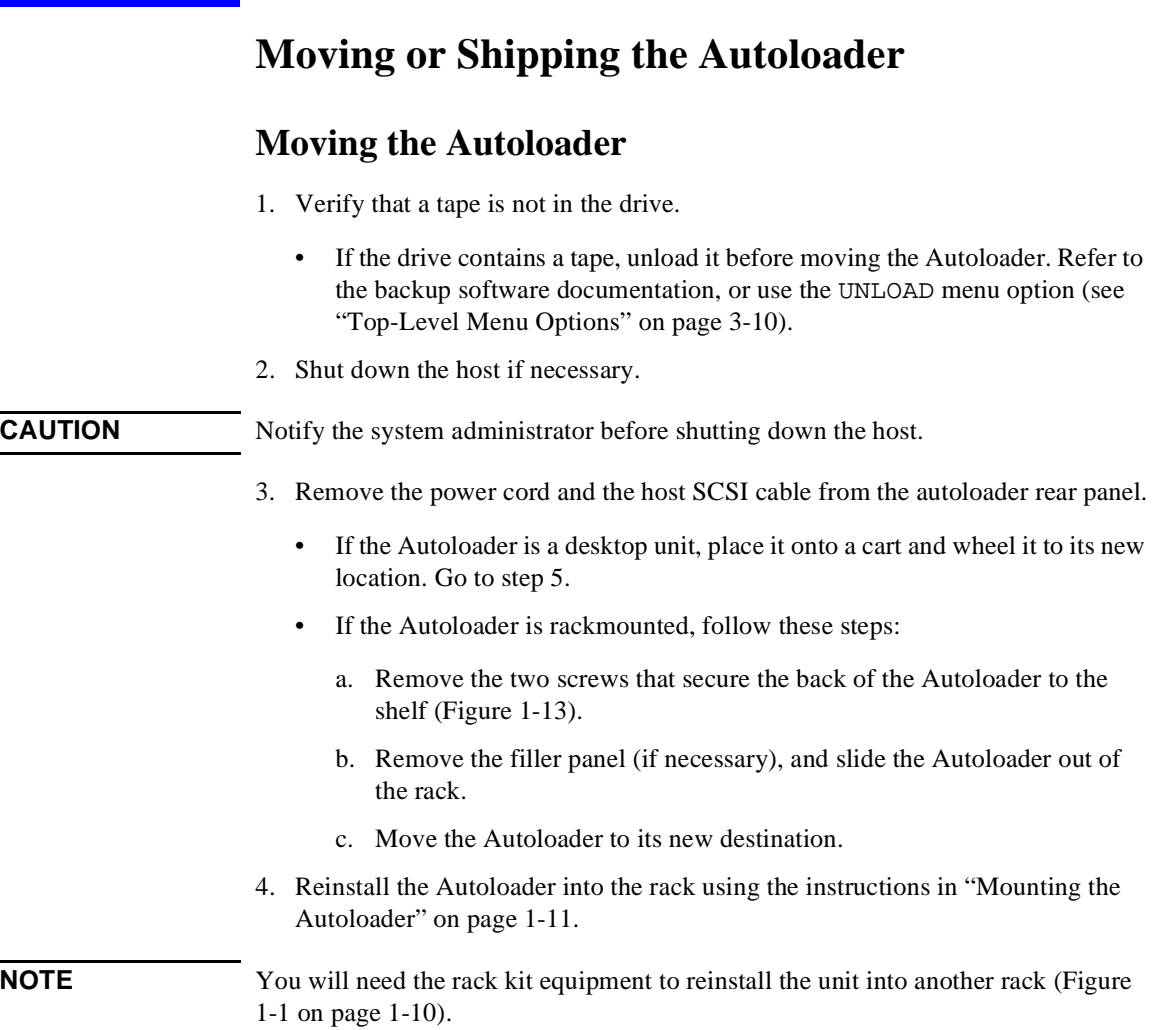
#### <span id="page-36-0"></span>**Figure 1-13 Unbolting the Autoloader**

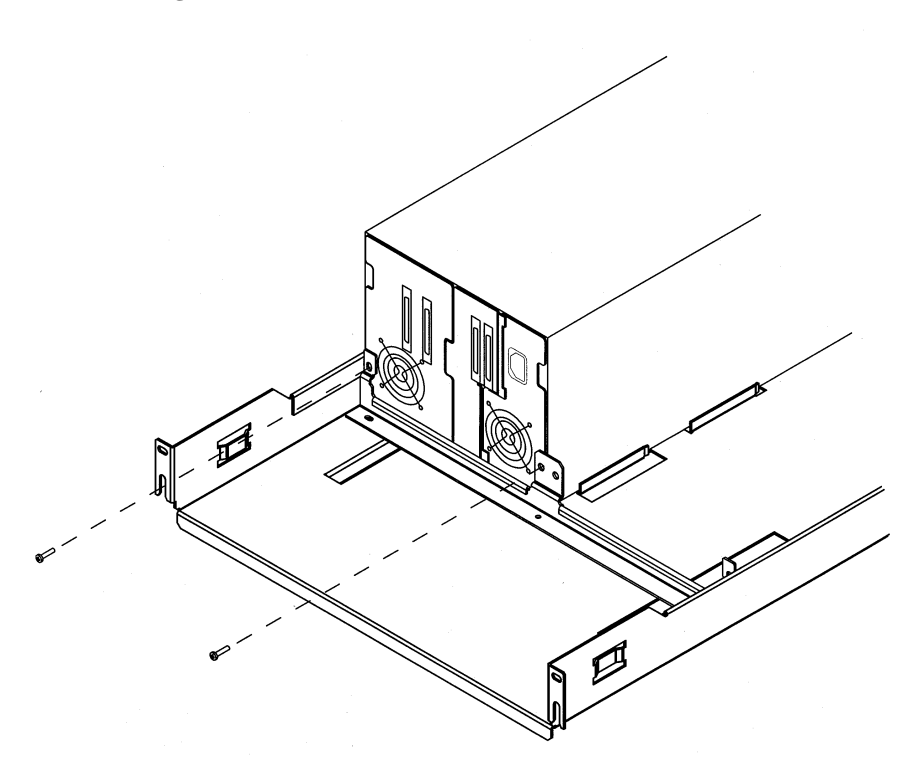

5. Reconnect the power cord and SCSI cables. See ["Connecting the Autoloader"](#page-29-0)  [on page 1-18](#page-29-0).

#### Getting Started **Moving or Shipping the Autoloader**

# **Shipping the Autoloader**

- 1. Verify that a tape is not in the drive.
	- If the drive contains a tape, unload it before moving the Autoloader. Refer to the backup software documentation, or use the UNLOAD menu option. See ["Top-Level Menu Options" on page 3-10](#page-57-0).
- 2. Remove all tape cartridges from the magazine and internal slots, and return the magazine to the Autoloader.
- 3. Shut down the host if necessary.

#### **CAUTION** Notify the system administrator before shutting down the host.

- 4. Remove the power cord and the host SCSI cable from the rear panel.
	- If the Autoloader is a desktop unit, go to step 5.
	- If the Autoloader is rackmounted, follow these steps:
		- a. Remove the two screws that attach the Autoloader to the shelf [\(Figure](#page-36-0)  [1-13 on page 1-25\)](#page-36-0).
		- b. Remove the filler panel (if necessary), and slide the Autoloader out of a rack.

#### **NOTE** You will need the rack kit equipment to reinstall the unit into another rack (Figure [1-1 on page 1-10](#page-21-0)).

5. Repackage the Autoloader in the original packing materials. If you no longer have original packaging, contact your service representative for packaging materials.

#### **CAUTION** The Autoloader can be seriously damaged if it is not shipped using appropriate shipping materials.

# **2 Theory of Operation**

# **Chapter Overview**

In this chapter, we will describe the following:

- Autoloader design
- Autoloader components
- Control panel
- Back panel
- Reliability
- Stacker and Autoloader functionality
- Firmware interaction
- Electronic connections

# **Design Overview**

The DLT Autoloader is designed for automated backup of servers or systems requiring maximum data backups up to 160 Gbytes native capacity or 320 Gbytes compressed capacity for the Model 418 Autoloader and 280 Gbytes native capacity or 560 Gbytes compressed for the 718 Autoloader. The Autoloader comes with one DLT drive with a single-ended SCSI interface and eight storage slots for tape cartridges. Six of these slots are in a removable magazine and two are in fixed slots to the rear of the transport, which are accessible by removing the magazine. These internal slots are not intended for primary storage.

# **Desktop Design**

The desktop unit is 7.75 inches high x 8.87 inches wide x 22.0 inches deep, and includes a cosmetic enclosure that covers the top and sides of the unit. There are also four black plastic feet, which are used to protect the desktop surfaces. These feet are installed with Phillips screws. The top of the unit has a viewing window that is 3.0 inches x 4.25 inches.

# **Rackmount Design**

The autoloader is rackmountable. The rackmount design requires 5 Electronic Industries Association (EIA) standard units and is designed so that two Autoloaders can be positioned side-by-side in a rack.

**NOTE** 1 EIA unit  $= 1.75$  inches

# **Autoloader Components**

### **Door**

The door opens to allow access to the magazine. This door is locked by a solenoid during normal operation and unlocked either from a control panel menu selection or by holding the **CANCEL** button five seconds. The door can also be opened when the unit is powered down.

**NOTE** If a security feature is enabled, you may not be able to release the door.

### **Shelf**

The shelf supports the Autoloader when it is rackmounted and comes with the rackmount kit. The shelf in the non-HP rack kit provides incremental rack configuration flexibility to accommodate many rack sizes while the shelf in the HP rack kit is a fixed size.

## **Bezel**

The bezel holds up the front of the shelf when the Autoloader is rackmounted. The bezel comes with the rackmount kit.

# **Cosmetic Covering**

The cosmetic covering protects the Autoloader during operation and shipment and should be removed for rackmounting.

# **Standby (Power) Switch**

The standby (power) switch is recessed behind a hole in the bottom left-hand corner of the door. You can access this switch with a pencil eraser or when the door is open. When open, a sheetmetal guard by the switch prevents accidental switching during magazine insertion or removal. This switch turns off power to the drive, fans, autoloader controller board, and display. See [Figure 2-2 on page 2-10](#page-47-0) for more information.

**CAUTION** Power is not turned off to the transport controller and the transport.

# **Removable Magazine**

The magazine holds six tapes that are held in place with a latching mechanism. Pushing the tape in causes the mechanism to latch and lock the tape in place. A second push on the tape releases the tape. The magazine also has a handle for carrying. The tape slots are numbered from left to right (1-6). There are two spaces on the magazine for labels: one .4 inch x 1.9 inch (10 mm x 49 mm) on the front of the magazine and one on the handle that is  $2.2$  inch x  $.8$  inch  $(56 \text{ mm} \times 21 \text{ mm})$  to hold an adhesive-backed label

# **Control Panel Display**

The control panel display is a backlit LCD display with two lines of 16 characters per line. The panel has four buttons labeled **NEXT**, **PREV**, **CANCEL**, and **ENTER** (see ["Autoloader Control Panel" on page 3-7\)](#page-54-0).

There is a status LED in the center of the group of four buttons that indicates the following:

- Steady Green: Power on
- Flashing Green: Drive activity
- Amber: Device Failed (see ["Understanding Error Messages" on page 4-5](#page-76-0) or ["Troubleshooting" on page 4-26](#page-97-0))

The two-line display enables the current menu title to be shown while the user scrolls through the next level of menu choices. See ["Autoloader Display Menu](#page-60-0)  [Tree" on page 3-13.](#page-60-0)

Theory of Operation **Autoloader Components**

## **Back Panel**

The back panel has the following features:

- Four fast/wide SCSI connectors, 68-pin high density: two for the drive and two for the autoloader controller. A short external SCSI jumper cable is included to connect the drive and the controller on a single line.
- One power connector socket. Refer to [Table 1-6 on page 1-9](#page-20-0) for more information on power requirements.
- Two fans: one to cool the drive and one to cool the power supply.
- Three subassemblies:

Drive with its alignment bracket, fan, and SCSI cable connections SCSI Interface board with its rear faceplate and SCSI connectors Power supply

# **Reliability**

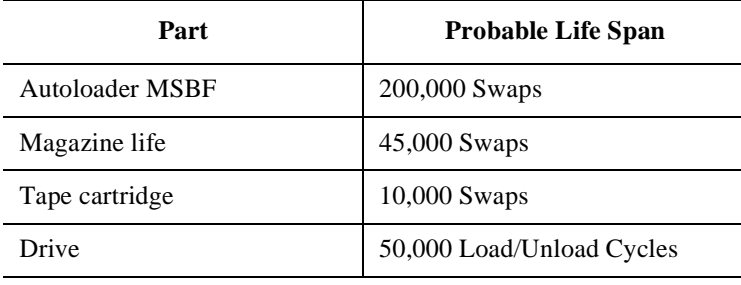

# **Stacker and Autoloader Functionality**

The Autoloader has three modes of operation. See ["Password-Protected Functions"](#page-59-0)  [on page 3-12](#page-59-0) for more information.

- Autodetect mode: Defaults to Stacker mode until the Autoloader receives a changer command, which changes it to Random mode until it is power cycled.
- Stacker mode: Loads each tape sequentially after each drive unload request.
- Random mode: Allows random access to tapes per command of the Autoloader.

# **Autoloader Firmware**

The autoloader firmware consists of the following five modules ([Figure 2-1\)](#page-45-0):

- Interface manager
- Control panel manager
- Diagnostics manager
- Motion manager
- Transport motion controller

Theory of Operation **Autoloader Components**

#### <span id="page-45-0"></span>**Figure 2-1 How Autoloader Firmware Interacts**

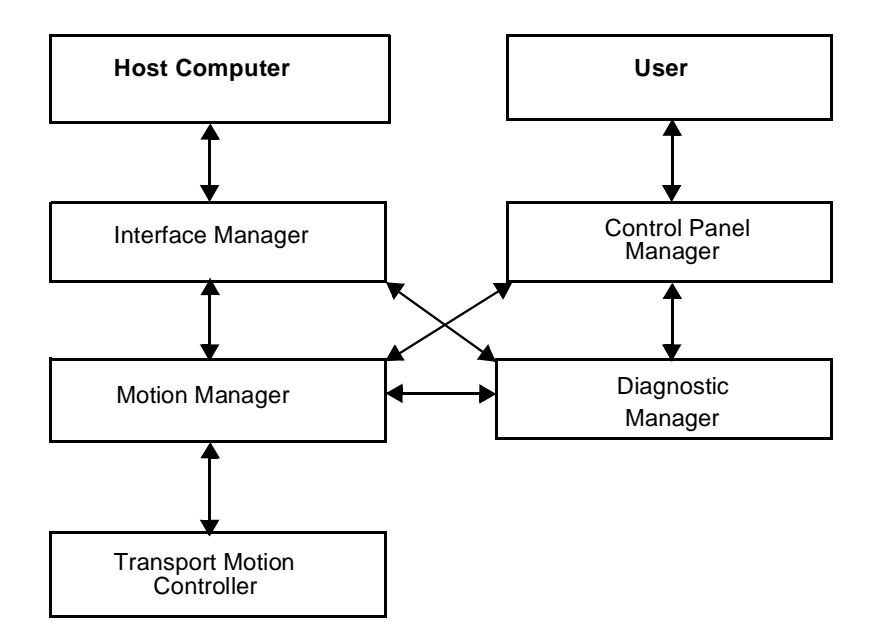

### **Interface Manager**

The interface manager is responsible for handling all commands sent from the host computer to the Autoloader. The commands are sent using a single-ended SCSI interface, which conforms to the SCSI-2 specifications.

**NOTE** The interface manager is disabled when the product is in Stacker mode.

#### **Control Panel Manager**

The control panel is the user's direct interface to the Autoloader. Most of the functions that can be done through the SCSI interface can be accessed manually through the control panel including full drive load/unload capability. See ["Top-Level Menu Options" on page 3-10](#page-57-0). The control panel interface is also described in more detail in Chapter 3.

# **Diagnostic Manager**

The diagnostic manager controls all self testing of the Autoloader. Most of its functionality is executed automatically at power-up without user interaction. The user can access some of the functionality of the diagnostic manager through the control panel or the SCSI send diagnostic command. See ["Running an Internal Test"](#page-68-0)  [on page 3-21.](#page-68-0)

# **Motion Manager**

The motion manager communicates with the drive as necessary and receives all motion command requests, breaking them into move steps. The motion manager then issues commands to the transport motor controller. The motion manager is also responsible for any error recovery attempts and reports the results to the control panel, diagnostic, and interface managers.

# **Transport Motion Controller**

The transport motion controller controls the loader, which performs the individual move steps generated by the motion manager.

Theory of Operation **Autoloader Components**

# **Autoloader Electronic Connections**

<span id="page-47-0"></span>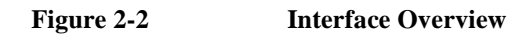

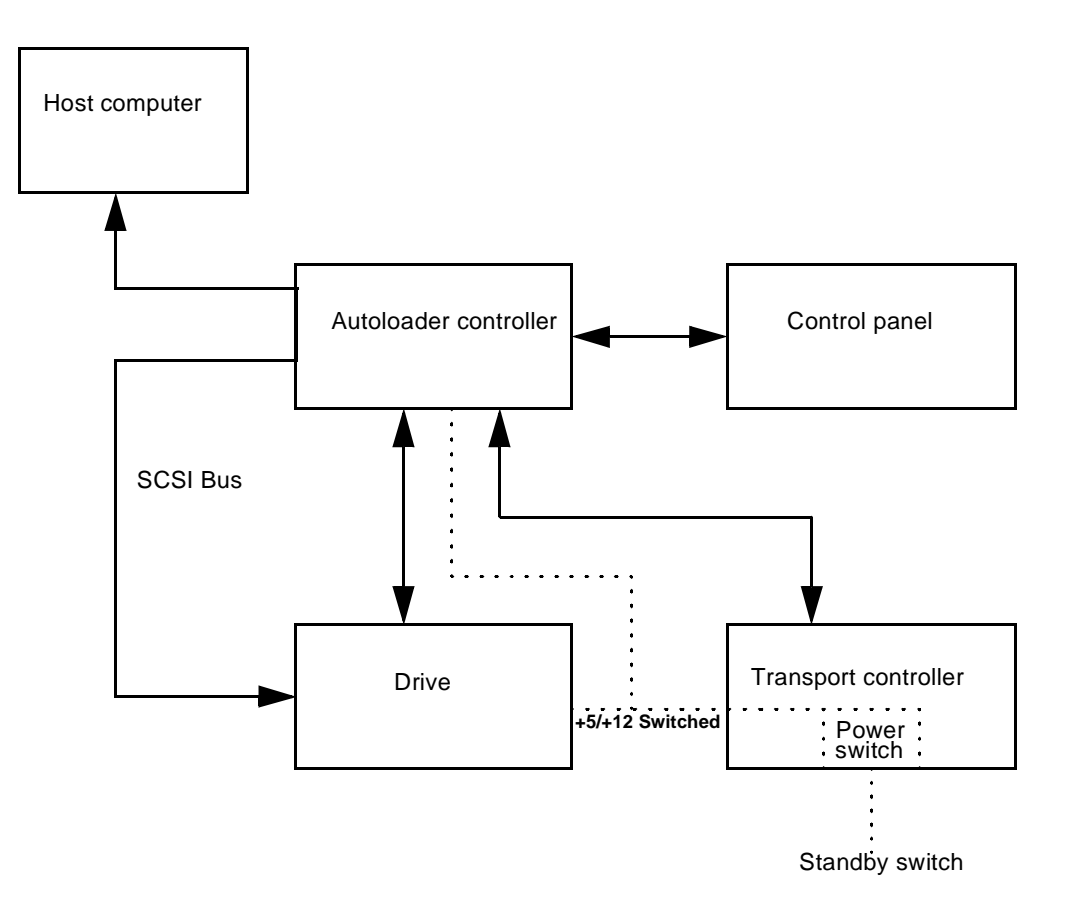

# **3 Operating the Autoloader**

# **Chapter Overview**

This chapter explains how to:

- Load and remove tapes
- Load and remove the magazine
- Operate the control panel
- Interpret control panel messages
- Enter and change an administration menu password
- View and set SCSI IDs
- Configure the Autoloader
- Retrieve Autoloader information
- Run internal tests

# <span id="page-50-0"></span>**Loading/Unloading**

# **Opening the Door**

- 1. Press the **NEXT** button until RELEASE DOOR is displayed in the control panel.
- 2. Press **ENTER**.
	- If the drive is empty, the door will release.
	- If a tape is loaded in the drive, EMPTY DRIVE NO is displayed. If the Autoloader is controlled with host software, press **ENTER** or **CANCEL** to abort. Use the host software to unload the drive.
	- Otherwise, press **NEXT** or **PREV** until EMPTY DRIVE YES is displayed, and then press **ENTER**.

UNLOADING DRIVE will be displayed for up to two minutes, followed by DOOR RELEASED.

3. Gently open the access door by pulling down the door handle.

#### **Alternate Door Open Method**

- 1. Press and hold the **CANCEL** button for five seconds.
- 2. After hearing a "click," gently pull on the door handle to open.
- **NOTE** This method of opening the door is most effective when the drive is empty and the Autoloader is idle. If the Autoloader is performing a function, it will abort the function then release the door.

<span id="page-51-0"></span>Operating the Autoloader **Loading/Unloading**

#### **Inserting or Removing the Magazine**

- 1. Swing the magazine handle forward until it is perpendicular with the magazine.
- 2. Pull the magazine straight out (Figure 3-1).

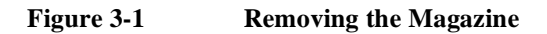

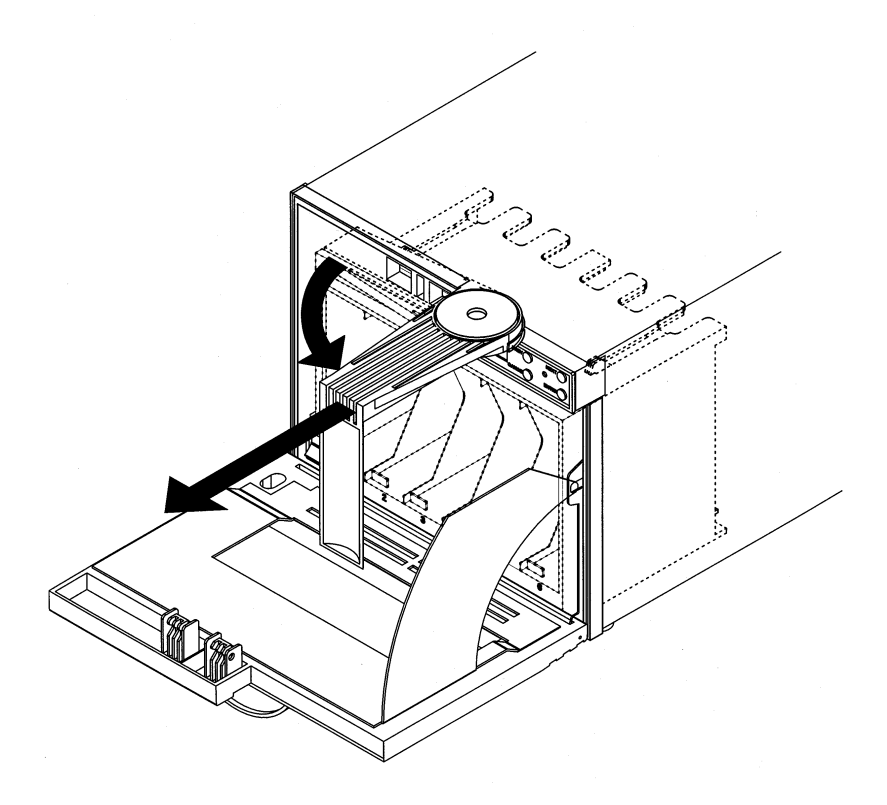

#### **Loading Tapes**

**NOTE** If you are using a software application to manage tapes in the Autoloader, check the software documentation for instructions on inserting and removing them.

> The Autoloader has two internal storage slots behind the magazine (slot numbers 7 and 8) and six slots in the removable magazine (slot numbers 1-6).

1. With the write-protect switch facing out and at the top, load tapes into the magazine by pushing the tape in and holding it in until it "clicks." A metal tab will release and lock it into place (Figure 3-2).

#### **Figure 3-2 Loading Tapes into the Magazine**

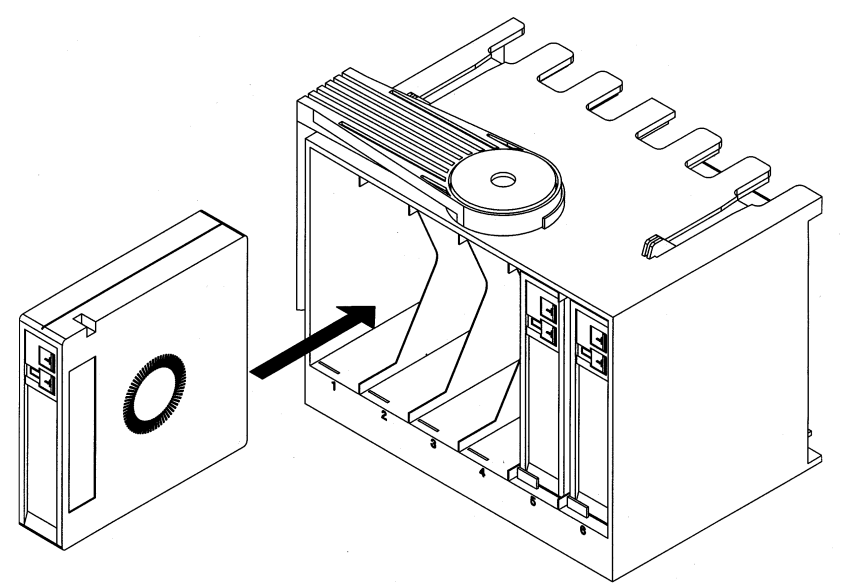

**CAUTION** Since this is a static-sensitive area, touch the sheet-metal panel on the left side of the unit for electrostatic discharge. Take care not to touch internal electronics.

**NOTE** If the metal tab is stuck in the "Up" position, place the corner of the tape on the tab, and slide the tape into the storage slot. The latching mechanism will not click since the tab is already engaged. When tapes are "locked" into the magazine, the tapes will not fall out if the magazine is turned.

Unload tapes by pressing the tape in until it clicks and partially ejects. Remove tape.

#### Operating the Autoloader **Loading/Unloading**

2. With the write-protect switch facing out of the Autoloader and at the top, load internal slots by pushing the tape in until it "clicks."

#### **NOTE** The magazine must be removed to load the internal slots (Figure 3-3).

#### **Figure 3-3 Loading Internal Slots**

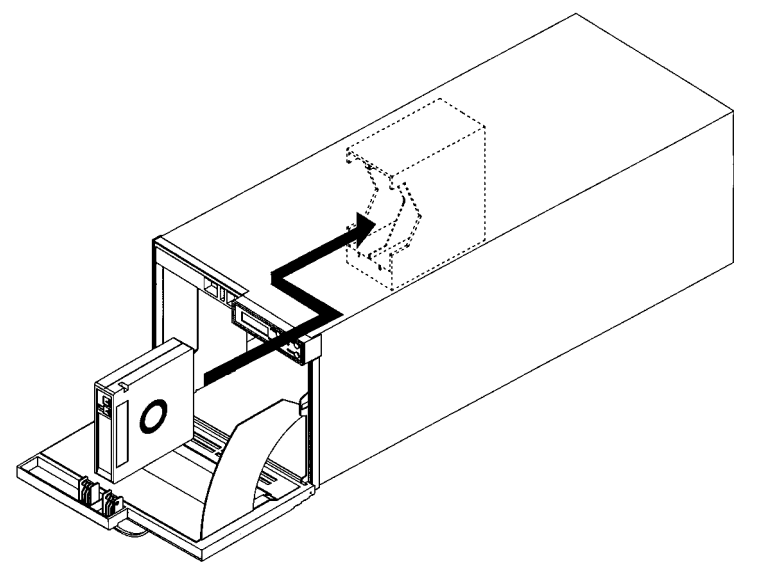

- 3. With the magazine handle facing out the front of the Autoloader, slide the magazine into the Autoloader until it "clicks" into place ([Figure 3-1 on page](#page-51-0)  [3-4\)](#page-51-0).
- 4. Swing the magazine handle to the left to store.
- 5. Gently shut the access door.
- **NOTE** The INVENTORY CHECK runs when the access door closes so that an inventory of storage slot locations can be stored into the autoloader memory. This process takes approximately thirty seconds. The inventory check will not run if the door is not completely shut.

#### **Unloading Tapes**

- 1. Remove the magazine by following the steps under ["Opening the Door" on page](#page-50-0)  [3-3](#page-50-0) and ["Inserting or Removing the Magazine" on page 3-4](#page-51-0).
- 2. Push the tape in until it clicks. The tape will partially eject.

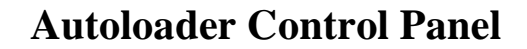

<span id="page-54-0"></span>**Figure 3-4 Autoloader Control Panel**

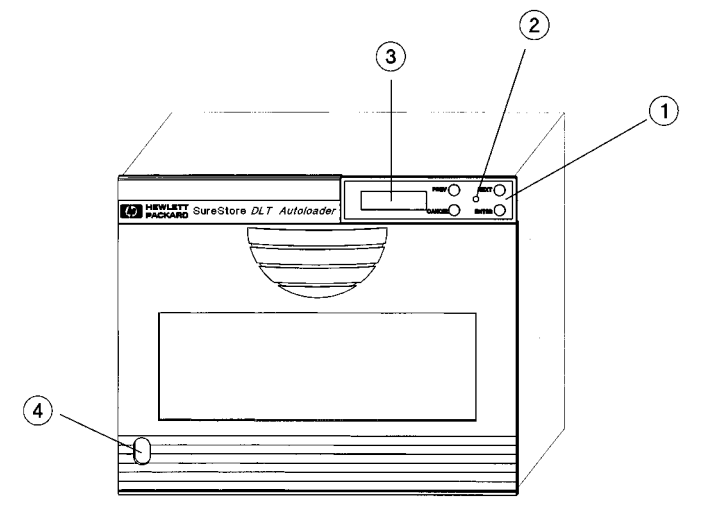

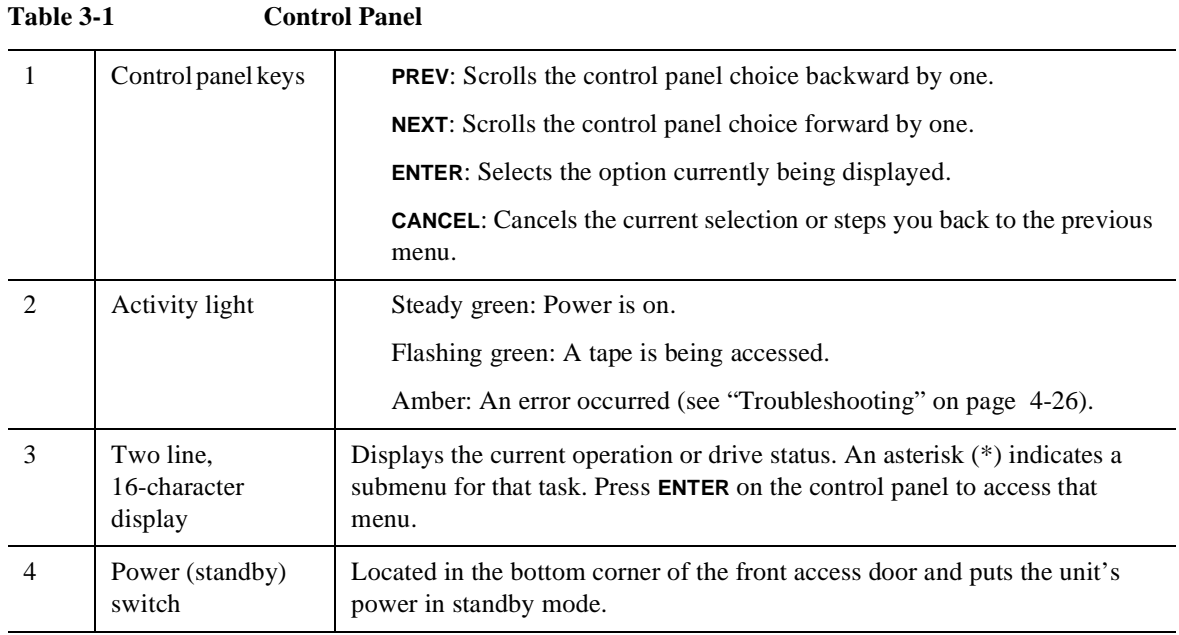

# **Understanding Display Messages**

The control panel is a two-line display with 16 characters per line that shows the status of the Autoloader or the current function.

# **Tape Status**

The following example shows the display when the Autoloader is in the ready state.

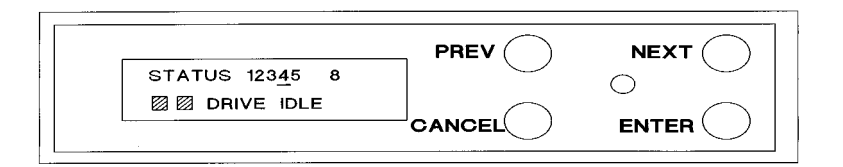

The numbers on the top line show that slots 1, 2, 3, 5, and 8 have tapes in them, tape 4 is in the drive, and slots 6 and 7 are empty.

- A blinking number indicates that the tape is being moved from a slot or the drive.
- If a tape is in the drive, the number remains lit and is underlined (tape 4 in the figure above).
- If the storage slots or Autoloader is empty, the top line reads STATUS EMPTY. On the bottom line, the display will read LOADER READY or a drive activity message and can include one of these indicators (represented by the shaded boxes above):
	- ❏ C is displayed if the drive needs cleaning. If the drive is not active, CLEAN DRIVE will also display.
	- ❏ WP is displayed if a tape is write protected.

**NOTE** In a menu option (other than a test menu), the Autoloader defaults to the drive status display when there has been no user interaction for three minutes.

# **Drive/Autoloader Status**

The top display line normally shows the slot status or the current menu.

The bottom display line shows the drive/loader activity unless a control panel menu has been selected. See ["Top-Level Menu Options" on page 3-10.](#page-57-0)

The status of the drive and Autoloader is indicated by the following:

- LOADER READY
- LOADER ACTIVE
- DRIVE IDLE
- CLEANING
- WRITING
- READING
- REWINDING
- SEEKING
- ERASING
- LOADING
- UNLOADING
- NO DRIVE (Displays if the drive isn't functioning properly)

# **Top-Level Menu Options**

#### <span id="page-57-0"></span>**NOTE** To move through the menu, use the control panel keys. If a menu selection is flashing, press **ENTER** to select that option. An asterisk (\*) indicates sub-level menus.

The top-level menu contains the following functions. Press **PREV** or **NEXT** while the Autoloader is in the ready state to view these options:

#### **Table 3-2 Top-Level Menu Options**

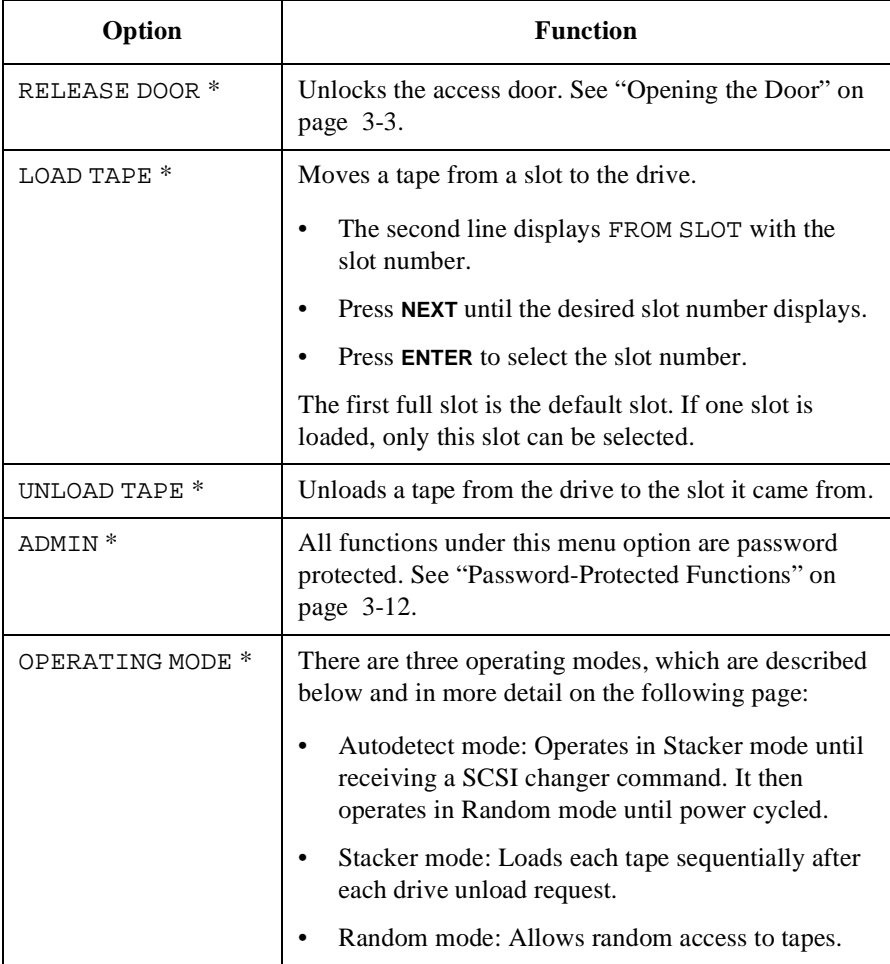

#### Operating the Autoloader **Top-Level Menu Options**

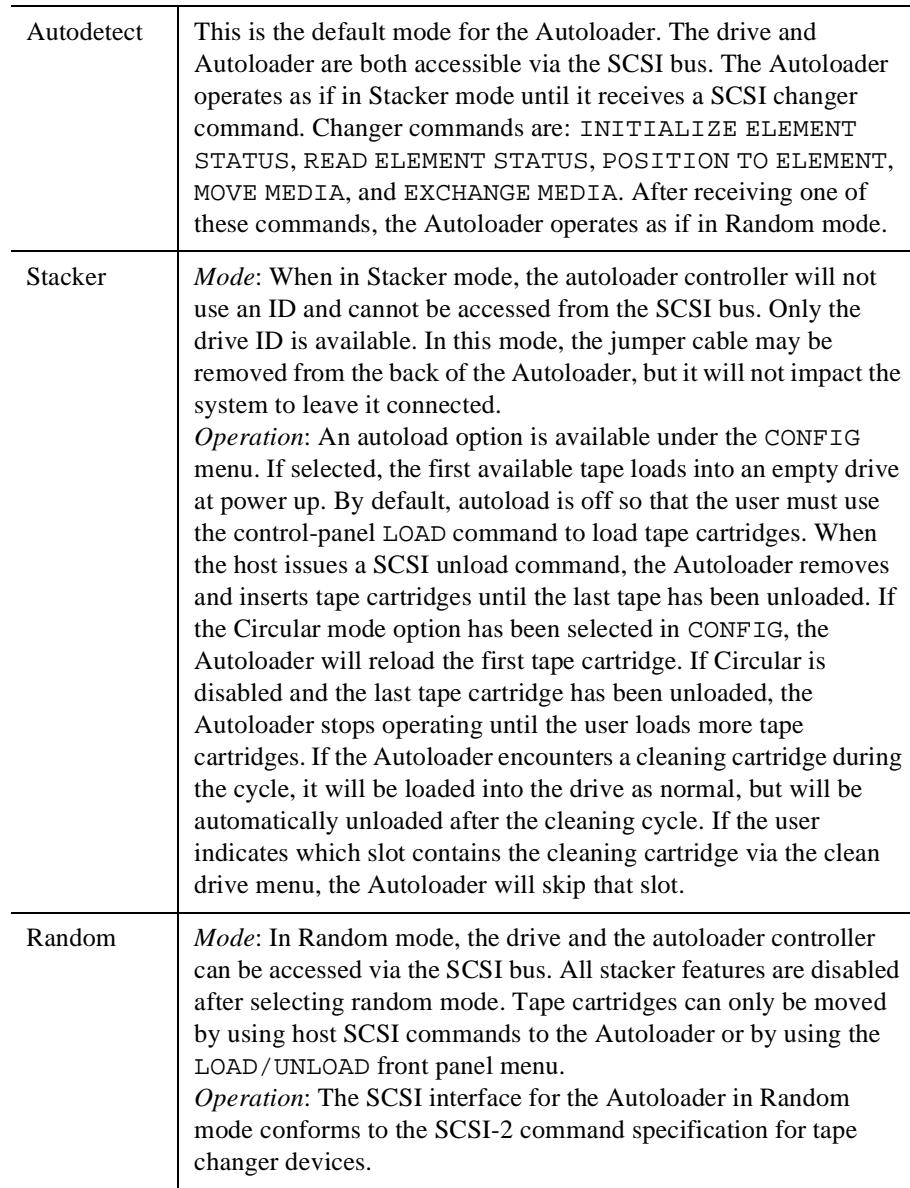

# <span id="page-59-0"></span>**Password-Protected Functions**

All ADMIN \* functions are password protected.

1. Before accessing the following options, enter the password. See ["Entering the](#page-61-0)  [Administration Menu Password" on page 3-14](#page-61-0) or ["Changing the Administration](#page-62-0)  [Menu Password" on page 3-15](#page-62-0) for more information.

A default password of 000-000-000 is set at the factory. Change this password when first using the Autoloader if it is in an unsecured location. Ensure that you document this new password.

**Table 3-3 Admin Menu Options**

| Option              | <b>Function</b>                                                                        |  |
|---------------------|----------------------------------------------------------------------------------------|--|
| INFO <sup>*</sup>   | Retrieves performance information stored in the<br>Autoloader.                         |  |
| CLEAN DRIVE         | Allows the user to clean the drive.                                                    |  |
| SCSI IDs *          | Sets the SCSI addresses for the autoloader<br>controller and drive.                    |  |
| CONFIG <sup>*</sup> | Customizes the autoloader functions. See<br>"Configuring the Autoloader" on page 3-18. |  |
| UPDATE DRIVE FW *   | Allows the user to update the firmware in the<br>drive.                                |  |
| TEST*               | Runs internal autoloader tests. See "Running an<br>Internal Test" on page 3-21.        |  |
| OVERRIDE DOOR       | Emergency door release that does not check the<br>internal state of the Autoloader.    |  |

- 2. When a changeable menu selection is flashing, press **ENTER** to select the option, or press **PREV** or **NEXT** to display other available options.
- 3. Press **ENTER** to select the flashing item.

["Autoloader Display Menu Tree" on page 3-13](#page-60-0) shows the autoloader menu options available throughout the control panel.

#### **Autoloader Display Menu Tree**

<span id="page-60-0"></span>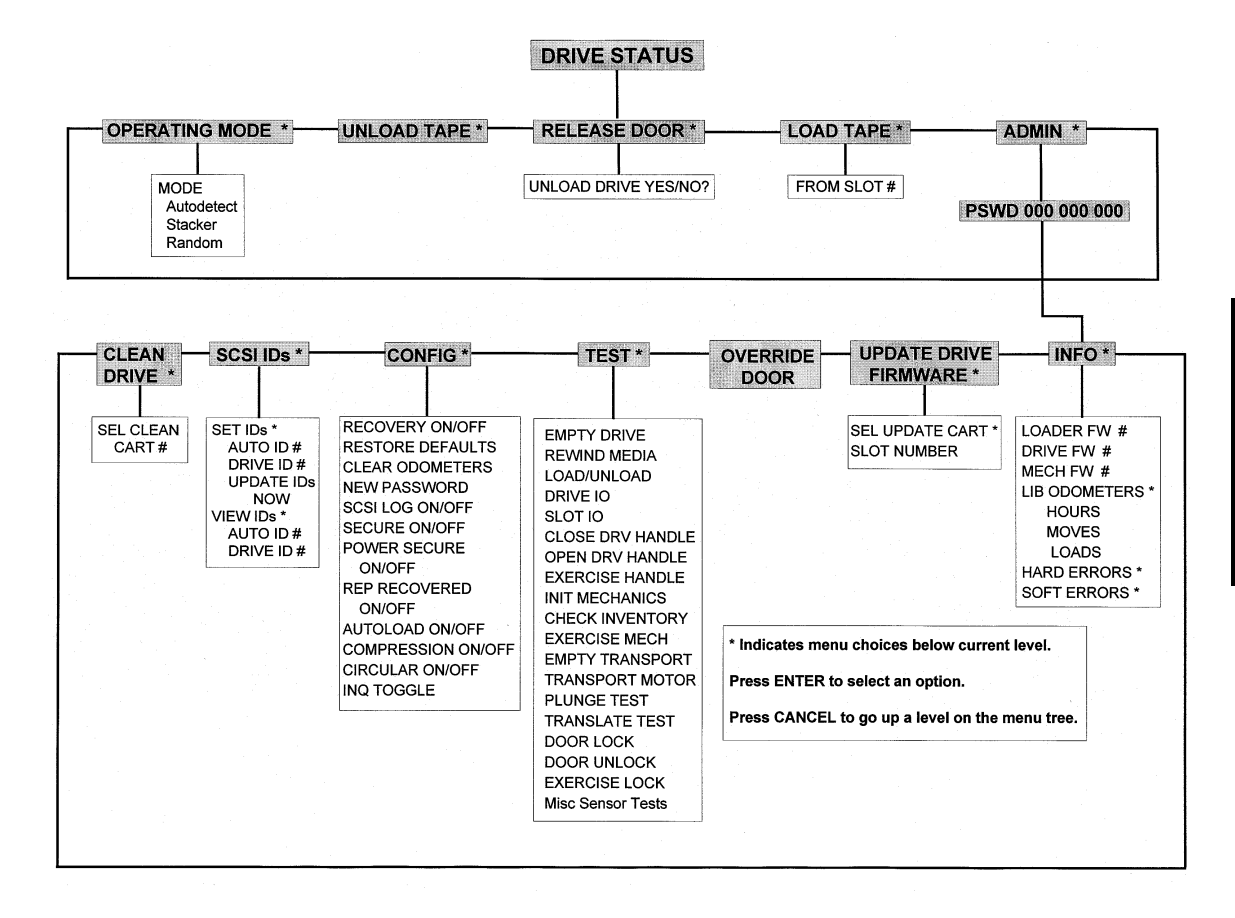

# <span id="page-61-0"></span>**Entering the Administration Menu Password**

A numeric password is required to access functions within the ADMIN \* menu. A default password of 000-000-000 is set at the factory, which can be used when the Autoloader is powered on for the first time.

- 1. Starting at the top-level menu, press **NEXT** until ADMIN \* is in the display window.
- 2. Press **ENTER**.

The password displays, and the first set of zeros flashes.

- 3. Press **ENTER** to accept the first set of flashing zeros or **NEXT**/**PREV** to change the values.
- 4. Press **ENTER** to accept the second set of flashing zeros or **NEXT**/**PREV** to change the values.
- 5. Press **ENTER** to accept the last set of flashing zeros or **NEXT**/**PREV** to change the values.

INFO \* displays.

6. Press **PREV** or **NEXT** until the desired function displays, then press **ENTER**.

# **Changing the Administration Menu Password**

<span id="page-62-0"></span>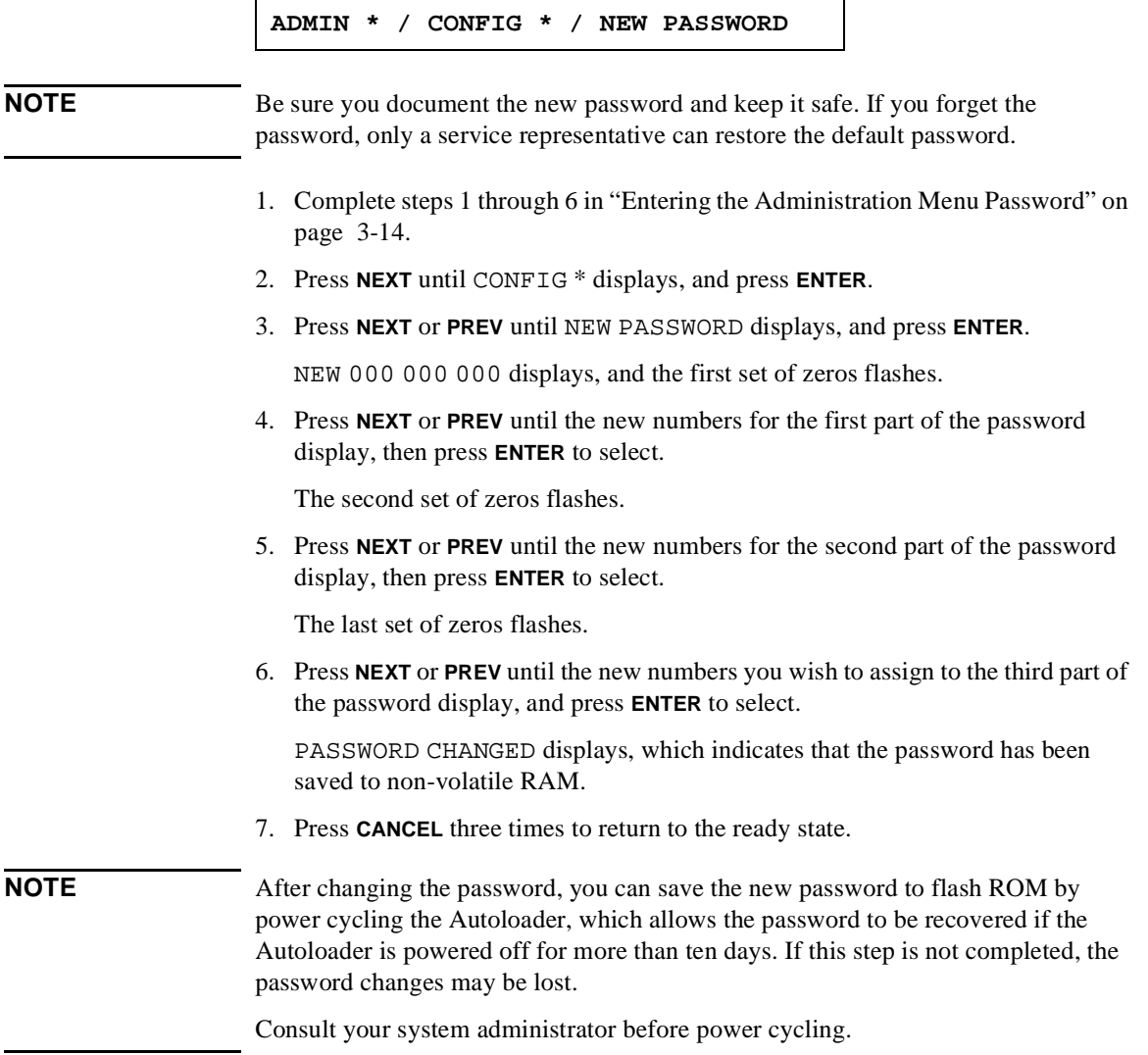

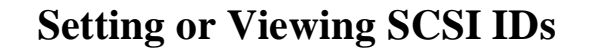

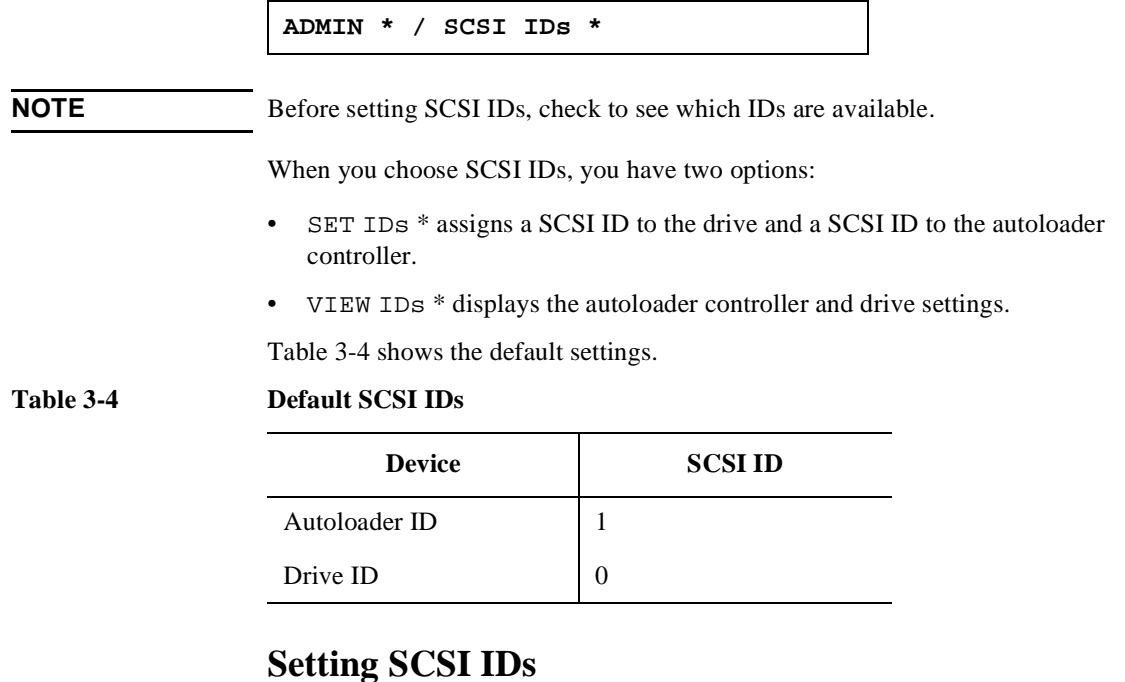

**ADMIN \* / SCSI IDS \* / SET IDS \***

- 1. When SET IDs \* is displayed, press **ENTER**.
	- AUTOLOADER ID #, DRIVE ID #, or UPDATE IDS NOW (use this last function after changing IDs to save) is displayed.
	- AUTOLOADER ID # stands for the current SCSI ID of the autoloader controller. DRIVE ID # is the current SCSI ID of the drive.
- 2. Press **NEXT** until the setting you want to change is displayed, and then press **ENTER**. The current SCSI address flashes.
- 3. Press **NEXT** or **PREV** until the new SCSI address is displayed, and then press **ENTER**.
- 4. Press **NEXT** until UPDATE IDs NOW is displayed, and press **ENTER**.

One of the following messages is displayed:

- If the new settings are accepted, IDs SAVED then SCSI IDs  $*$  is displayed.
- If the drive and controller are set to the same ID, CONFLICT-ABORTED displays, followed by SET IDs \*.
- If a drive serial communications error is detected while trying to set the SCSI IDs, DRV CONNECT ERR displays, followed by IDs NOT CHANGED. Any changes entered are lost, returning you to the SCSI IDs \* menu.
- 5. Press **CANCEL** three times to return to the ready state.
- **NOTE** After changing an address, reboot the host for it to recognize the new SCSI IDs. Refer to the operating system documentation before rebooting. Consult the system administrator before power cycling.

After changing the settings, you can save the new settings to flash ROM by power cycling the Autoloader, which allows the settings to be recovered if the Autoloader is powered off for more than ten days. If this step is not completed and the Autoloader is turned off for more than 10 days, the new settings may be lost.

# **Viewing SCSI IDs**

**ADMIN \* / SCSI IDS \* / VIEW IDS \***

- 1. Enter the SCSI IDs menu, which is under the ADMIN \* menu.
- 2. Press **NEXT** until VIEW IDs \* is displayed. Press **ENTER**.
- 3. AUTOLOADER ID # or DRIVE ID # is displayed. (AUTOLOADER ID # stands for the current SCSI ID of the autoloader controller, and DRIVE ID # is the current SCSI ID setting for the drive.)
- 4. Press **NEXT** or **PREV** to view the other ID.
- 5. Press **CANCEL** three times to return to the ready state.

# <span id="page-65-0"></span>**Configuring the Autoloader**

**ADMIN \* / CONFIG \***

1. In the CONFIG \* menu, press **NEXT** or **PREV** until the name of the operation is displayed, then press **ENTER**.

If the option has multiple settings, the current setting flashes.

- 2. Press **NEXT** or **PREV** until the desired setting is displayed.
- 3. Press **ENTER** to select the setting. OPTION SAVED is displayed.
- 4. Press **CANCEL** two times to return to the ready state.

Table 3-5 describes the available configuration options.

**Table 3-5 Configuration Options**

| <b>Config Name</b>         | <b>Description</b>                                                                                                    | <b>Default</b> |
|----------------------------|----------------------------------------------------------------------------------------------------|----------------|
| <b>RECOVERY</b><br>ON/OFF  | If set to ON, the Autoloader attempts to<br>recover from errors. If set to OFF the<br>Autoloader stops moving if an error occurs.<br>Recovery should remain ON under normal<br>conditions. | ON             |
| RESTORE<br><b>DEFAULTS</b> | Sets all autoloader configuration options to<br>their default settings.                                                                                                    |                |
| CLEAR<br>ODOMETERS         | Sets all autoloader odometers to zero.                                                                                                    |                |
| <b>NEW PASSWORD</b>        | Allows the password to be changed.                                                                                                    |                |
| SCSI LOG<br>ON/OFF         | Tracks internal SCSI states and saves the<br>information to a log.                                                                                                    | OFF            |
| SECURE ON/OFF              | When set to ON, the RELEASE DOOR option<br>will not unlock the door. When set to OFF, the<br>door will unlock.                                                                             | OFF            |

### Operating the Autoloader **Configuring the Autoloader**

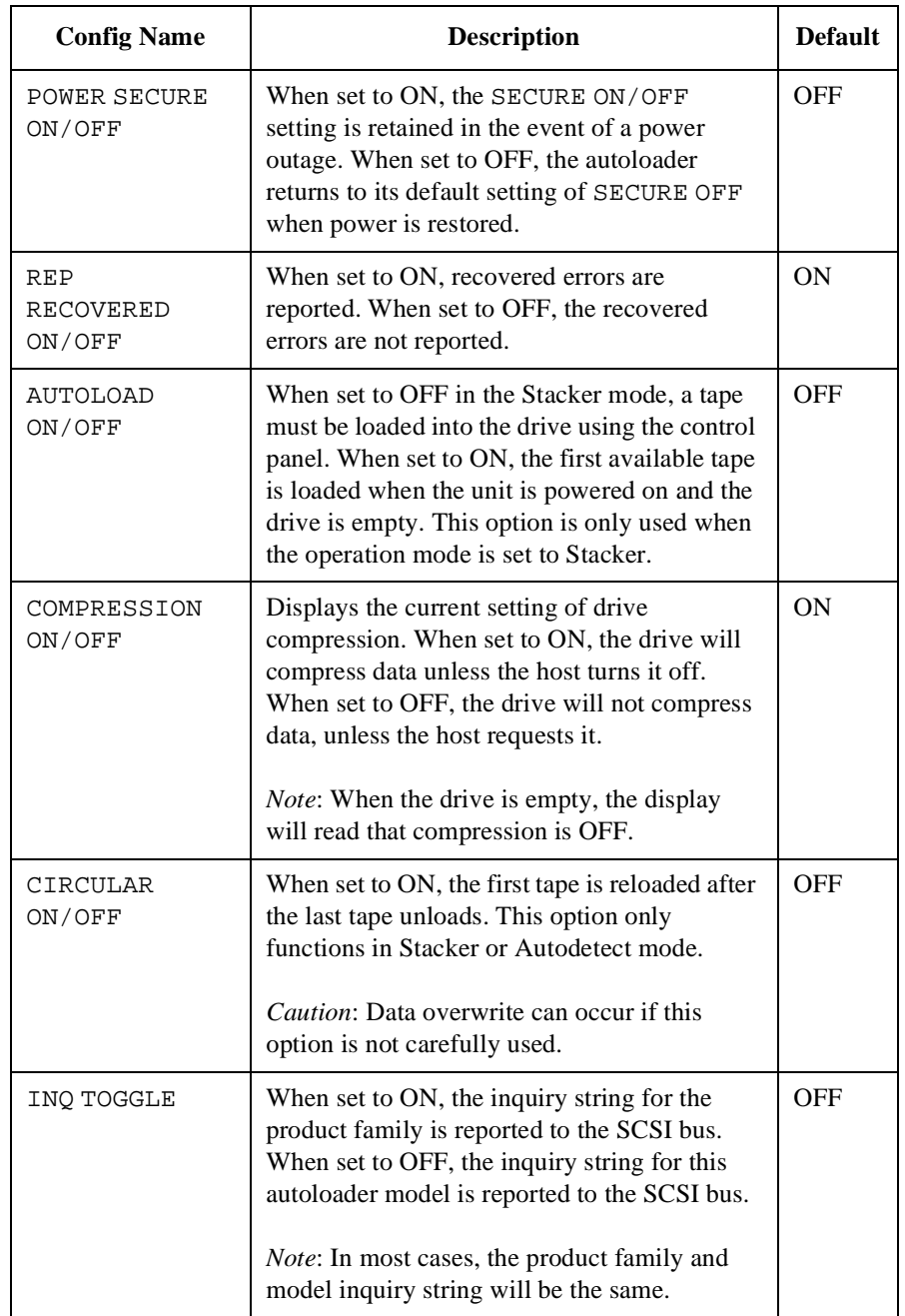

# **Retrieving Autoloader Information**

```
ADMIN * / INFO *
```
Information logs describe the autoloader operations and are displayed in the INFO \* menu. The information logs are described in Table 3-6.

- 1. When INFO \* displays, press **ENTER**.
- 2. Press **NEXT** until the desired log displays, and then press **ENTER**.
- 3. Press **CANCEL** two times to return to the ready state.

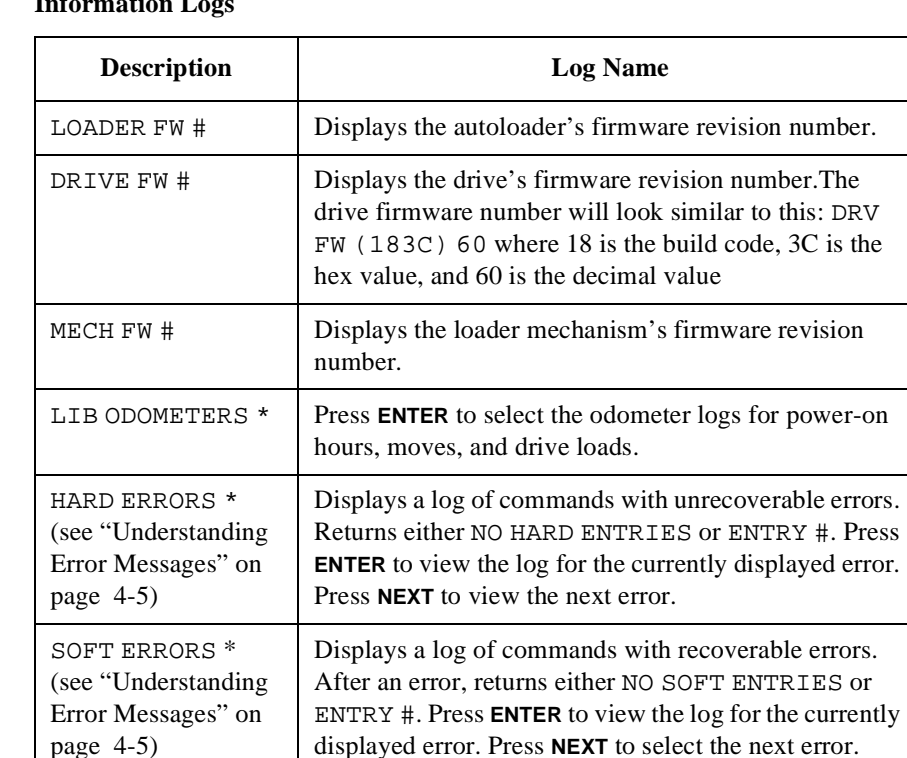

#### **Table 3-6** Information I

# <span id="page-68-0"></span>**Running an Internal Test**

**ADMIN \* / TEST \***

- 1. When TEST \* is displayed, press **ENTER**.
- 2. Press **NEXT** until the desired test is displayed, and press **ENTER**.

NUM LOOPS 1 is displayed, where the 1 is flashing.

3. Press **NEXT** until the number of the desired test loop displays (1, 10, 100, 1000, or forever) then press **ENTER**.

**NOTE** Press **CANCEL** at any time to abort a test. The last test cycle will complete before cancelling. TEST CANCEL - WAIT is displayed while the last test cycle completes.

Descriptions of the internal tests available from the control panel are in Table 3-7.

#### **Table 3-7 Tests Available from the Control Panel**

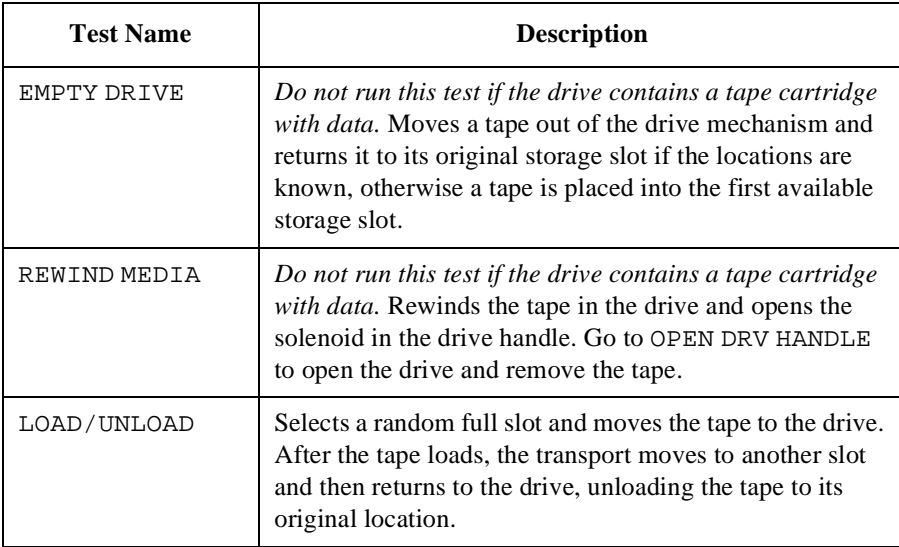

### Operating the Autoloader **Running an Internal Test**

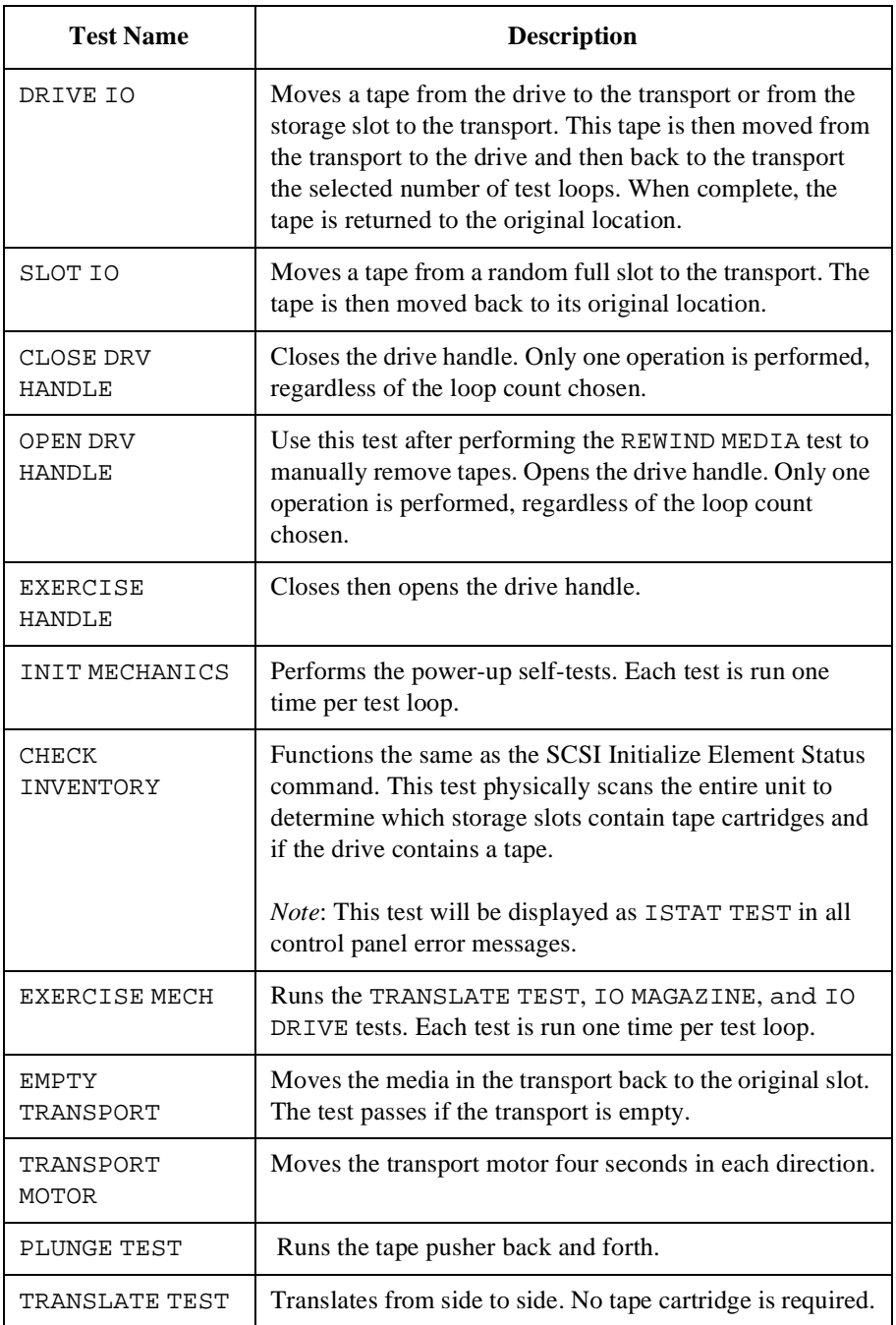

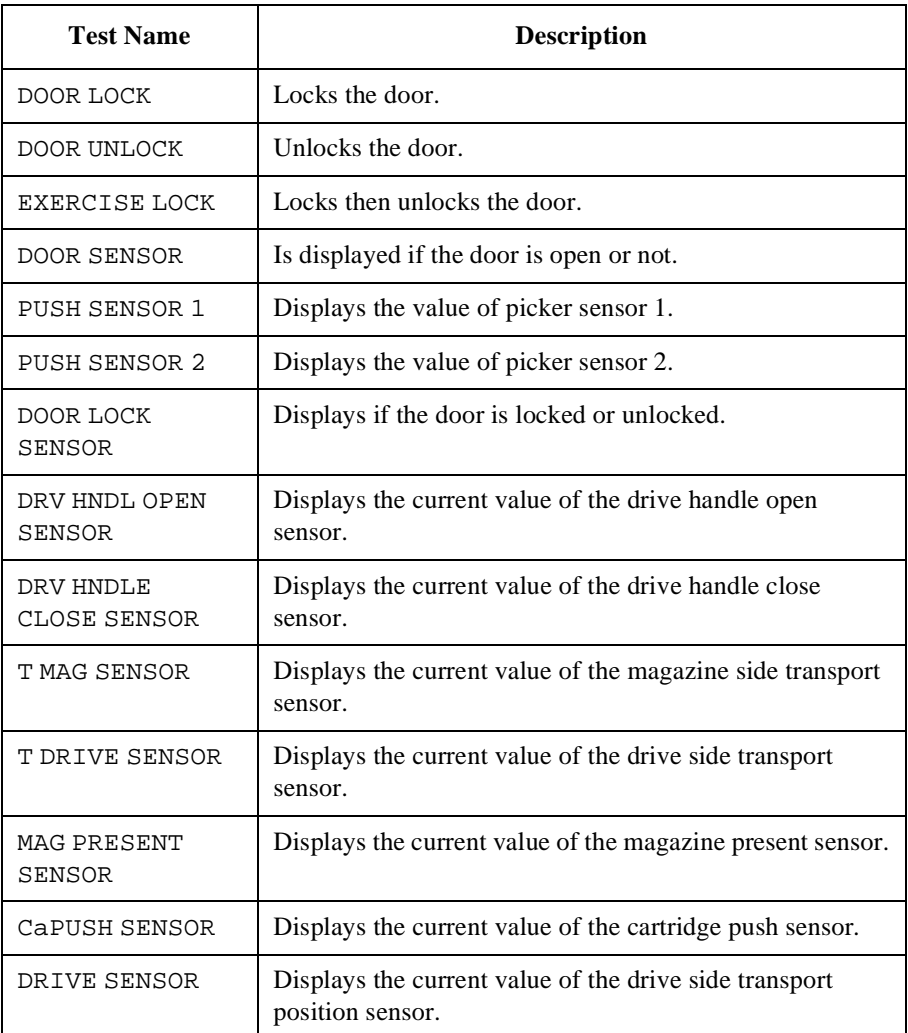

Operating the Autoloader **Running an Internal Test**
# **4 Troubleshooting, Removal, and Replacement**

Troubleshooting, Removal, and Replacement **Chapter Overview**

# **Chapter Overview**

This chapter explains how to:

- Clean the drive
- Interpret drive cleaning errors
- Recover from error messages
- Troubleshoot
- Replace the unit
- Remove stuck tapes

# **Cleaning the Autoloader Tape Drive**

ADMIN \* / CLEAN DRIVE \*

<span id="page-74-0"></span>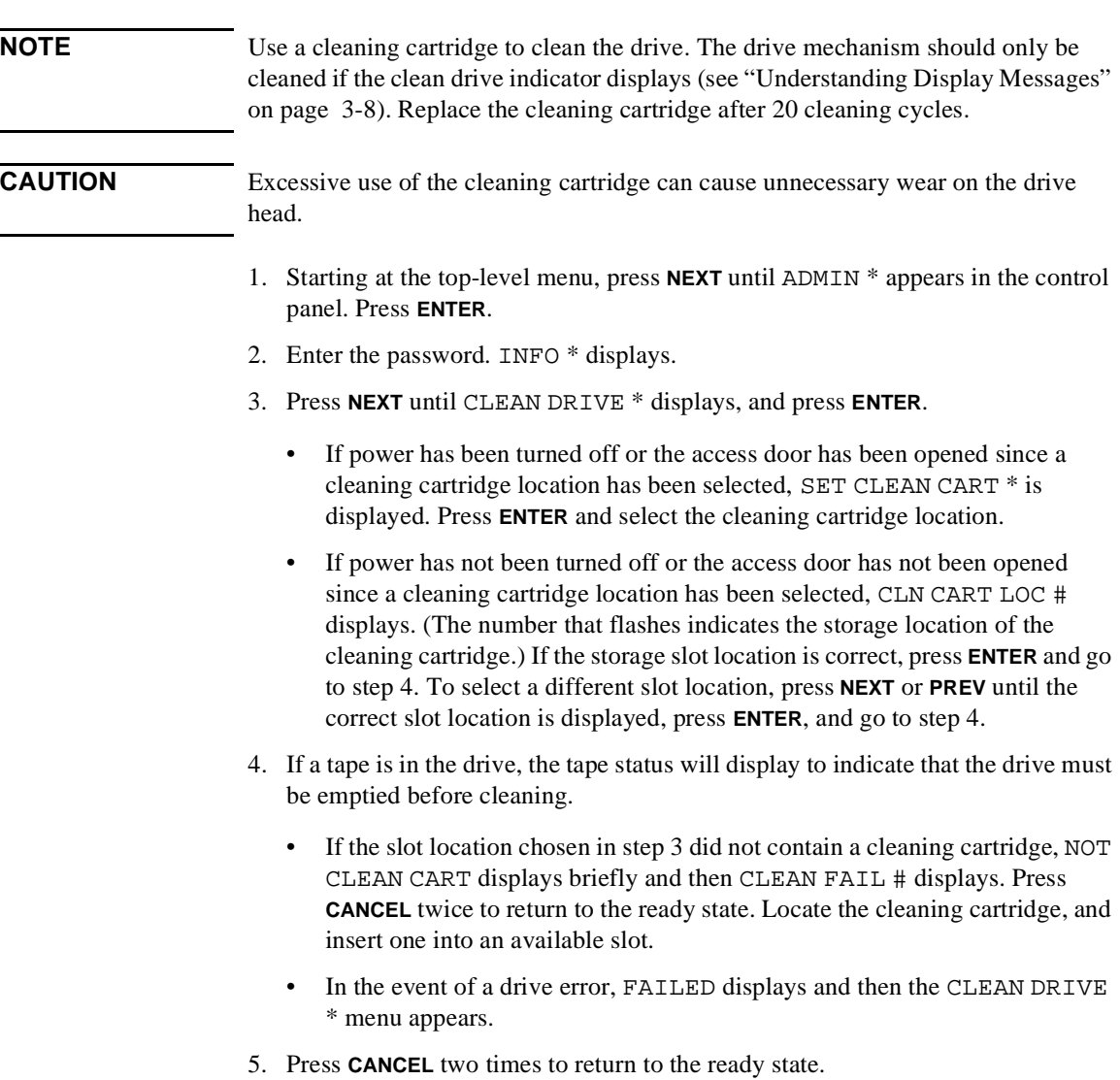

Troubleshooting

Troubleshooting

# <span id="page-75-0"></span>**Drive Cleaning Errors**

Table 4-1 describes situations that can cause the drive cleaning message, CLEAN DRIVE to display.

For drive cleaning instructions, refer to ["Cleaning the Autoloader Tape Drive" on](#page-74-0)  [page 4-3](#page-74-0).

| If this happens $\dots$                                                                                   | The reason is $\dots$                                                                                                    | So you need to $\dots$                                                                                                    |
|----------------------------------------------------------------------------------------------------|----------------------------------------------------------------------------------------------------|----------------------------------------------------------------------------------------------------|
| A brand new tape is<br>used and a drive<br>cleaning message is<br>received.                               | Debris from the tape<br>manufacturing process<br>was deposited on the<br>drive head.                                                  | Clean the drive using the tape drive<br>$\bullet$<br>cleaning procedure on "Cleaning the<br>Autoloader Tape Drive" on page 4-3.<br>If the message is displayed again within a<br>$\bullet$<br>short amount of time, replace the tape.                                                                                                    |
| An older, frequently<br>used tape is loaded and a<br>drive cleaning message<br>is received.               | Dust from frequent tape<br>loads and unloads has<br>probably built up on the<br>tape cartridge and<br>deposited on the drive<br>head. | Clean the outside of the tape cartridge<br>$\bullet$<br>using a damp cloth.<br>Clean the tape drive using the tape drive<br>$\bullet$<br>cleaning procedure found in "Cleaning the<br>Autoloader Tape Drive" on page 4-3.                                                                                                    |
| An older, frequently<br>used tape causes a<br>cleaning message to be<br>displayed for the<br>second time. | The cleaning cartridge<br>needs to be replaced or<br>the tape is probably<br>damaged.                                                 | Verify the tape is readable by clearing the<br>٠<br>error message.<br>Try reading the tape again.<br>$\bullet$<br>If the tape can be read, back up data from<br>$\bullet$<br>the damaged tape to another tape cartridge,<br>and discard the damaged one.<br>Replace the cleaning cartridge if the<br>$\bullet$<br>cleaning message continues to display. |

**Table 4-1 Drive Cleaning Troubleshooting**

## <span id="page-76-0"></span>**Understanding Error Messages**

When receiving an error code, the control panel will alternately display messages similar to the following:

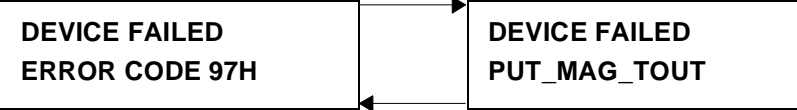

**NOTE** All hex error codes (like 97H in the example above) can be decoded to a text string by pressing **ENTER**.

To understand an error code:

- 1. Press **ENTER** to get a brief description about the error code.
- 2. Press **NEXT** to get the following information:
	- Field Replaceable Units (FRUs)
	- Motion Type
	- Source
	- Destination 1
	- Destination 2
	- Odometer
	- Error Listing (last 5 transport errors)
	- Error Count (Number of errors on this move)

**NOTE** The same error code information is available in the error logs, which you can access through this menu path: ADMIN \* / INFO \* / HARD ERRORS \*

## **FRUs**

When an error occurs, press **ENTER** then **NEXT** to obtain information about the following FRU messages.The table below describes what each FRU display messages means and the recommended replacement procedure.

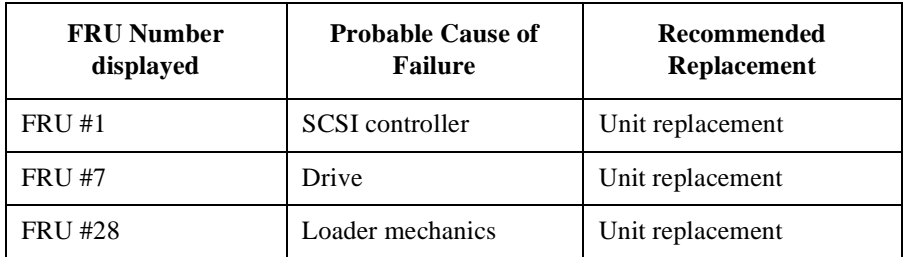

## **Recovery**

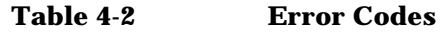

## **Hex Error Description Recovery** 00H Drive command timed out. Power cycle the unit. 01H ROM checksum error. Set RESTORE DEFAULT and if error reoccurs, replace unit. 02H Register error. Set RESTORE DEFAULT and if error reoccurs, replace unit. 03H Microprocessor error. Set RESTORE DEFAULT and if error reoccurs, replace unit. 04H Controlled area of RAM checksum error. Set RESTORE DEFAULT and if error reoccurs, replace unit. 05H RAM test error. Set RESTORE DEFAULT and if error reoccurs, replace unit. 06H SCSI chip error. Set RESTORE DEFAULT and if error reoccurs, replace unit.

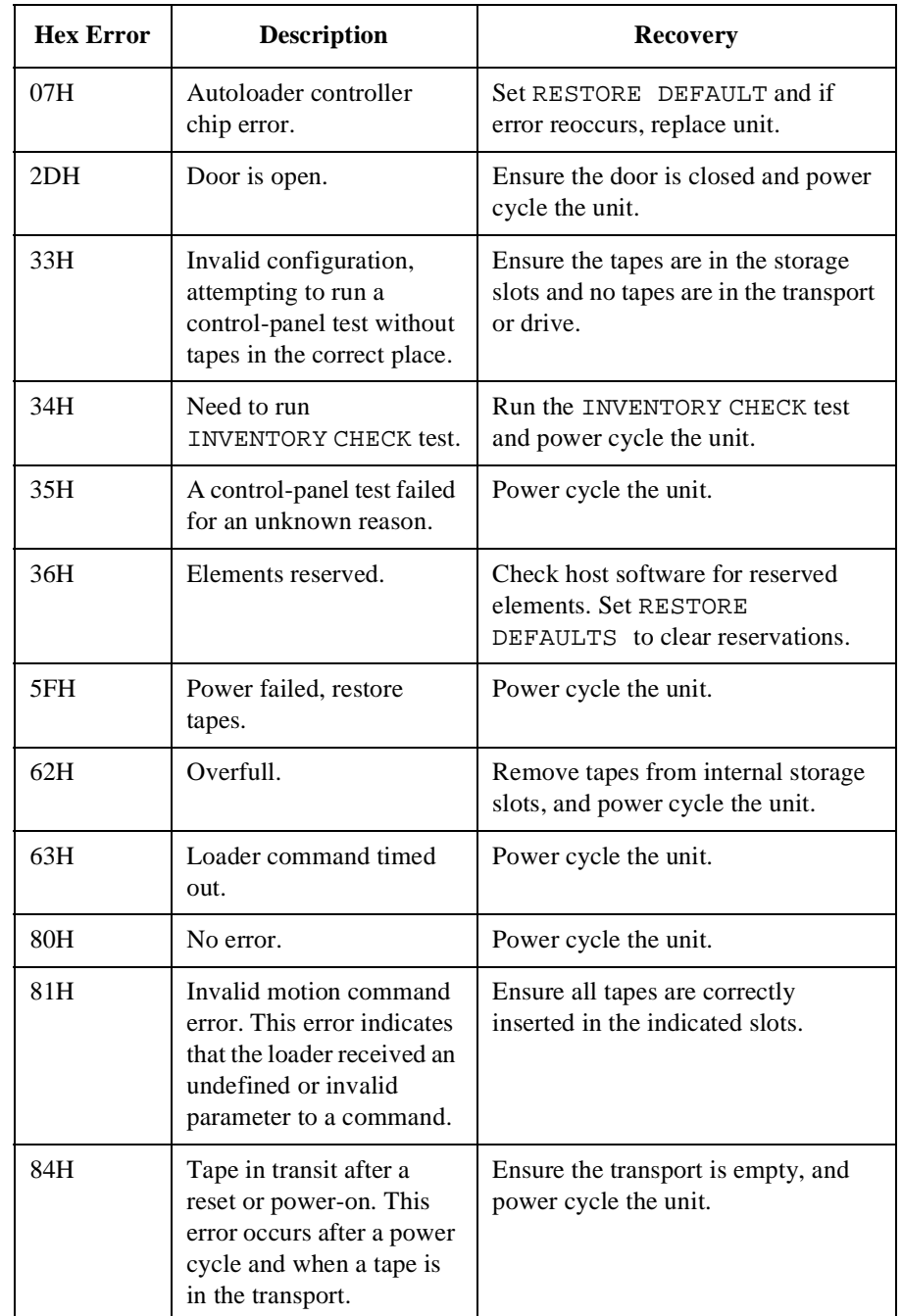

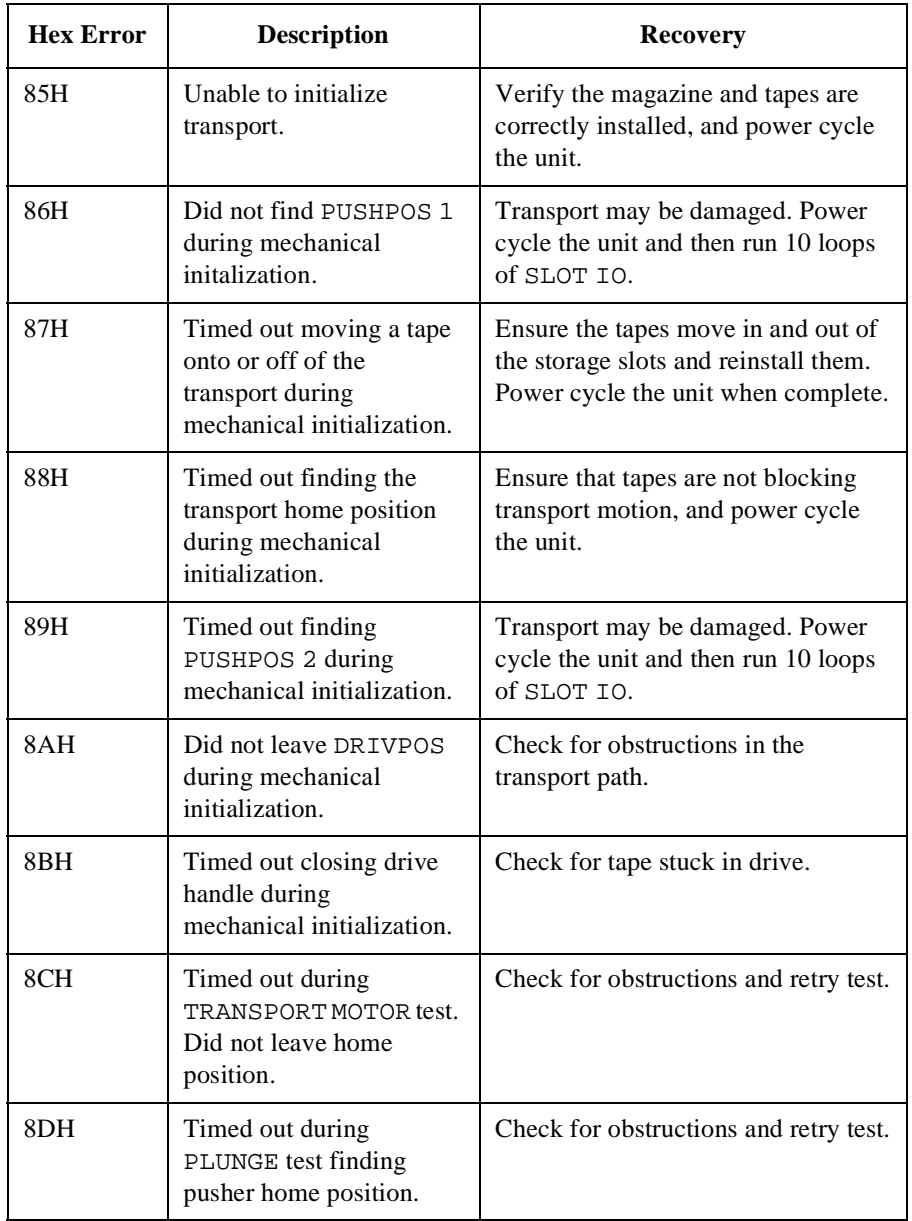

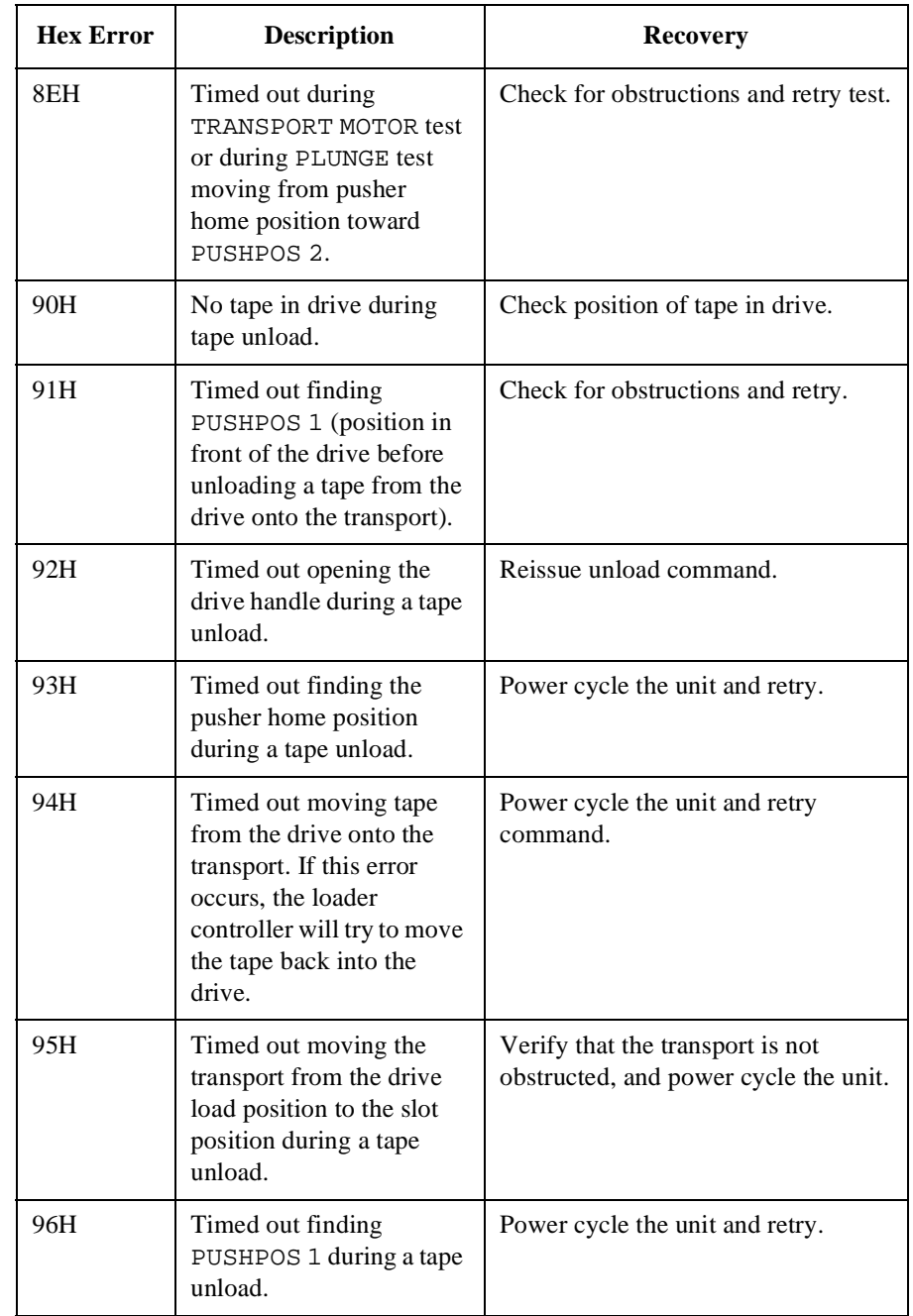

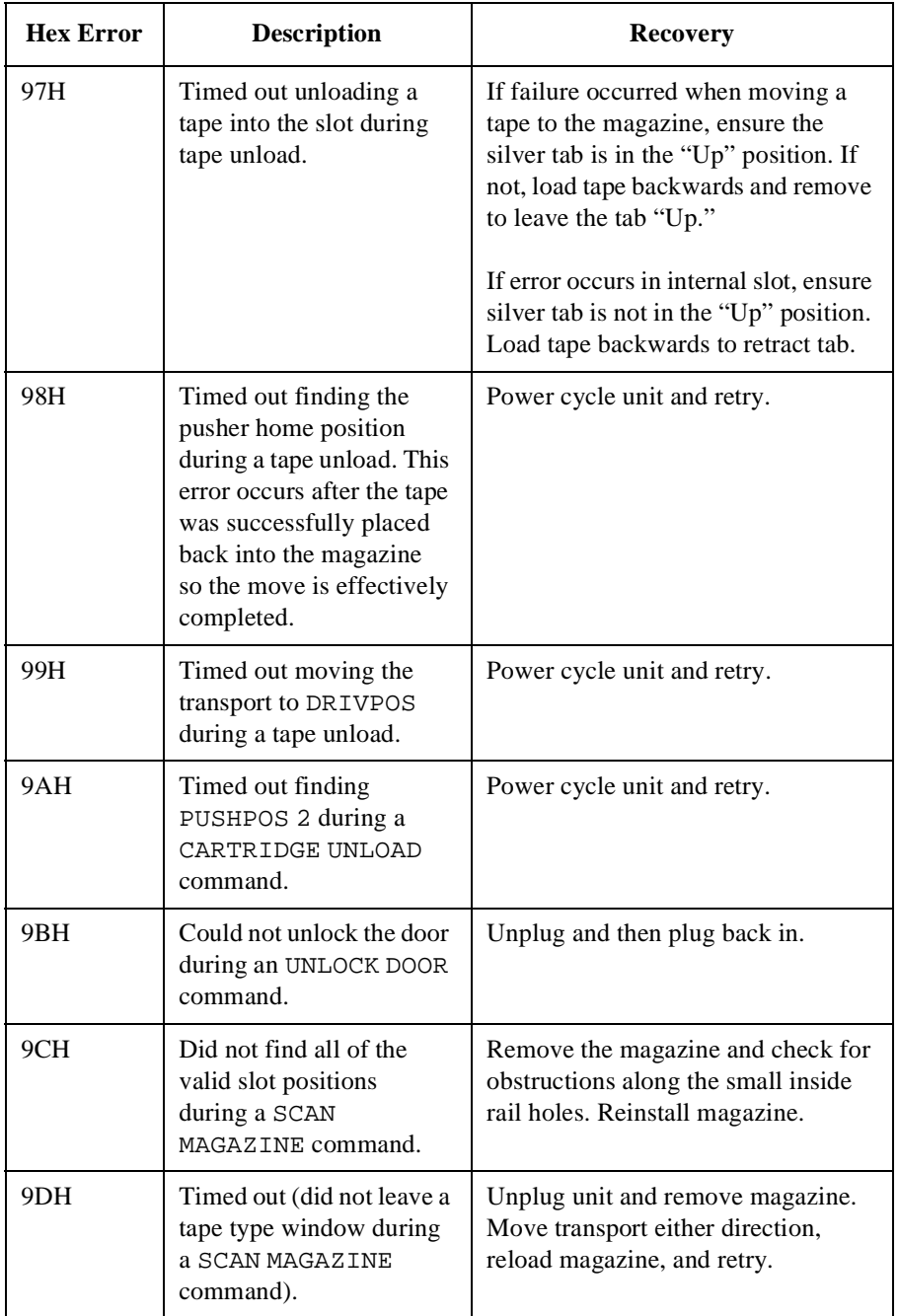

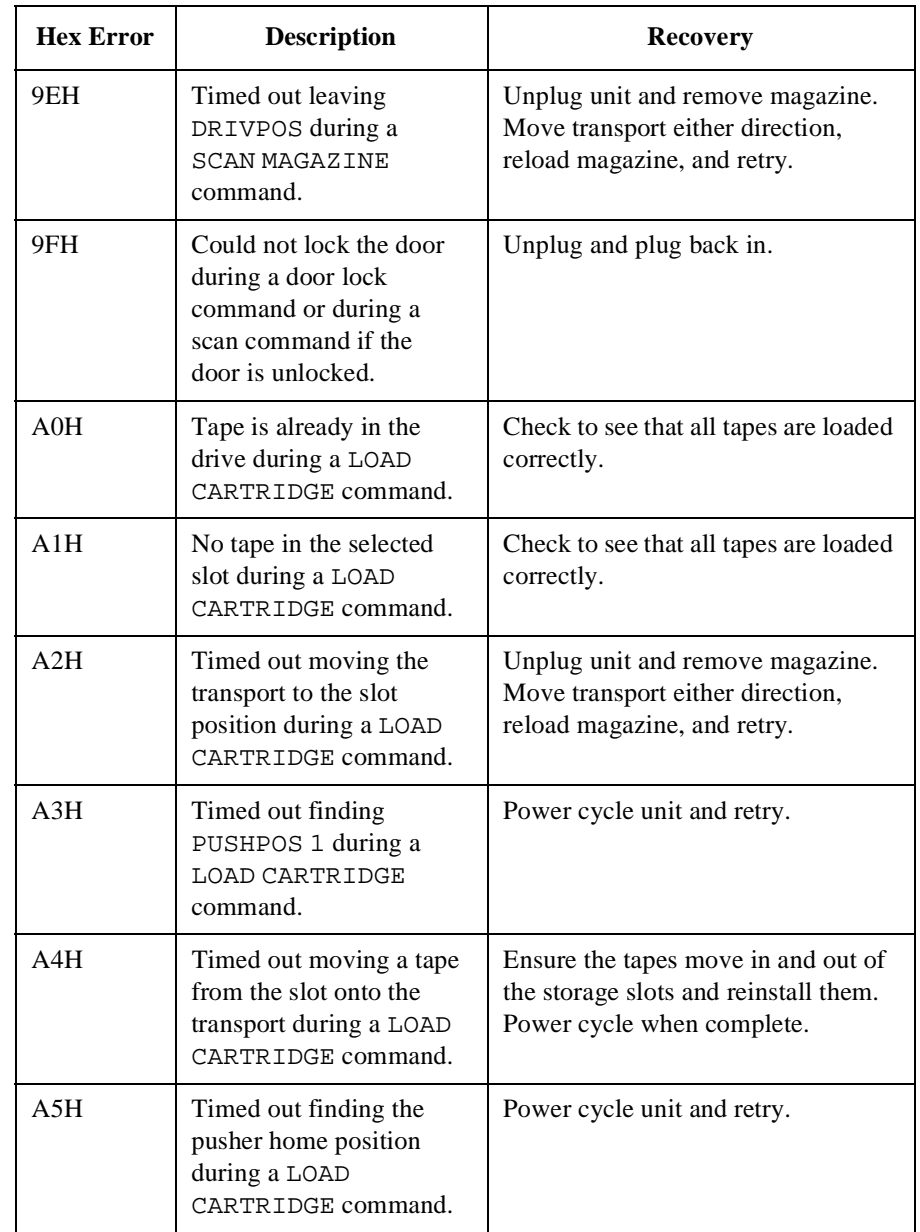

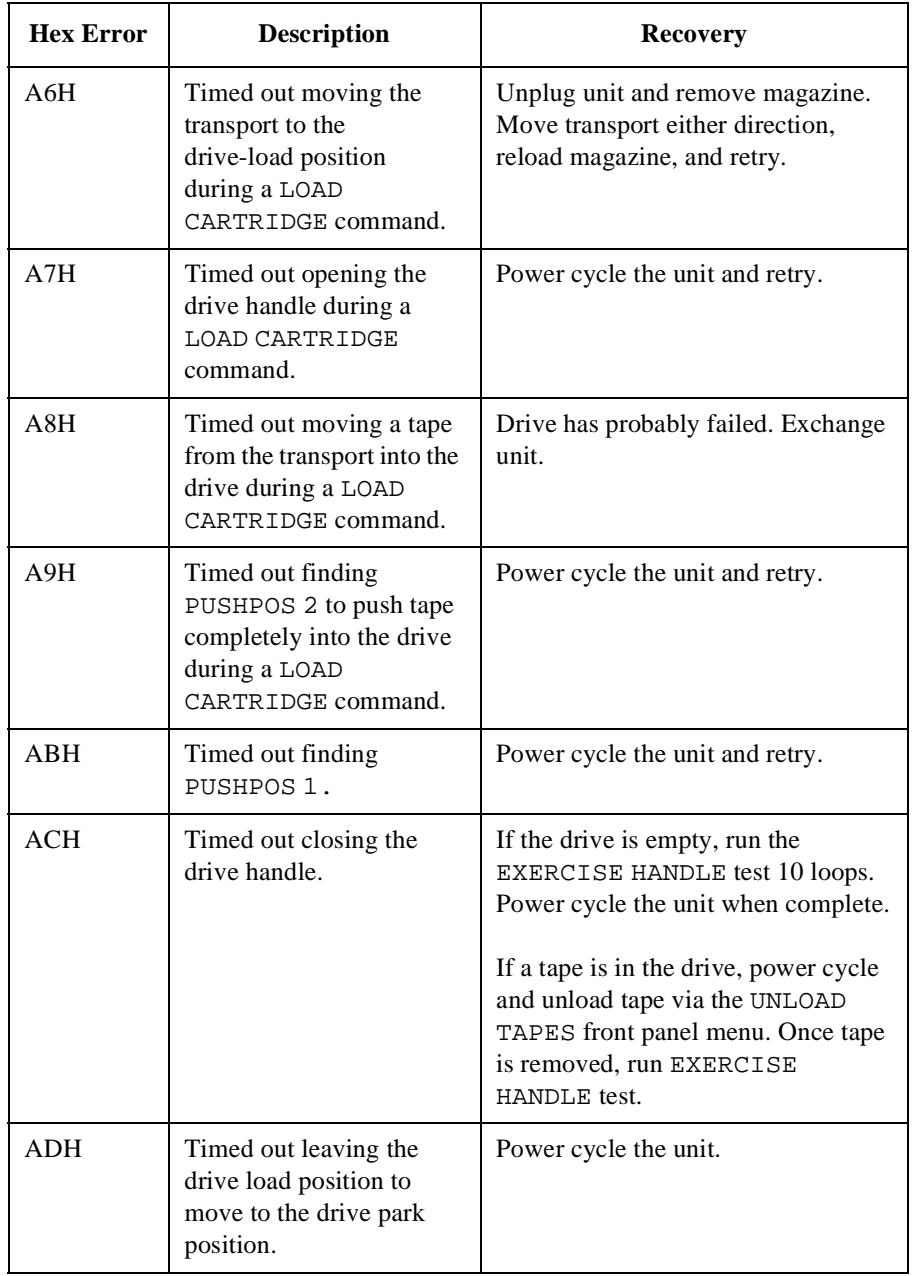

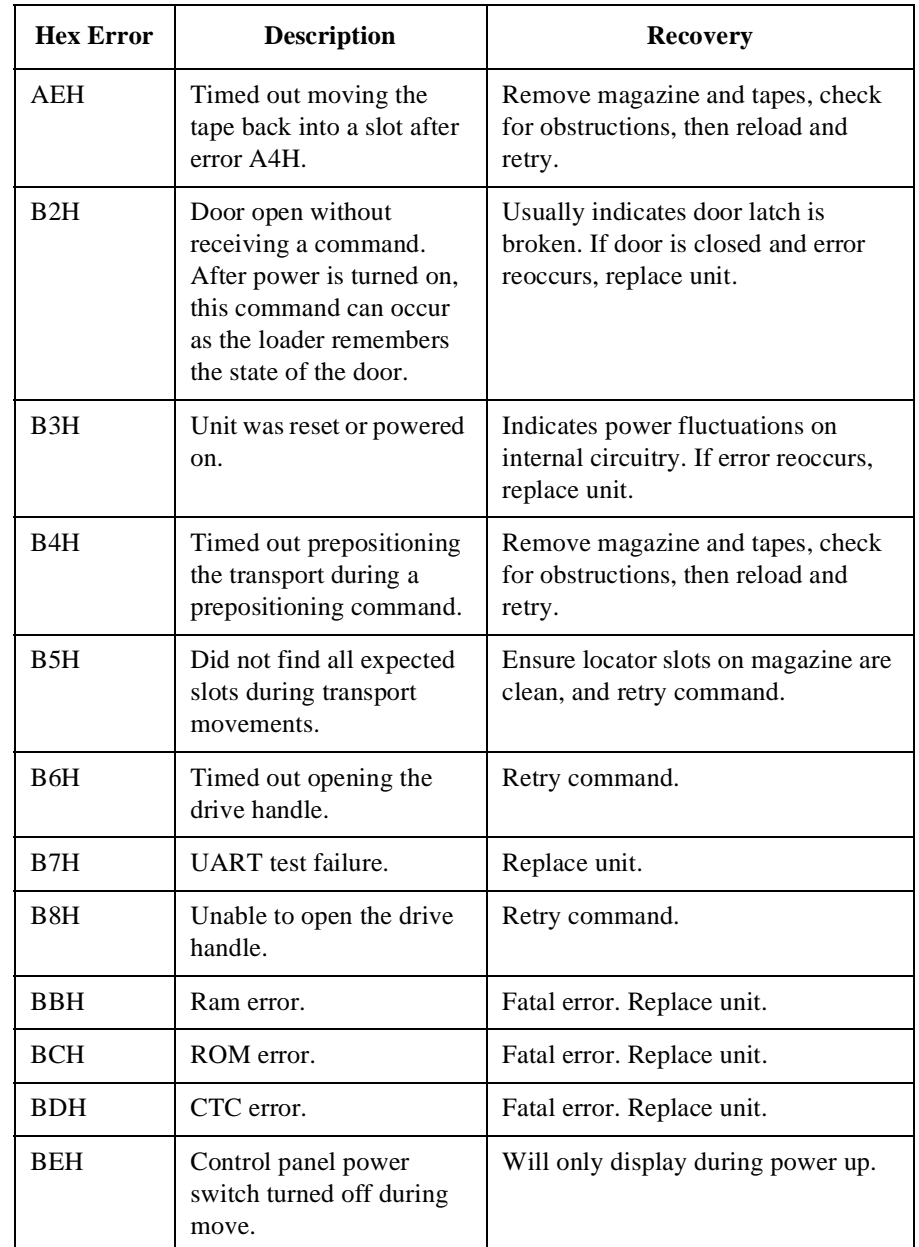

## **TapeAlert Error Messages**

Tables 4-8 and 4-9 defines error flags and messages in the TapeAlert specification for tape/autoloader and library devices. "Type" lists what level of severity the message is. The displayed message section lists the TapeAlert message as it will appear on the host computer's terminal. "Additional Action Information" provides more detail on how to respond to the TapeAlert message.

| No.            | Flag                 | <b>Type</b>   | <b>Displayed Message</b>                                                                                                    | <b>Additional Action</b><br><b>Information</b>                                          |
|----------------|----------------------|---------------|----------------------------------------------------------------------------------------------------|-----------------------------------------------------------------------------------------|
| $\mathbf{1}$   | Read<br>Warning      | W             | The tape is having problems reading<br>data. No data has been lost, but there<br>has been a reduction in the<br>performance of the tape.                                          | Back up information on to<br>another tape and discard the<br>defective tape.            |
| $\overline{2}$ | Write<br>Warning     | W             | The tape drive is having problems<br>writing data. No data has been lost, but<br>there has been a reduction in the<br>capacity of the tape.                                       | Back up information on to<br>another tape and discard the<br>defective tape.            |
| 3              | <b>Hard Error</b>    | W             | The operation has stopped because an<br>error has occurred while reading or<br>writing data which the drive cannot<br>correct.                                                    | Back up information on to<br>another tape and try the<br>operation again.               |
| 5              | <b>Read Failure</b>  | $\mathcal{C}$ | The tape is damaged or the drive is<br>faulty. Call the tape drive supplier<br>helpline.                                                                                          | Eject the tape and inspect for<br>damage. Insert a new tape<br>and try operation again. |
| 6              | Write Failure        | $\mathcal{C}$ | The tape is from a faulty batch or the<br>tape drive is faulty:<br>1. Use a good tape to test the drive.<br>2. If the problem persists, call the tape<br>drive supplier helpline. | Eject the tape and inspect for<br>damage. Insert a new tape<br>and try operation again. |
| 9              | <b>Write Protect</b> | $\mathsf{C}$  | You are trying to write to a<br>write-protected cartridge. Remove the<br>write-protection or use another tape.                                                                    | Insert a new tape and try<br>operation again.                                           |

**Table 4-3 TapeAlert Tape Error Messages**

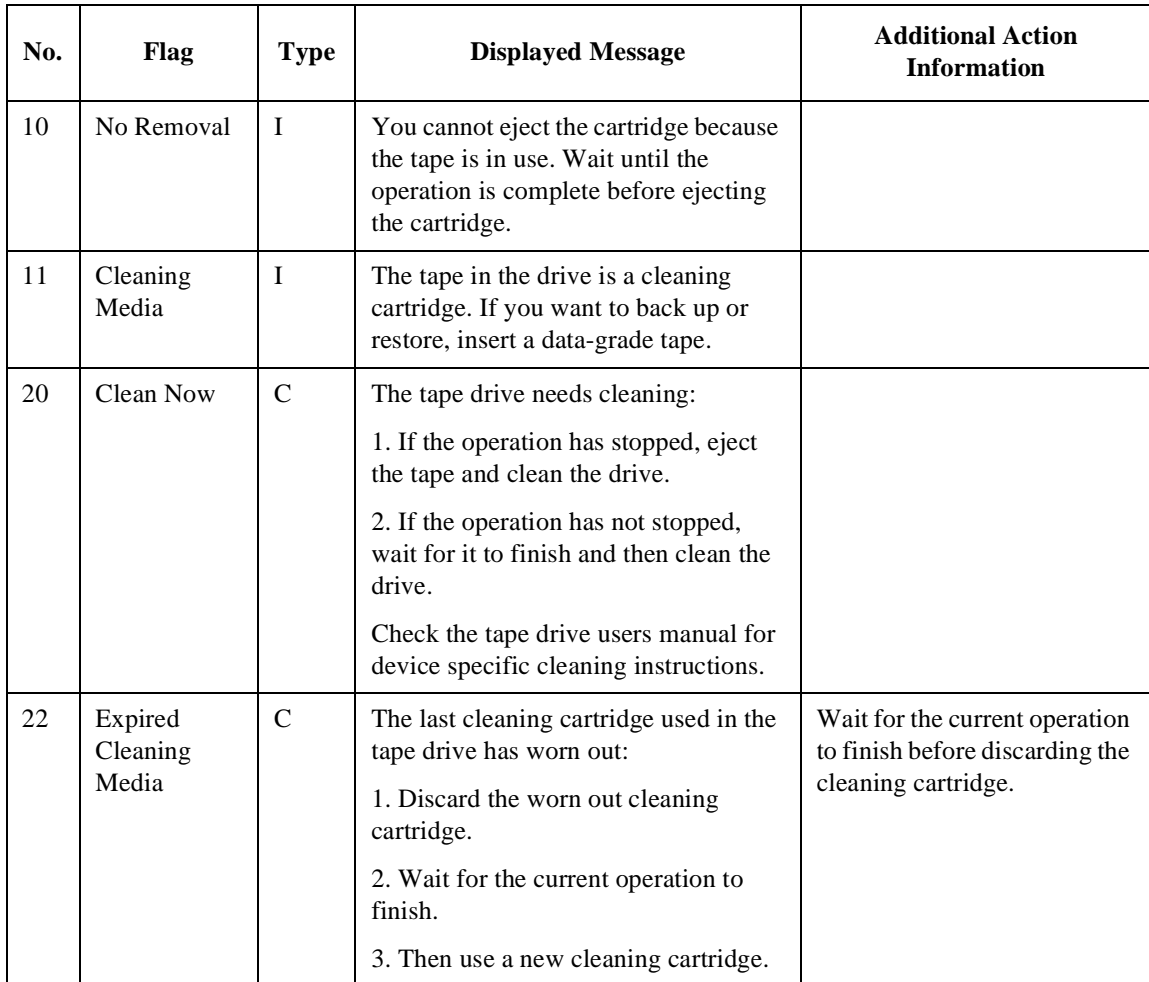

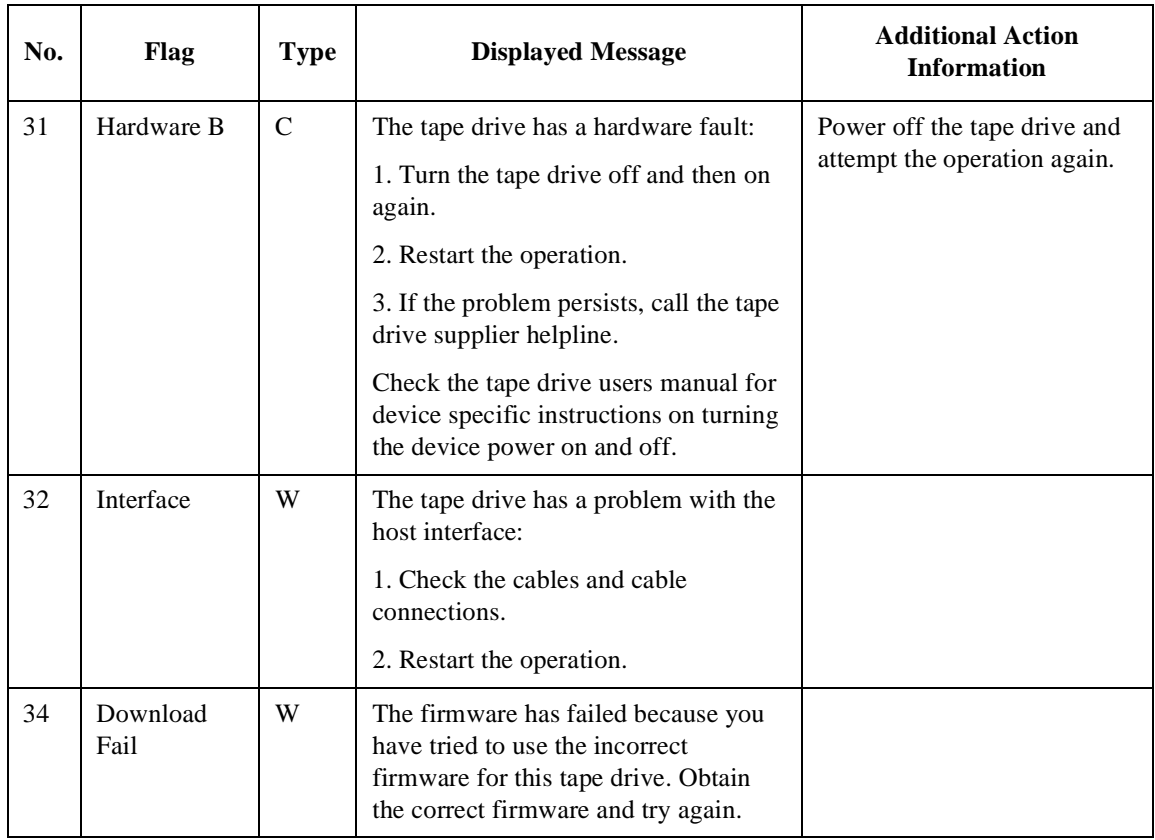

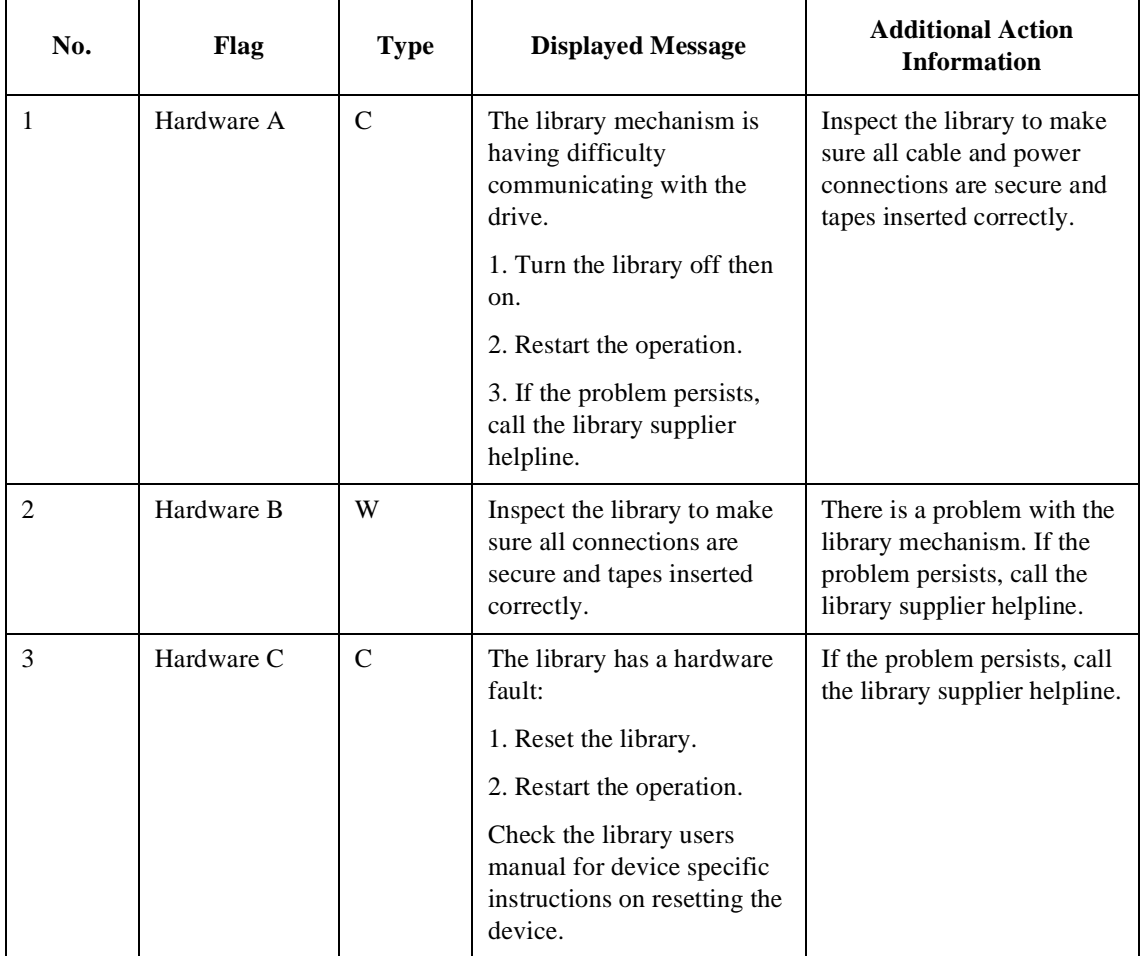

## **Table 4-4 TapeAlert Tape Error Messages**

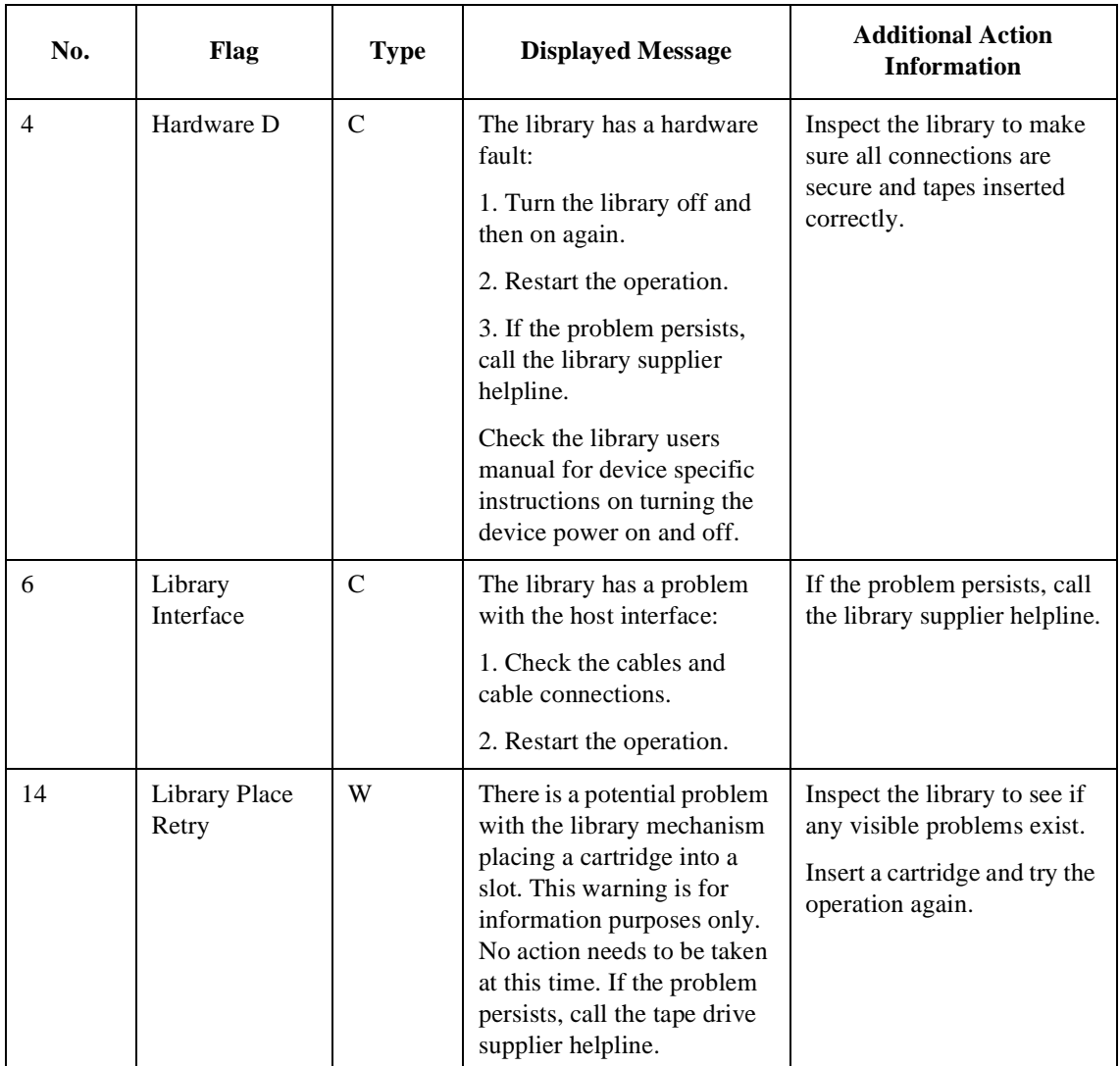

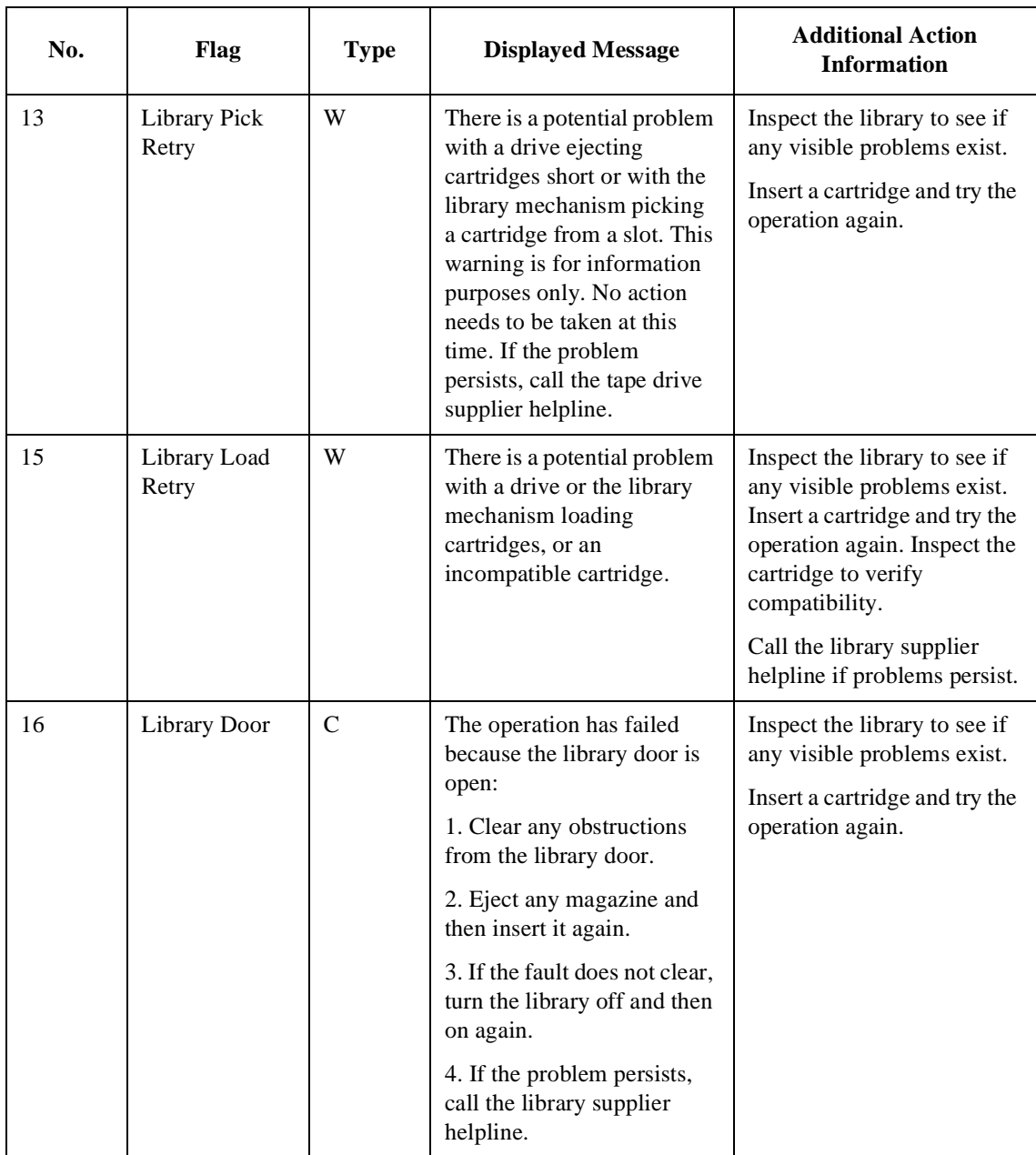

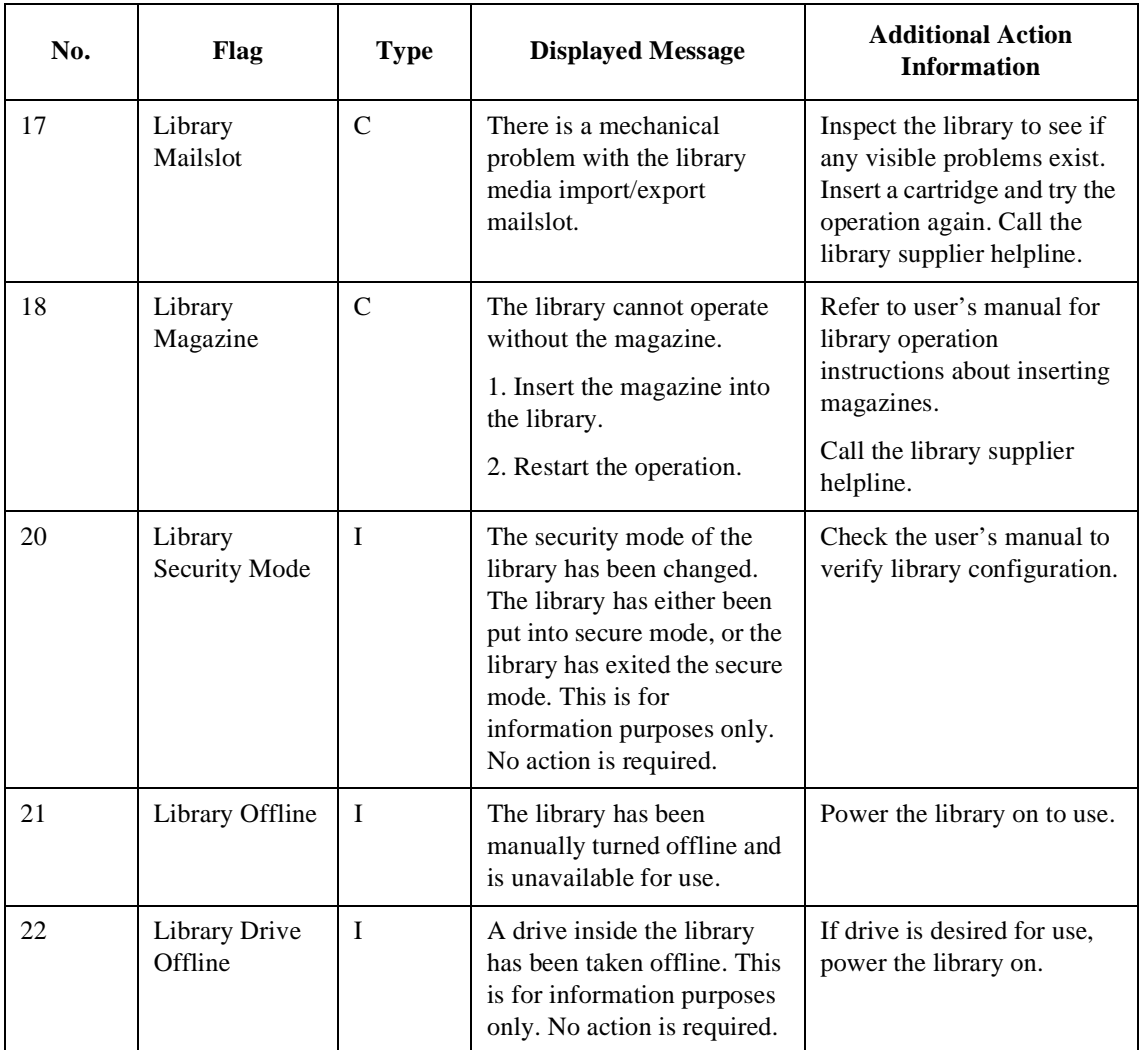

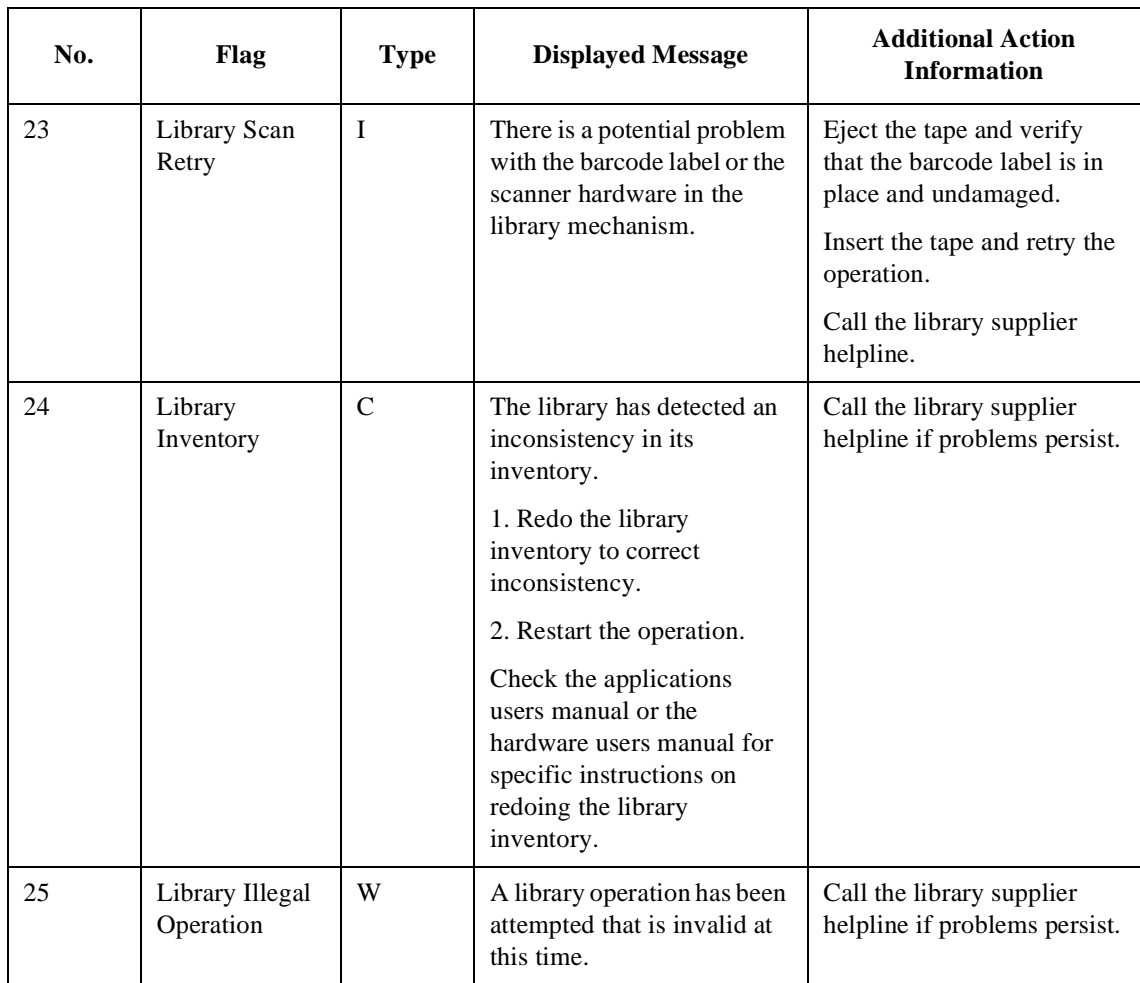

## **TapeAlert Library Error Mapping**

The following table lists the hexadecimal code and messages that appear on the display panel of the autoloader when a message occurs. The table cross-references this information with the TapeAlert message that appears on the host computer's terminal. Use the following key:

- S: Soft error (recoverable)
- H: Hard error (non-recoverable)
- B: both Soft and Hard error

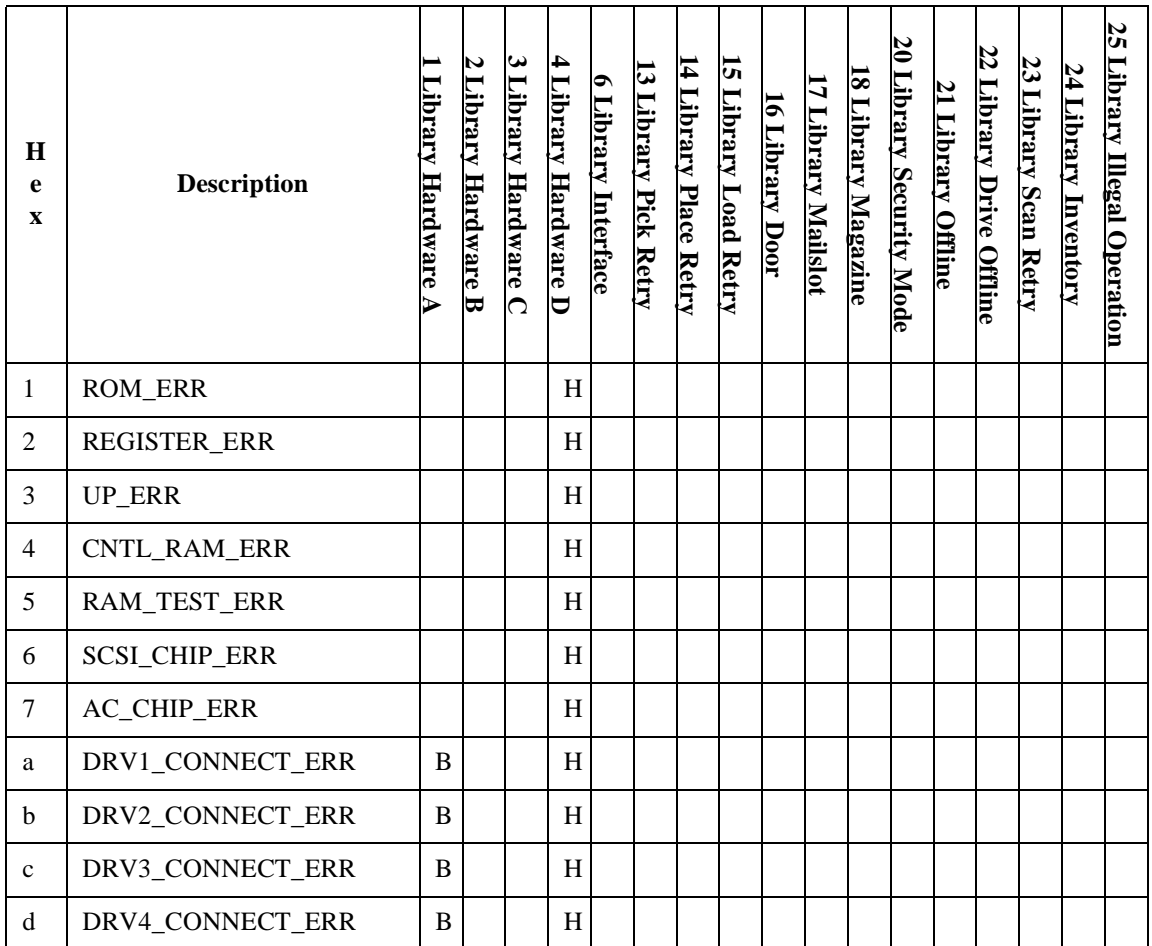

#### **Table 4-5 Troubleshooting Table**

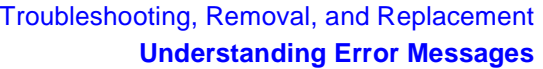

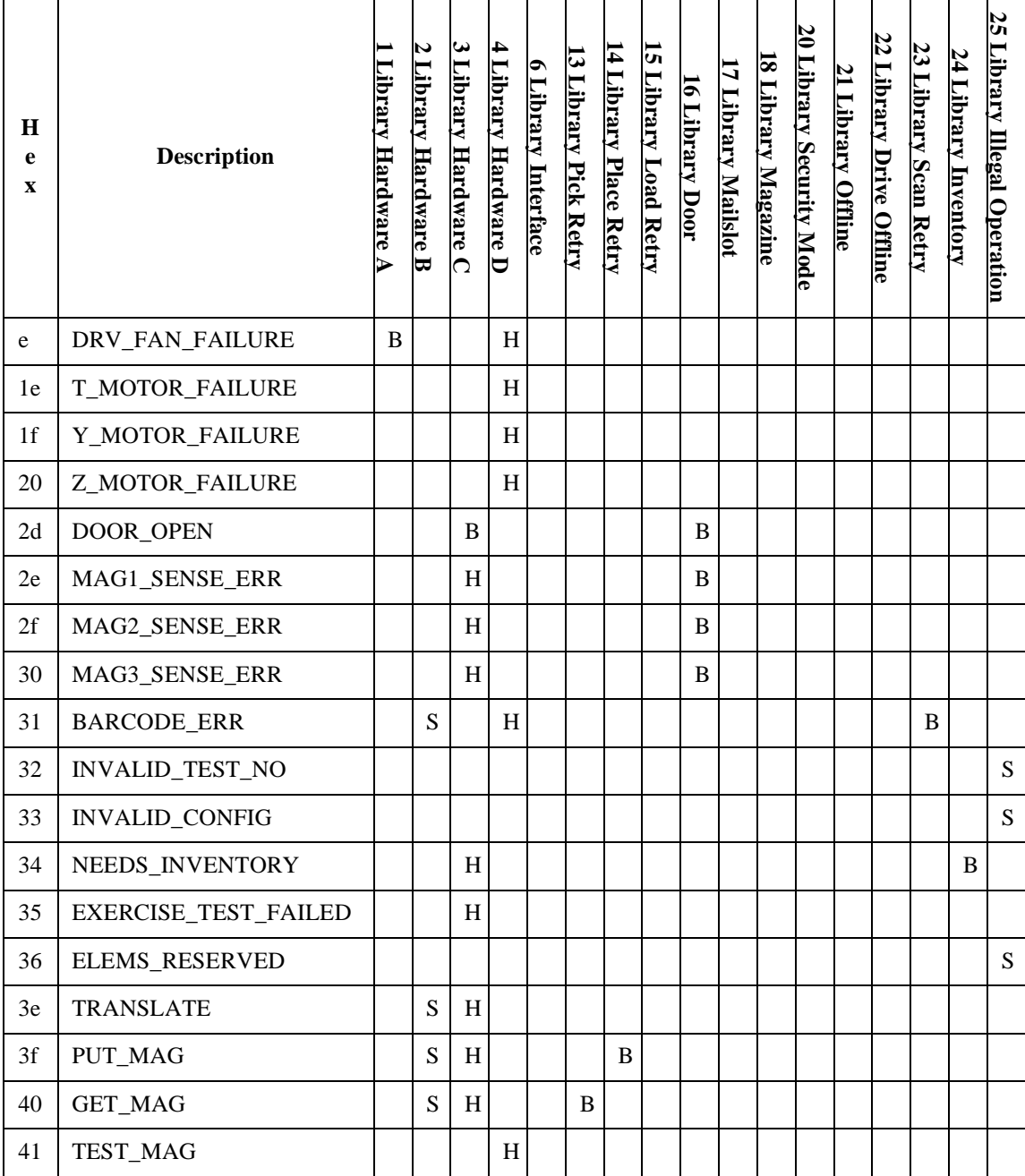

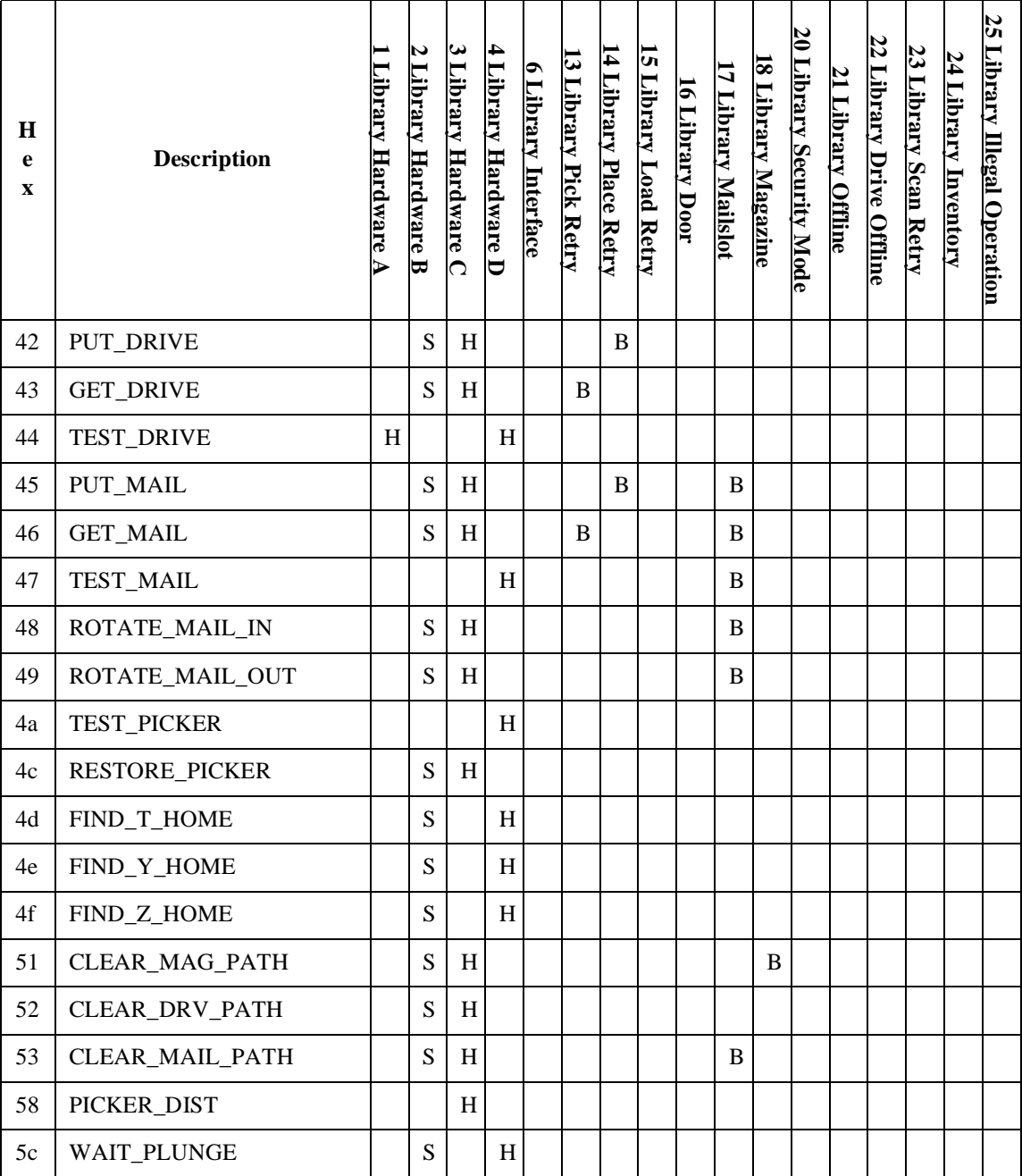

## Troubleshooting

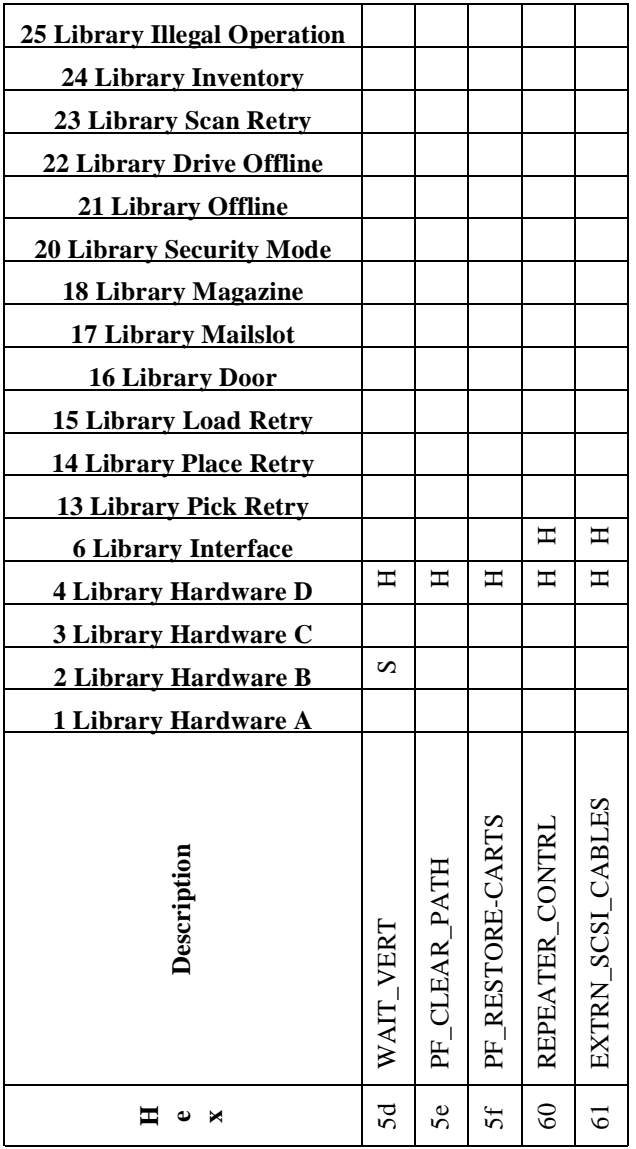

# **Troubleshooting**

Table 4-6 describes how to troubleshoot operation problems. For problems that may be related to the host or application software, refer to the host system documentation or to the application software instructions.

**CAUTION** Consult the system administrator before cycling power. Never cycle power when active devices are connected to the SCSI bus. Cycling power when the SCSI system is active can cause data loss and/or problems with the SCSI interface.

#### **Table 4-6 Troubleshooting Table**

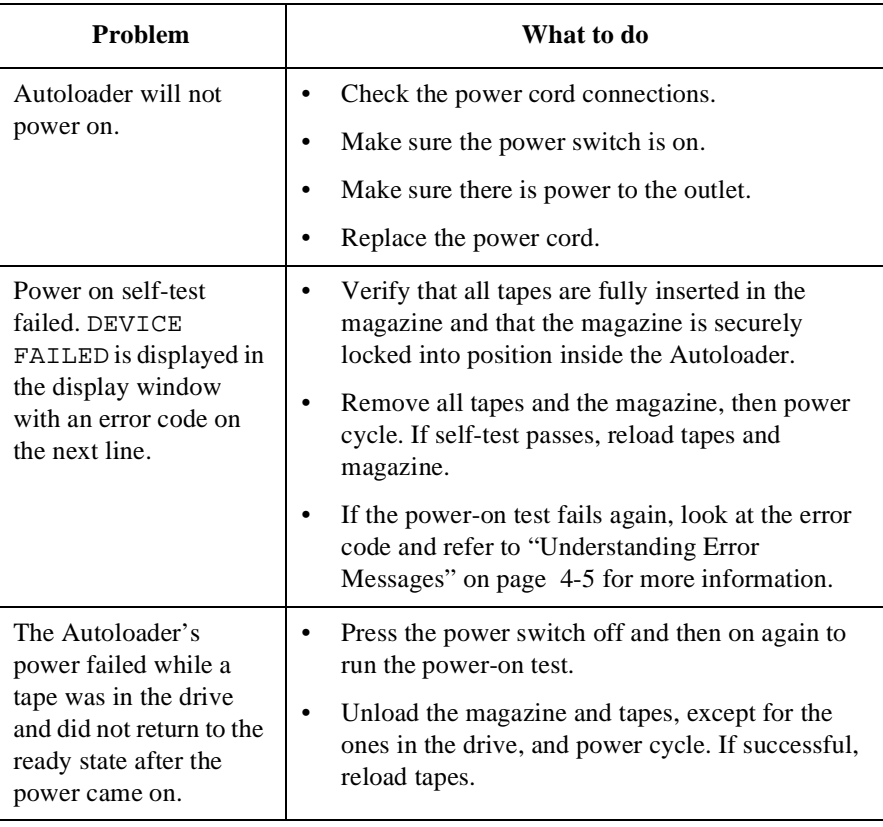

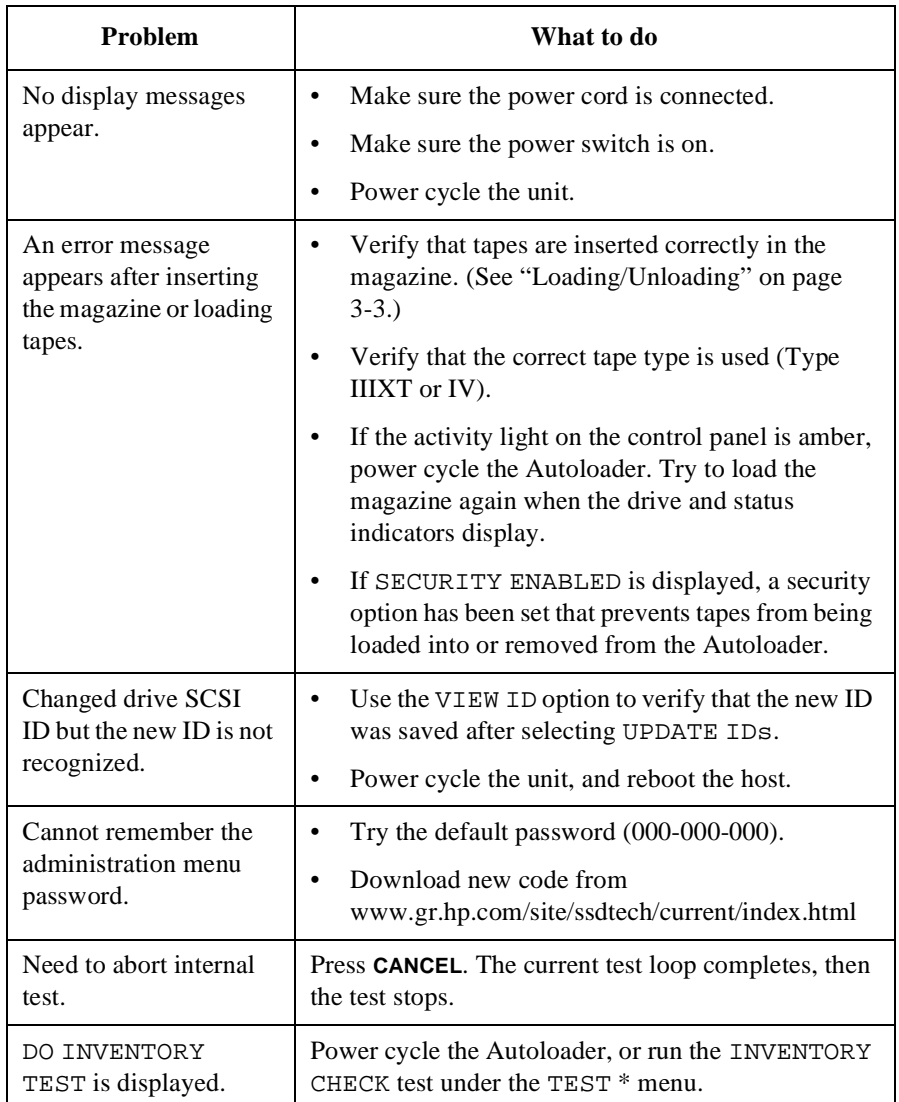

## Troubleshooting, Removal, and Replacement **Troubleshooting**

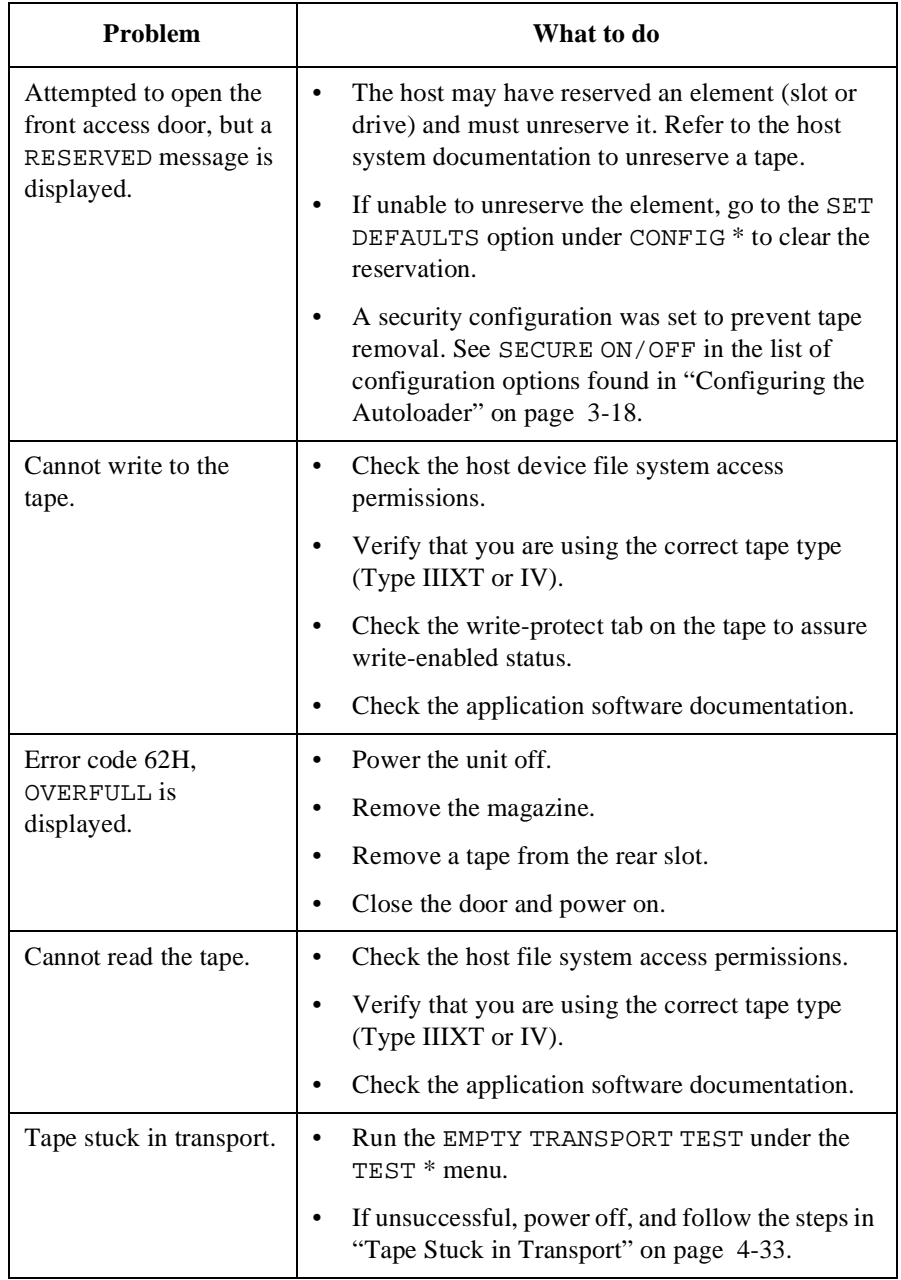

## Troubleshooting, Removal, and Replacement **Troubleshooting**

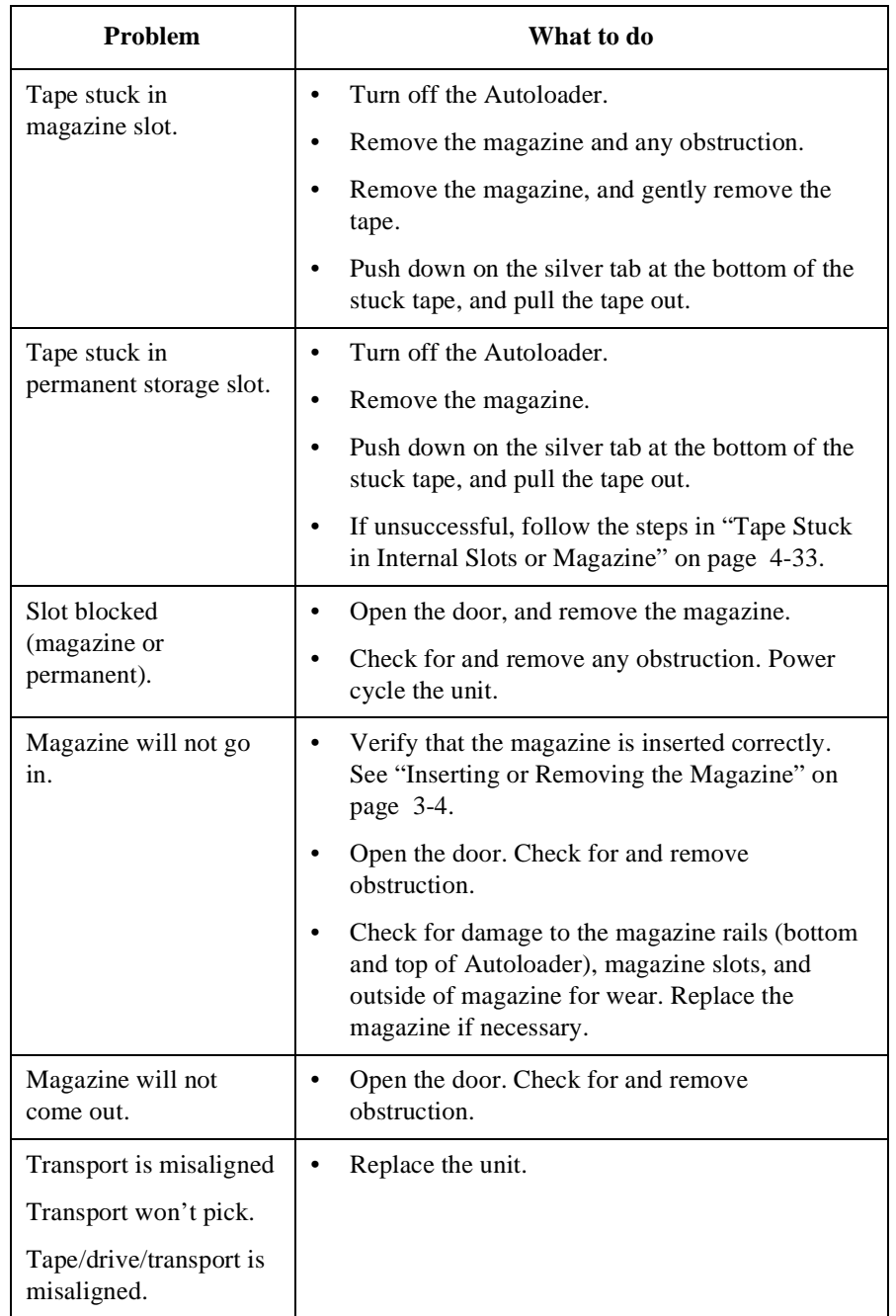

## Troubleshooting, Removal, and Replacement **Troubleshooting**

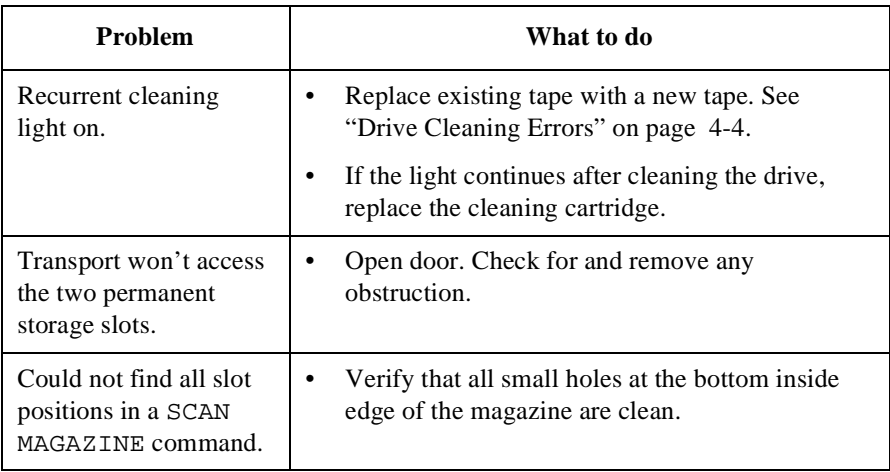

# **Replacing a Unit**

When replacing a unit, you must power the failed unit down, remove and reinstall the cabling onto the new unit, and power on the new unit. These procedures are described below.

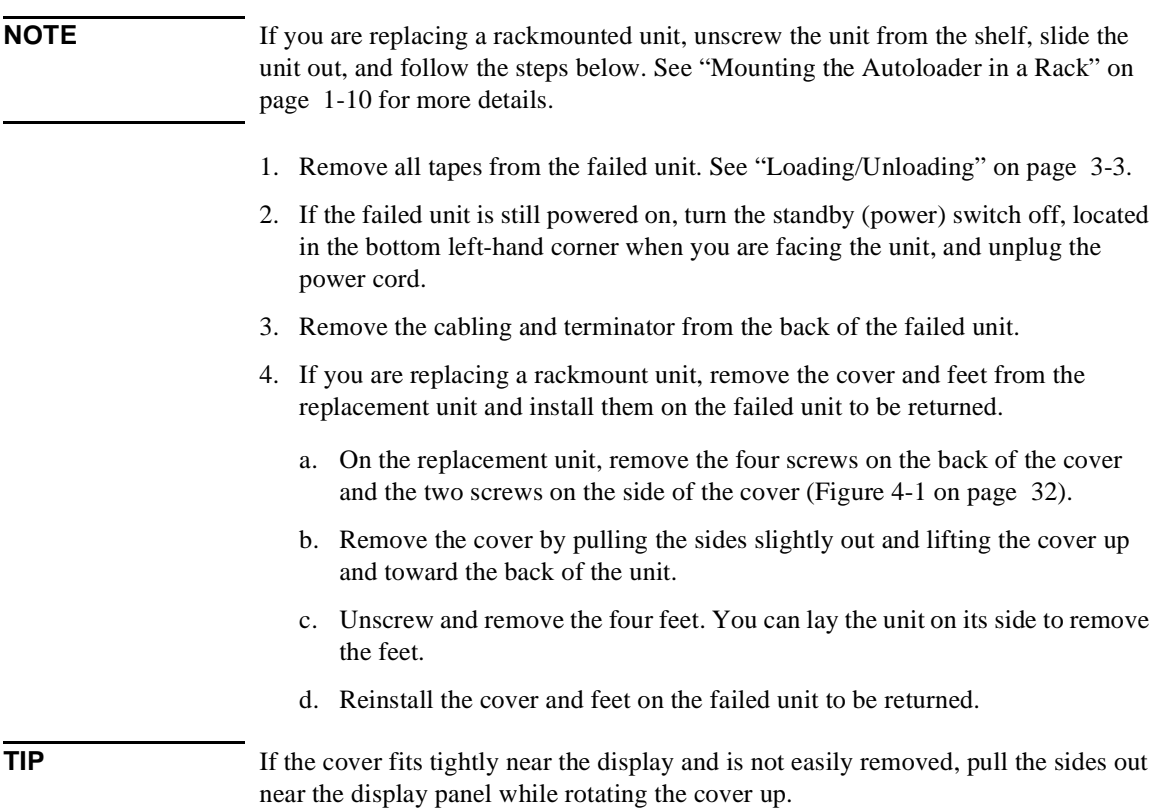

Troubleshooting

Troubleshooting

Troubleshooting, Removal, and Replacement **Replacing a Unit**

<span id="page-103-0"></span>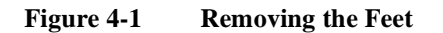

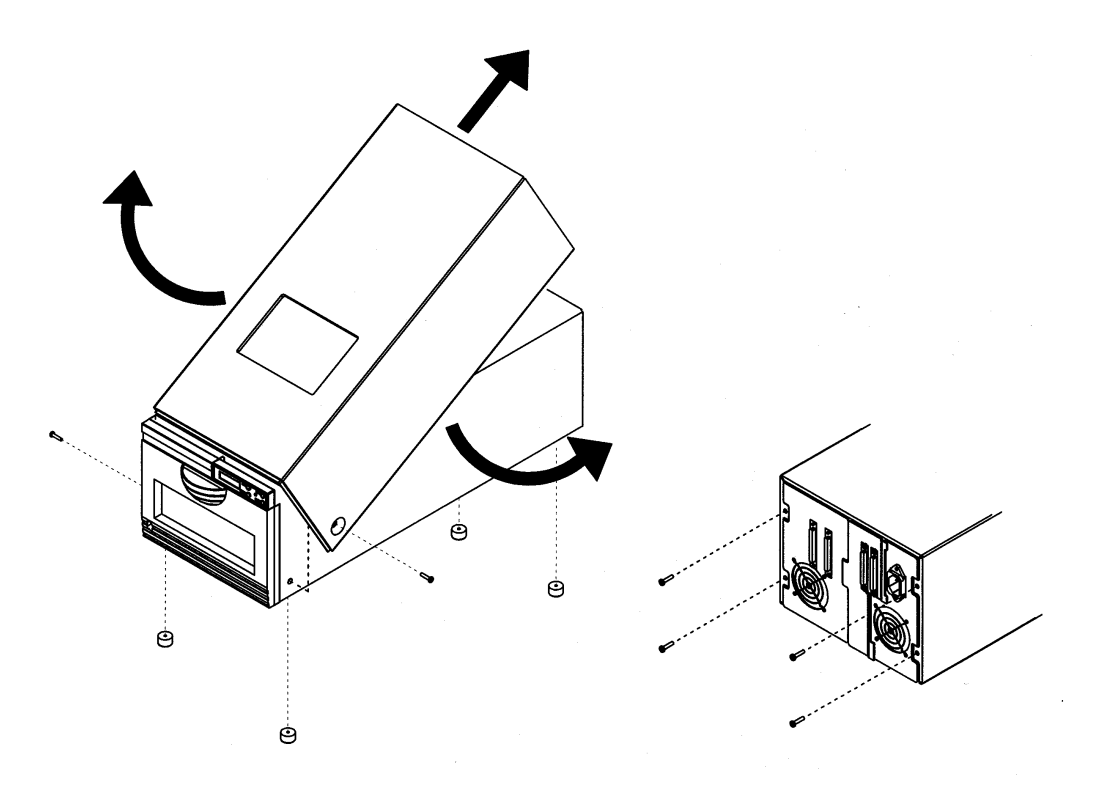

- 5. Connect the cabling and terminator on the new unit. See ["Connecting the](#page-29-0)  [Autoloader" on page 1-18](#page-29-0) for this procedure.
- 6. Power on the new unit. See ["Powering on the System" on page 1-23.](#page-34-0)
- 7. Load tapes into the new unit. See ["Loading/Unloading" on page 3-3.](#page-50-0)

# <span id="page-104-0"></span>**Removing Stuck Tapes**

## **Tape Stuck in Transport**

1. Run the EMPTY TRANSPORT TEST under the TEST \* menu.

If this fails, go to step 2.

- 2. Power down the unit by unplugging the power cord from the back of the unit.
- 3. Open the door, and remove the magazine.
- 4. Try to remove the tape by grasping it with your fingers.
- 5. Turn the upper aluminum slotted shaft clockwise to eject the tape.

If you cannot turn this shaft or if the tape does not eject, rotate the lower shaft to release the tape.

6. Gently remove the tape.

## **Tape Stuck Between Magazine and Transport**

- 1. Power down the unit by unplugging the power cord from the back of the unit.
- 2. Take out the magazine.
- 3. Remove the tape.

## **Tape Stuck in Internal Slots or Magazine**

- 1. Try to remove the tape by releasing the door and removing the tape with your fingers. If you are unsuccessful, continue with the next step.
- 2. Power down the unit by unplugging the power cord from the back of the unit.
- 3. Gently ease the transport out of the way.
- 4. Gently press the silver tab that is at the bottom of the stuck tape. Once depressed, the tape should eject.
- 5. Remove the tape with your fingers.

**NOTE** Tapes can become stuck in internal slots because of tape cartridge wear. If the tape cartridge shows signs of wear, recover data and replace the tape.

Troubleshooting, Removal, and Replacement **Removing Stuck Tapes**

# **Tape Stuck in Drive**

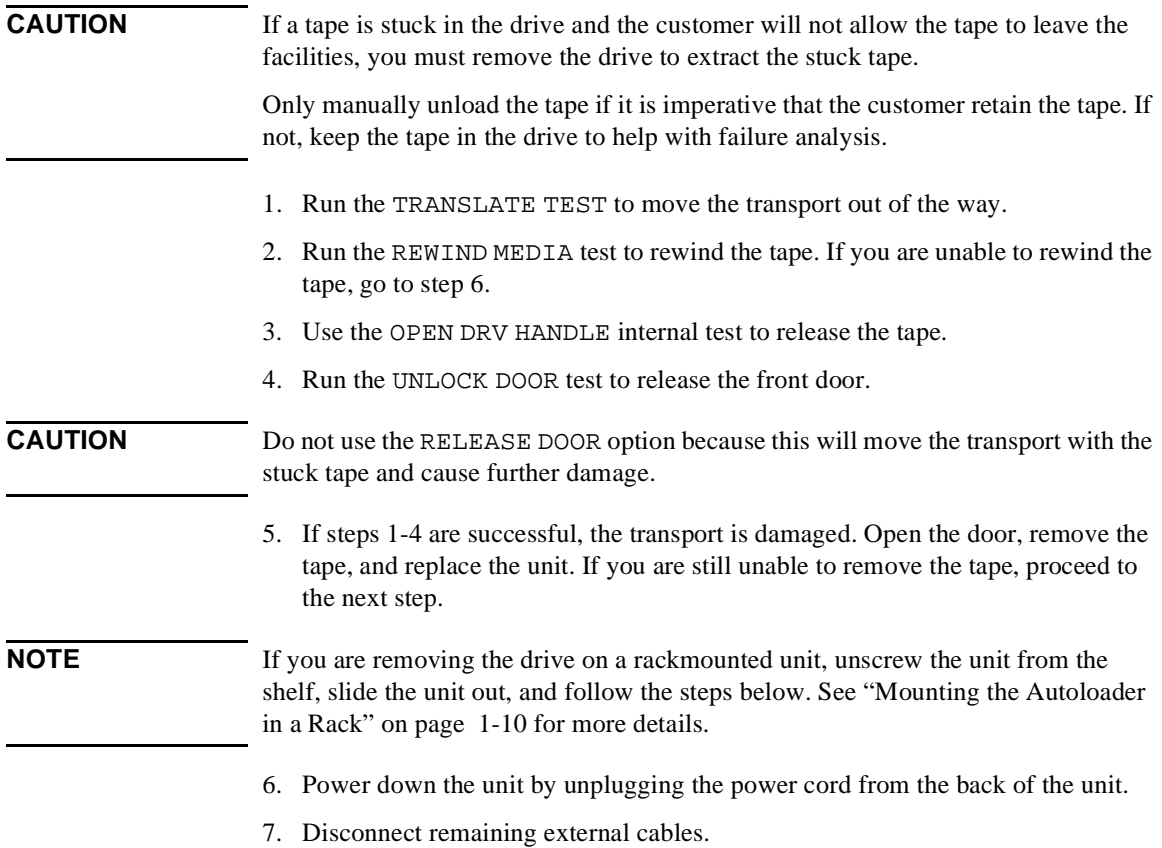

#### Troubleshooting, Removal, and Replacement **Removing Stuck Tapes**

8. Remove the seven screws on the drive's rear plate. See Figure 4-2 for screw locations.

**Figure 4-2 Screw Locations**

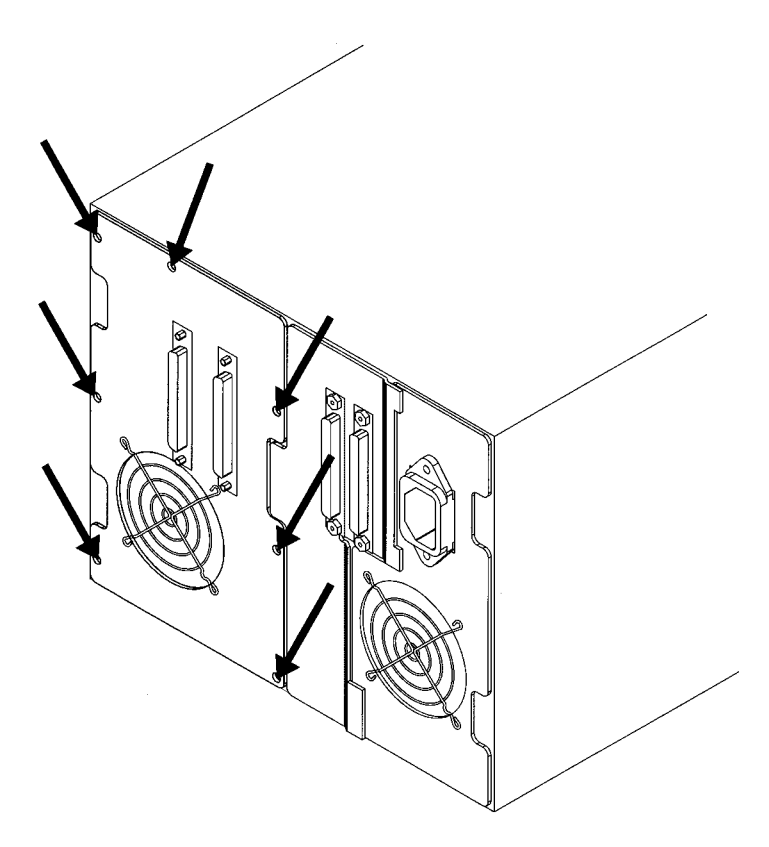

9. Gently pull out the drive partially, taking care not to damage the cables.

#### Troubleshooting, Removal, and Replacement **Removing Stuck Tapes**

10. Disconnect the following four cable connectors, which are labeled in Figure 4-3.

#### **NOTE** It is unnecessary to remove the internal SCSI ribbon cable from the back of the drive.

**Figure 4-3 Drive Cables Connections**

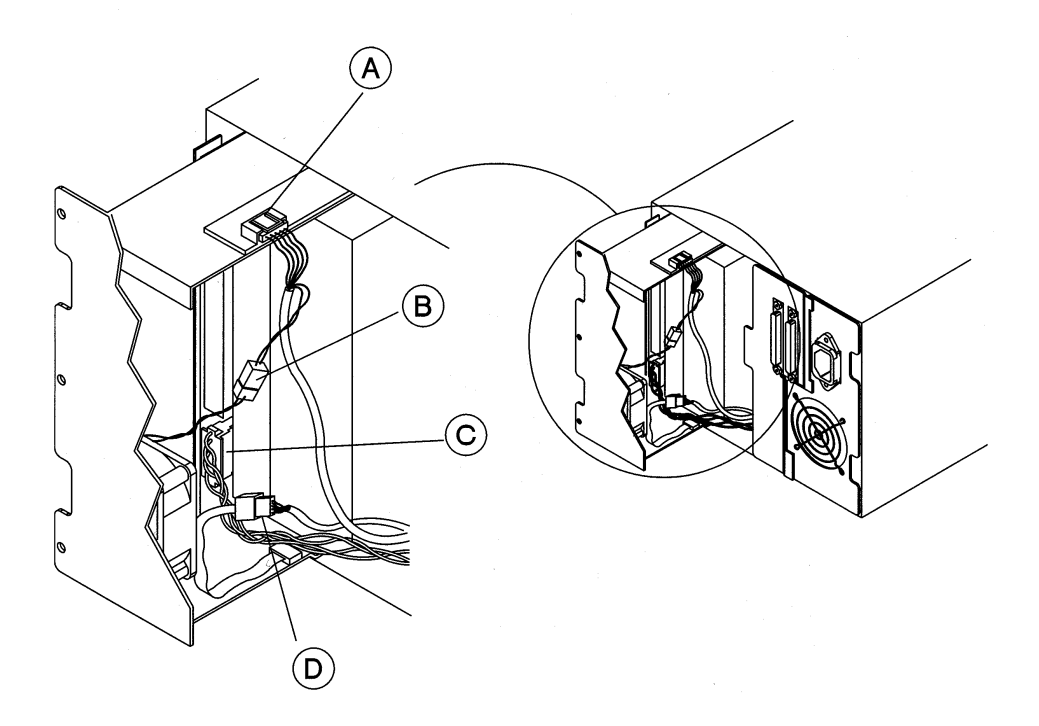

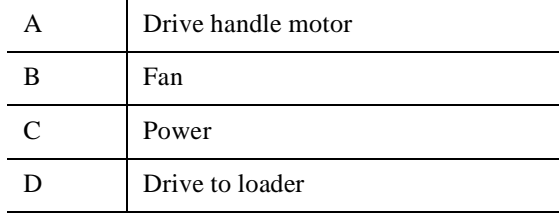
#### Troubleshooting, Removal, and Replacement **Removing Stuck Tapes**

- 11. Hold the four cable connectors to the right side of the unit, and remove the drive.
- 12. Inspect the drive to see if any tape is on the take-up wheel. If so, see ["Manually](#page-110-0)  [Rewinding Tapes" on page 4-39](#page-110-0). If not, continue with the next step.
- 13. Remove the drive handle motor assembly (on the right side of the drive). See Figure 4-4.

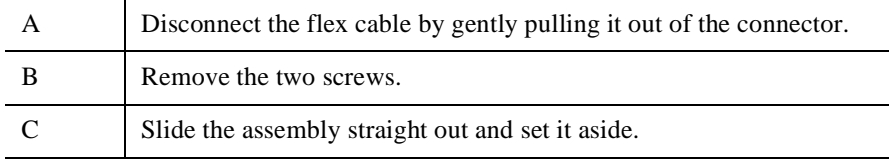

#### **Figure 4-4 Drive Motor Assembly**

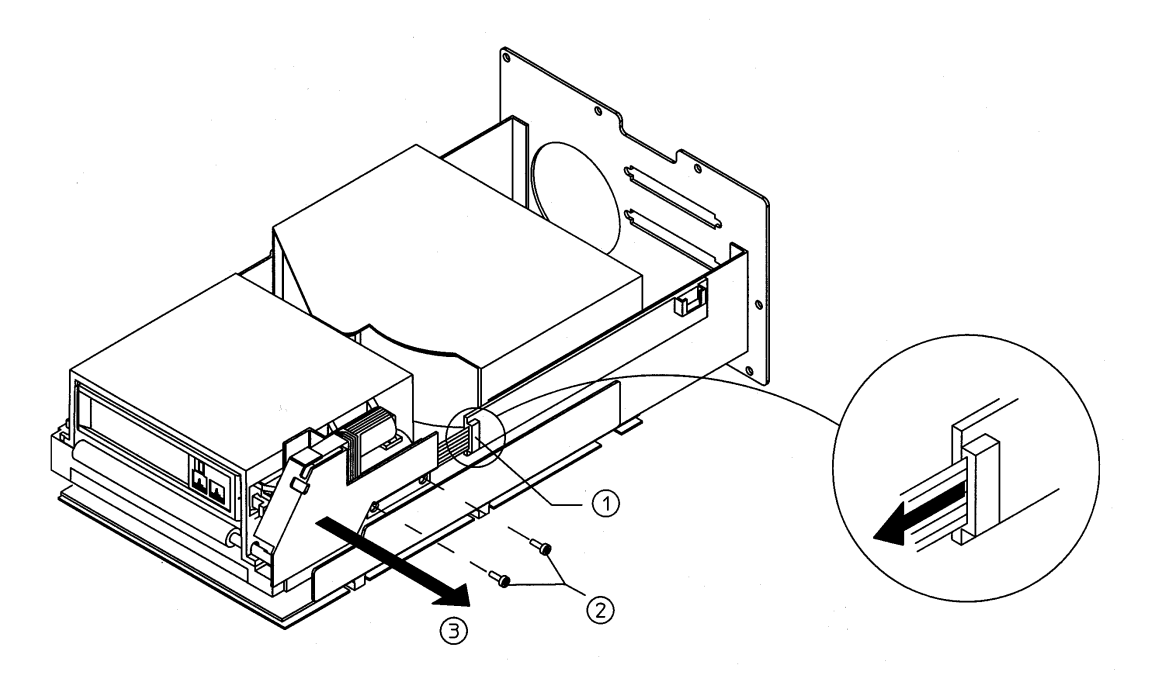

#### Troubleshooting, Removal, and Replacement **Removing Stuck Tapes**

14. Pull out the solenoid mechanism while gently turning the D-shaft clockwise with pliers to eject the tape (Figure 4-5).

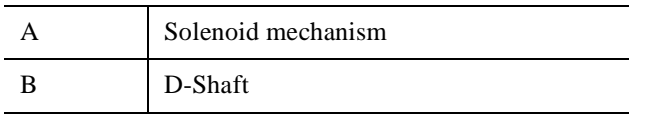

## **NOTE** Ensure that both the top and bottom tabs of the solenoid are pulled out.

#### **Figure 4-5 Ejecting the Tape**

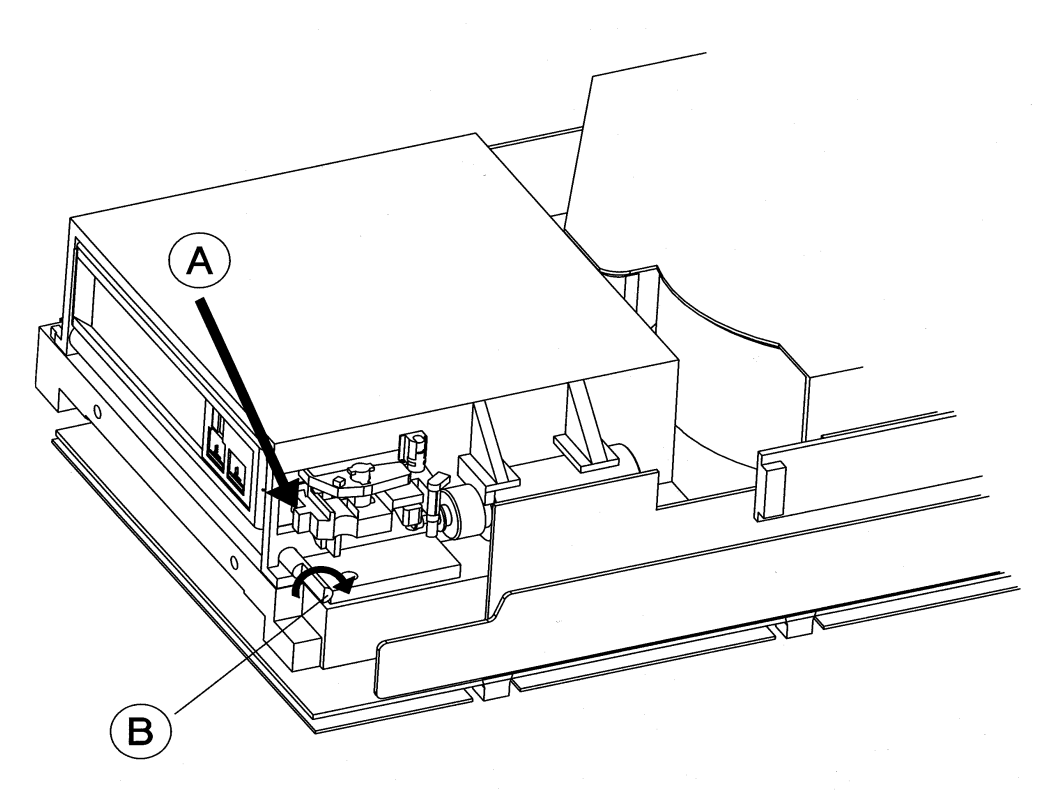

15. If you are able to eject the tape and the leader is retracted, restore and save the tape data, then discontinue using that tape.

# <span id="page-110-0"></span>**Manually Rewinding Tapes**

- 1. When the drive is removed, lay it on its side, as shown Figure 4-6.
- 2. Insert a Phillips screwdriver into the rewind hole on the bottom of the drive.
- 3. Turn the screwdriver counterclockwise to rewind the tape (Figure 4-6).

Continue rewinding until the leader is seated in the tape.

4. To ensure that the tape is fully rewound, check that no tape is dangling from the tape cartridge.

#### **CAUTION** If the tape leader is not seated and you are unable to manually rewind the tape, an obstruction or broken tape reel lock is the likely cause. If either of these conditions exist, it may not be possible to remove the tape without damaging it. Refer the customer to data restoration facilities.

#### **Figure 4-6 Rewinding a Stuck Tape**

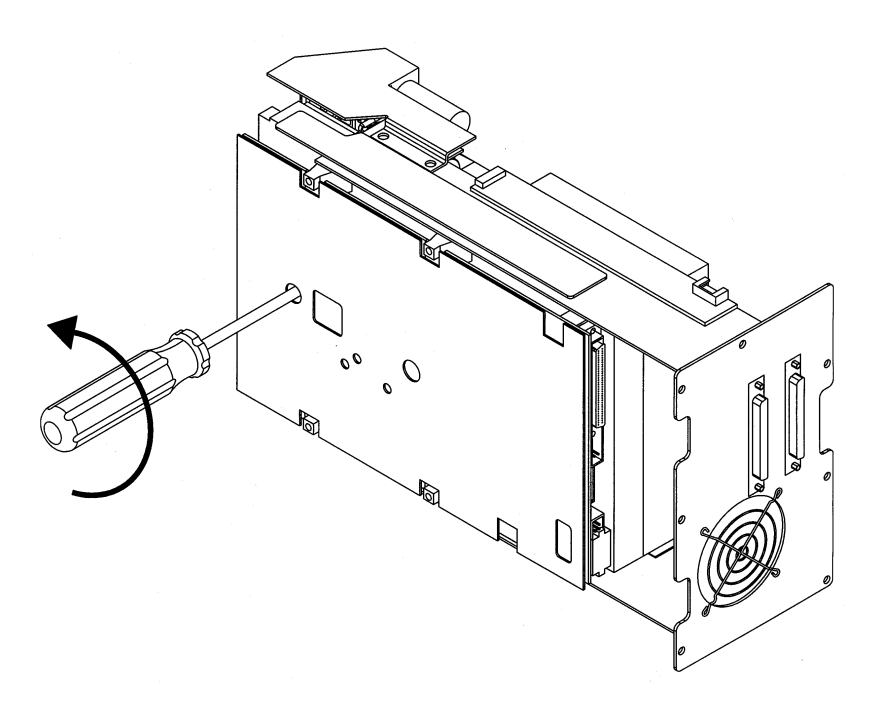

# <span id="page-111-0"></span>**Drive Reassembly**

- 1. Partially slide in the drive. Reconnect the four cable connectors. See [Figure 4-3](#page-107-0)  [on page 36.](#page-107-0)
- 2. Taking care not to damage the cables, insert the drive into the unit.
- 3. Install the seven screws on the drive's rear plate. See [Figure 4-2 on page 35](#page-106-0) for screw locations.
- 4. Connect the external cables, connecting the power cable last. See ["Connecting](#page-29-0)  [the Autoloader" on page 1-18](#page-29-0) for the procedure.
- 5. Power the unit on. See ["Powering on the System" on page 1-23](#page-34-0) for the procedure.

# **A Installing an Autoloader into a Non-HP Rack**

# <span id="page-113-0"></span>**Mounting the Autoloader in a Non-HP Rack**

This rackmount kit fits all standard 19-inch racks that have a depth between 25 - 34 inches.

# **Tools and Components**

Before you begin, make sure you have the following:

#### **Tools:**

#2 Phillips screwdriver

#### **Kit Components (parts are labeled for easy identification):**

- 1. Installation poster (Qty 1)
- 2. Template (Qty 1)
- 3. Cable ties (Qty 4)
- 4. M4 x 10 mm pan phillips (Qty 6)
- 5. 10-32 x 5/8 pan phillips (Qty 10)
- 6. 10-32 clipnuts (Qty 10)
- 7. Support bezel (Qty 1)
- 8. Filler panel (Qty 1)
- 9. Shelf and rail assembly (Qty 1)

**NOTE** The rack kit may contain extra parts.

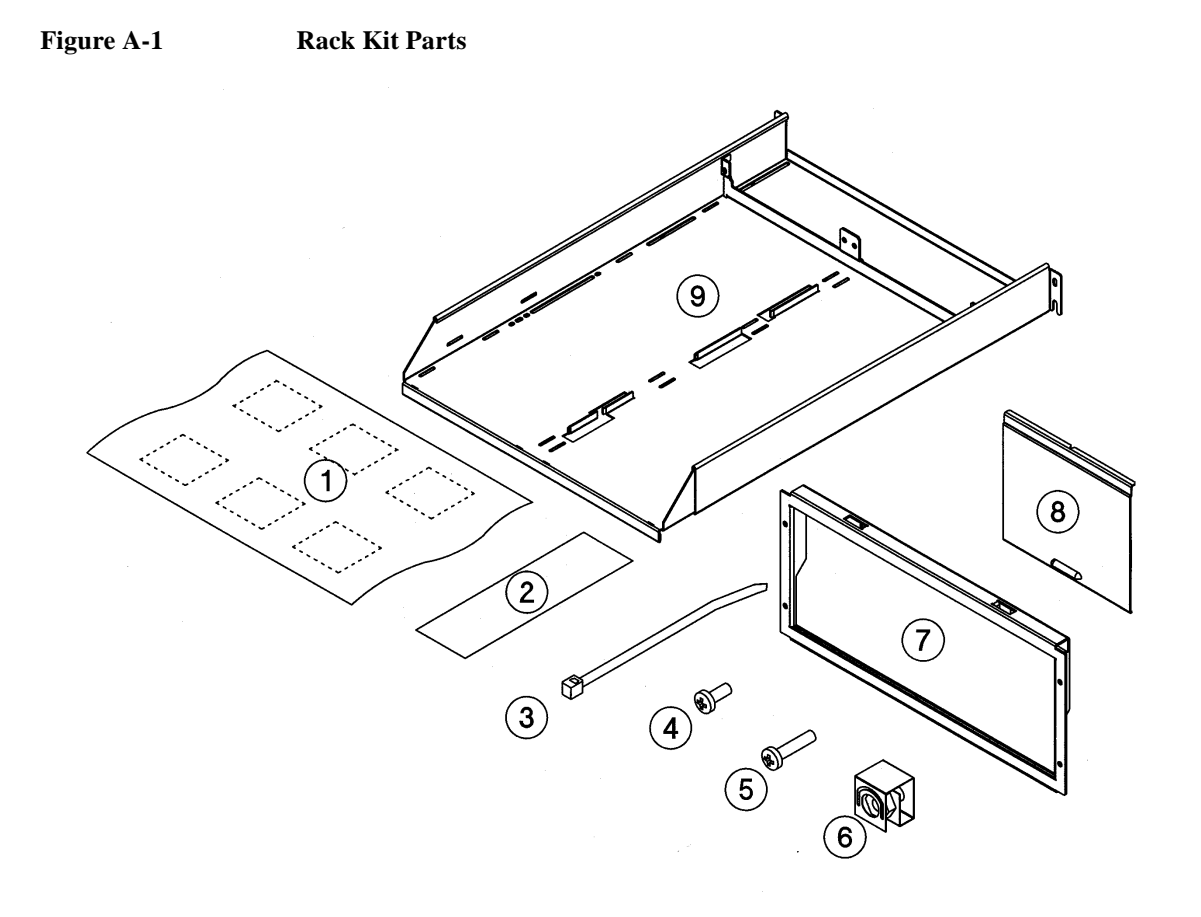

# **Mounting the Autoloader**

1. Facing the front of the rack and using the template as a guide, install four clipnuts (two in each rail) above any existing products (Figure A-2).

<span id="page-115-0"></span>**TIP** For a level shelf, ensure that the screws are in the same position on the right and left rail.

#### **NOTE** Your rack might look different from the illustrations.

- 2. Using the template as a guide, install two clipnuts into each back rail on the rack. The back lower clipnuts should be located one hole above the front lower clipnuts (Figure A-2).
- 3. Position the holes on the support bezel over the front clipnuts, then install and tighten four 10-32 screws.
- 4. Loosely install two 10-32 screws into the back lower clipnuts.

#### **Figure A-2 Clipnut and Screw Installation**

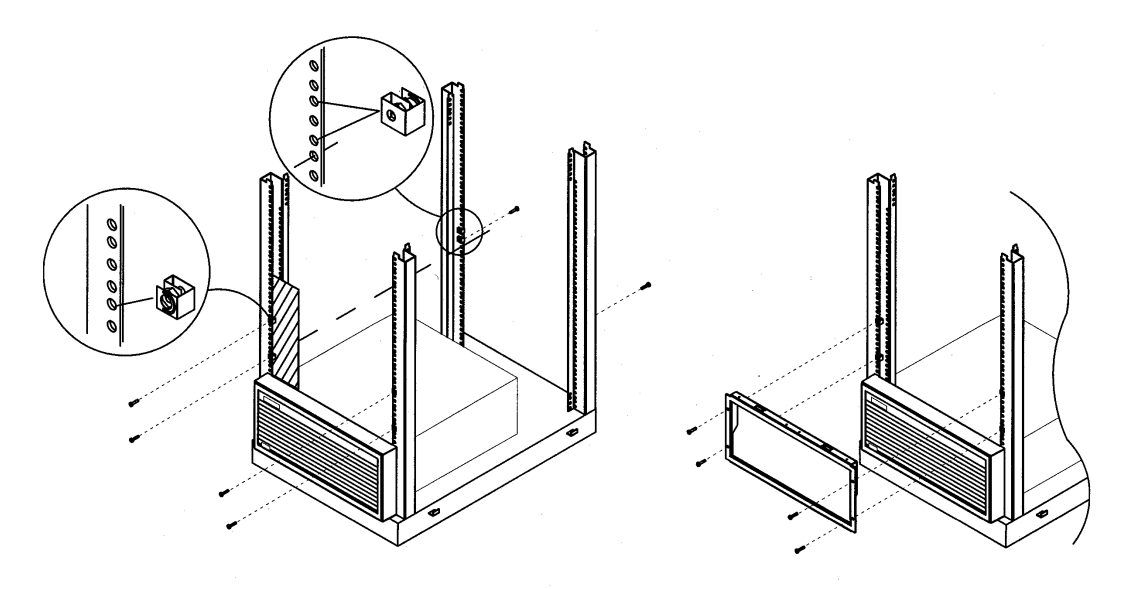

- 5. Before installing the shelf, adjust the shelf depth to fit your rack (Figure A-3). The shelf can be adjusted for 25- to 34- inch racks. To customize the fit, measure the rack depth from the front rail to the back rail.
	- a. Remove the four preset screws from the shelf.
	- b. Slide the side rails back until the shelf depth is the same measurement as the rack depth.
	- c. Loosely thread a screw into the corresponding hole or slot, as well as the holes near the shelf backstop.

Do not tighten the screws until you install the shelf (Figure A-3).

#### **Figure A-3 Customizing the Shelf Depth**

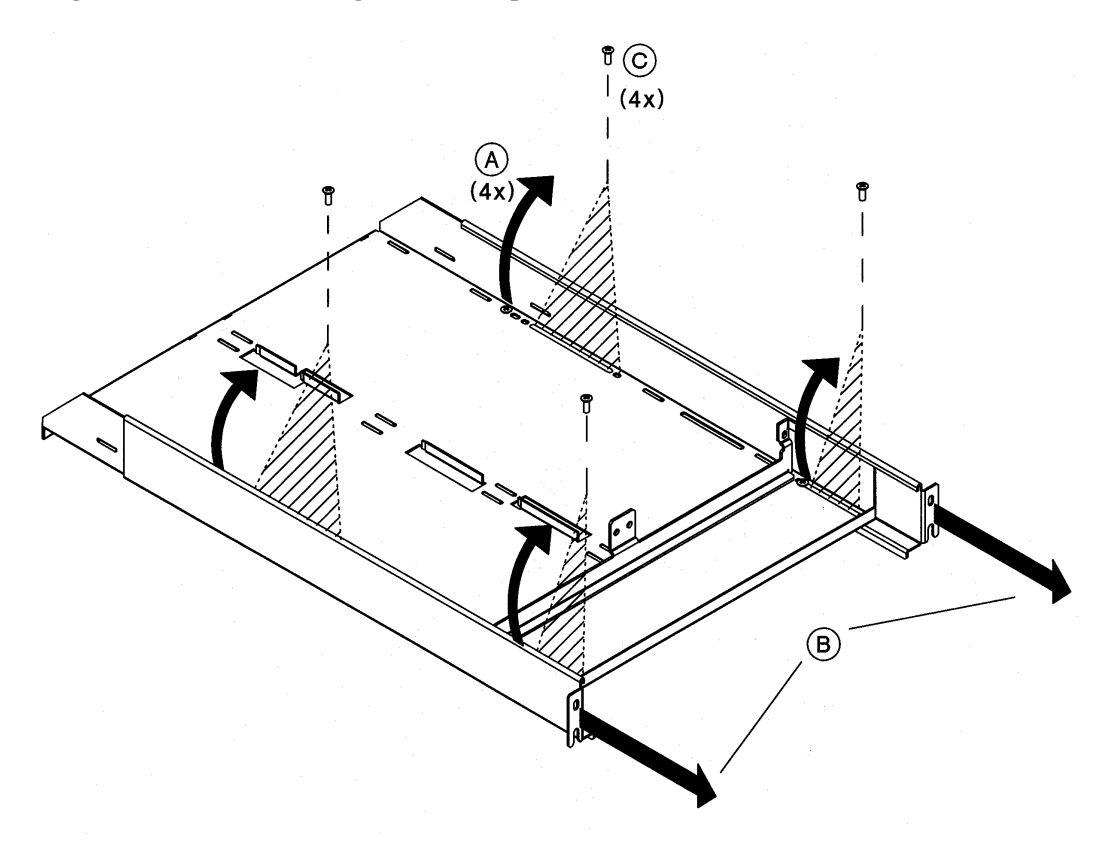

6. Slide the shelf through the back of the rack until the front lip fits between the front and back slots on the bezel and the rear portion of the shelf slides over the back screws (Figure A-4).

#### <span id="page-117-0"></span>**Figure A-4 Shelf Installation**

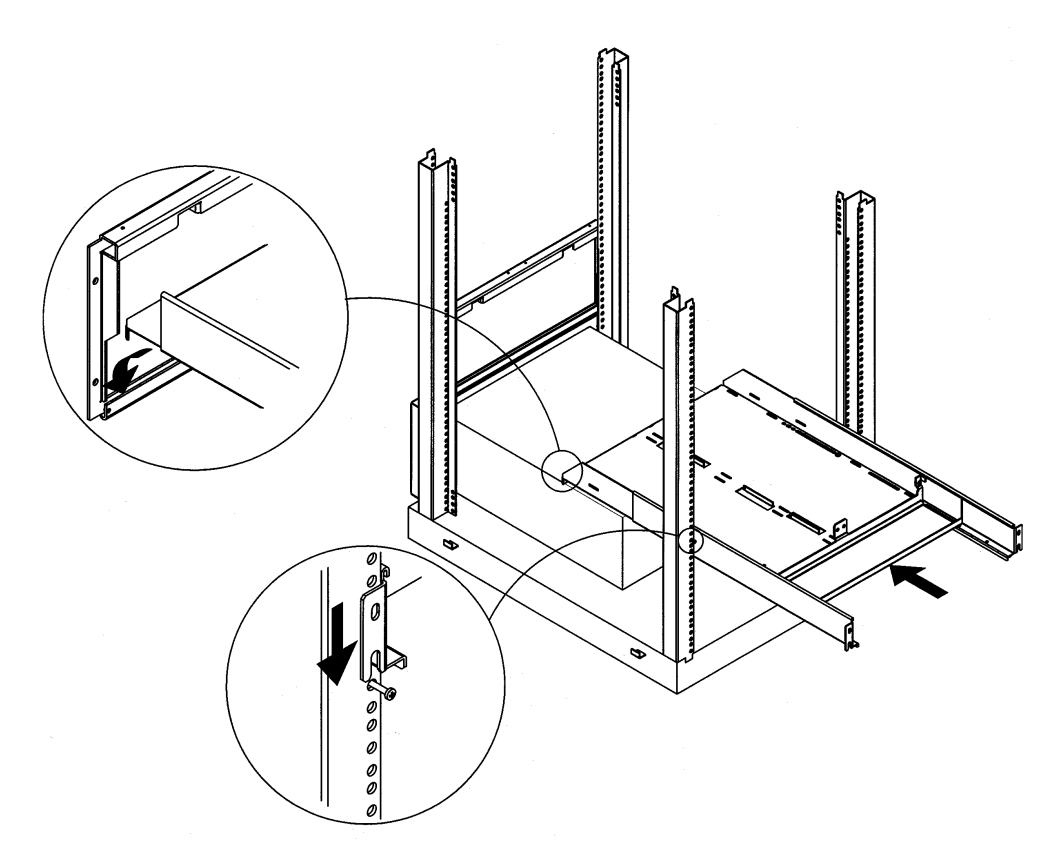

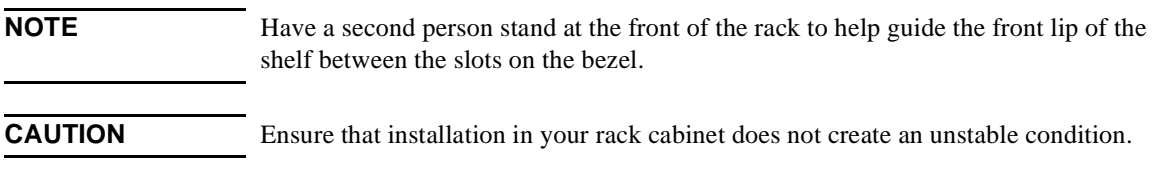

- 7. To secure the shelf to the rack, install and tighten two screws (one on each side) into the upper clipnuts on the back of the shelf (Figure A-5).
	- a. Tighten the four screws on the shelf.
	- b. Tighten the four screws on the back of the rack.

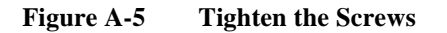

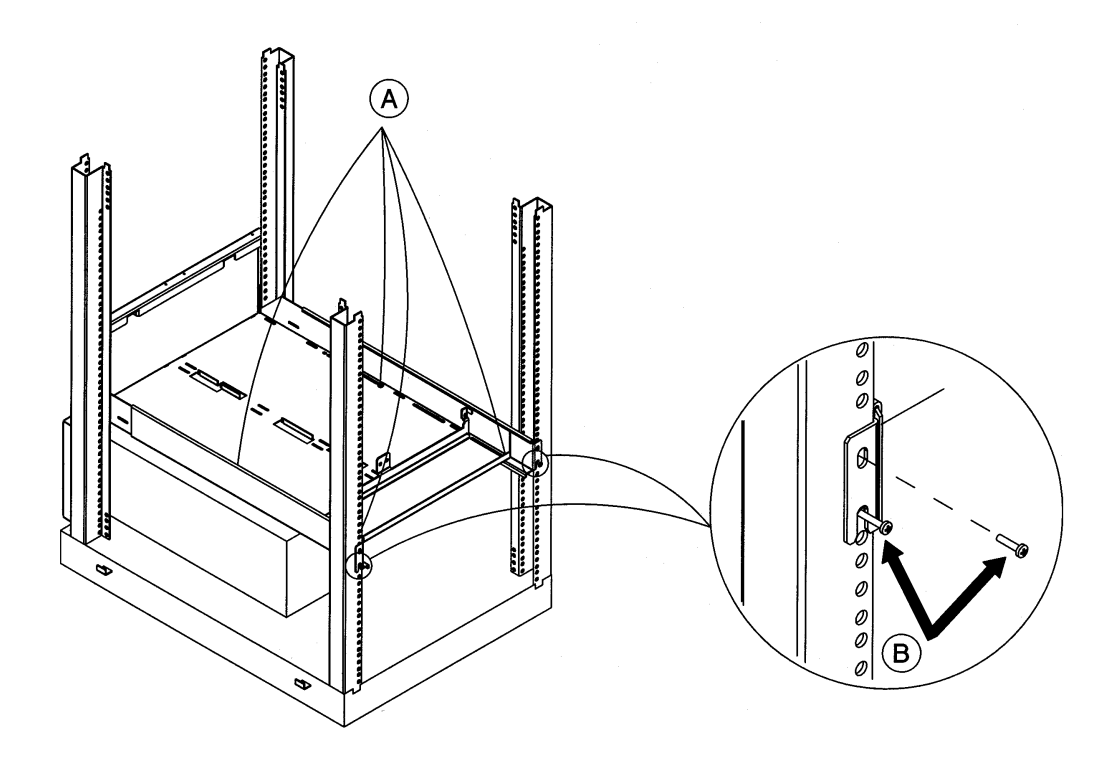

- <span id="page-119-0"></span>8. Decide on the location for the Autoloader. The filler panel will be installed on the other side if you are installing one Autoloader (Figure A-6).
- 9. Align the filler panel to the edge of the support bezel and insert it up into the track.

The tabs on the bottom of the filler panel should fit into the corresponding holes on the shelf. The tab in the top of the filler panel will hold the filler panel in place. If the panel is not correctly installed, it will not load.

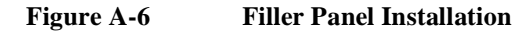

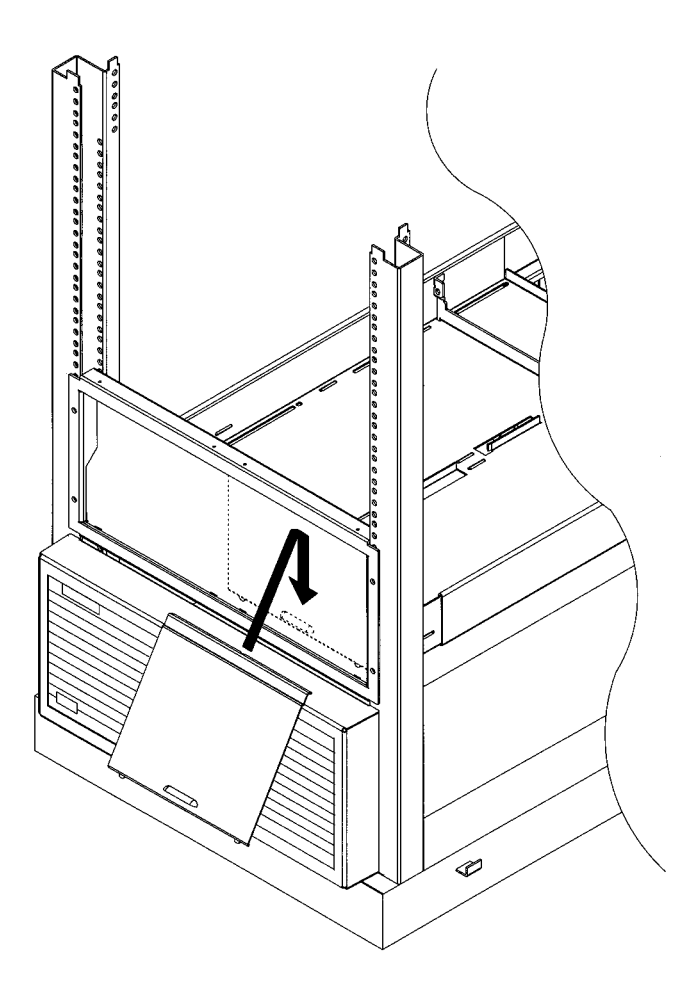

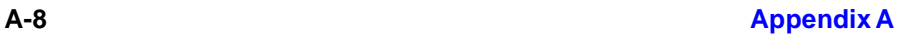

- <span id="page-120-0"></span>10. Remove the unit's cover and feet. See ["Removing the Cover and Feet" on page](#page-28-0)  [1-17](#page-28-0) for the procedure.
- 11. From the front of the bezel, slide the Autoloader into the shelf until it rests firmly against the support bracket.
- 12. Secure the unit by installing two M4x10 mm screws through the support bracket and into the rear panel (Figure A-7).
- 13. After connecting the external cables, secure the cables to the side of the rack by following the steps in ["Cable Management" on page 1-16](#page-27-0).

**NOTE** Save the remaining screws for a possible second Autoloader installation.

#### **Figure A-7 Securing the Autoloader**

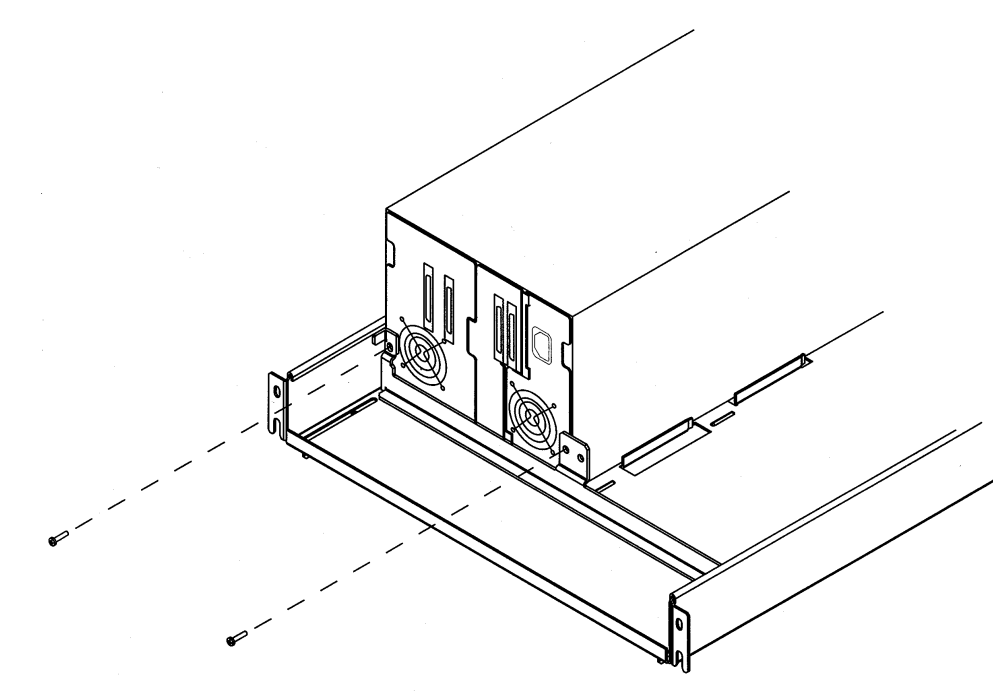

**CAUTION** Be certain that the ambient of the rack cabinet does not exceed the maximum room ambient of  $104^{\circ}$ F or  $40C$ .

### **Cable Management**

<span id="page-121-0"></span>**CAUTION** Ensure that the SCSI and power cables are properly routed and secured on rackmounted Autoloaders so that they do not interfere with other moveable rackmounted products. Failure to properly route cables could damage them.

- 1. After connecting the external cables in ["Connecting the Autoloader" on page](#page-29-0)  [1-18,](#page-29-0) thread a cable tie through the metal rail inside the rack (Figure A-8).
- 2. Gently pull the cables toward the nearest cable tie to secure them to the rack.
- 3. Route the cables through the rack so that they do not interfere with other rackmounted products.

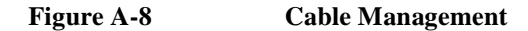

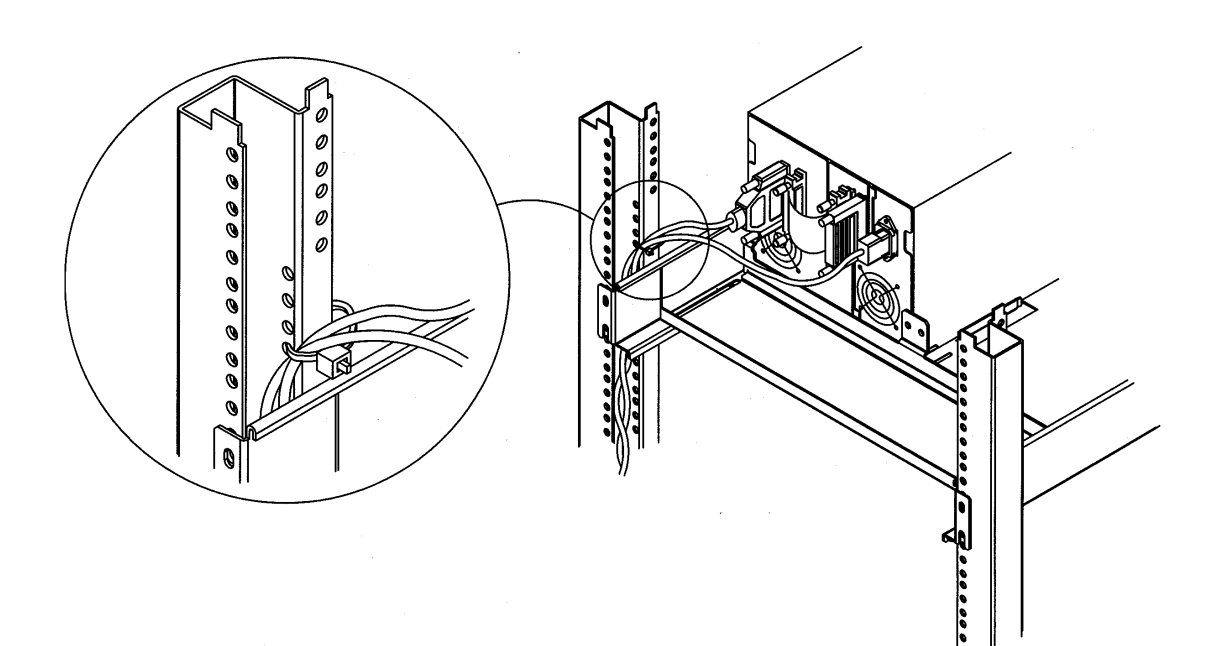

# **B Support and Exchange Process**

# **Support Flow Overview**

For units sold with the standard Express Exchange Warranty, the product will follow the standard Express Exchange Model, with one exception. If a tape is stuck in the unit and the CSC is unable to talk the customer through removing the tape, the CSC will dispatch a CE who will follow the standard Response Center support model. See [Figure B-2](#page-124-0) or [Figure B-2.](#page-124-0)

#### **Figure B-1 USA Repair Strategy**

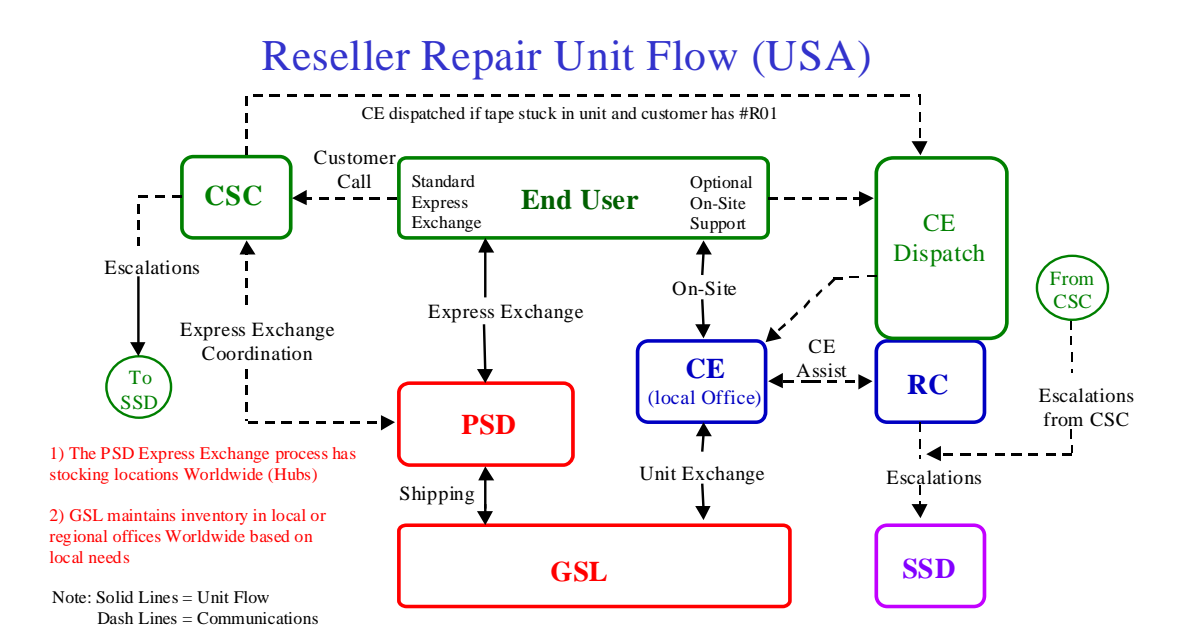

#### <span id="page-124-0"></span>**Figure B-2 Europe Repair Strategy**

# Reseller Repair Unit Flow (Europe)

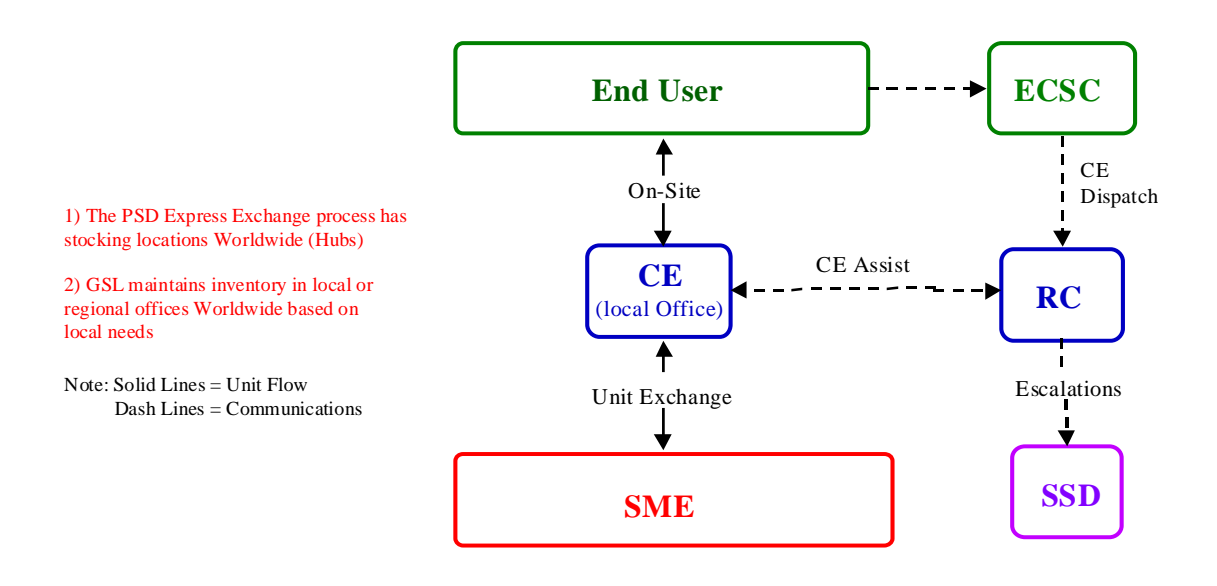

# **Express Exchange Process**

The field process can be a unit exchange by the Customer Engineer or an Express Exchange by the end user. In some situations and regions, the CE is required on-site for unit replacement.

- 1. When a customer experiences a problem with a product, the customer will call the Customer Support Center.
- 2. The Support Center obtains a credit card number from the customer and places a charge for the unit on the credit card or purchase order. The Support Center then contacts the stocking facility and orders a shipment of the replacement product.
- 3. Once the customer receives the replacement product, the customer has a certain time to ship the defective product back to HP in the packaging of the new unit.
- 4. Once the stocking facility receives the defective product, it credits the customer's credit card. If it is not received within that time frame, the customer is charged full price.

# **Warranty**

The standard warranty for the Autoloader is a three-year Express Exchange with next day service. All users receive support from the CSCs, and a CE can be dispatched if the customer gets a tape stuck in the unit and the customer requires that the data stay on-site.

**NOTE** Some regions use a CE on-site to exchange the unit rather than Express Exchange.

The user can upgrade the support level by purchasing 07x or 02x support products, which provides on-site support conversion and is available by calling the local response center or local HP sales office.

If the product is under warranty, the repair facility ships a unit immediately after receiving a call from the Customer Support Organization. If the product is out of warranty, the defective unit must be returned before the Support Center ships a replacement unit.

# **Diagnostic Information**

Diagnostic capabilities come with this product. Diagnostics are available in two ways: the PC SCSI tools and the Front Panel diagnostics. The PC tools are used as an offline troubleshooting tool, which enables the CE to troubleshoot the hardware and obtain SCSI command information. The Front Panel diagnostics enable the CE to run robotics tests, drive tests, and obtain log information from the DLT Autochanger Robotics. There are two options for external diagnostics:

- PTI: SCSI Toolbox http://www.scsitools.com
- CoComp: SCSI Pro http://www.cocomp.com

To obtain ordering information, contact your DM or manager. The PTI SCSI Toolbox is supplied with the CE TOOLS (Omnibook). The CoComp SCSI Pro product is ordered separately. Support providers may purchase the CoComp SCSI Pro by calling:

US (800) 859-7274

#### **Support for SCSI Pro**

Support Phone Number: (800) 873-0247

Fax Number: (970) 482-2913

Support Hours: 8am - 5pm U.S. Mountain Time

#### **Worldwide Support**

Internet Address: www.cocomp.com

Email Address: techsupport@cocomp.com

Expected Resolution Time: 1 day

Please provide the following information when calling CoComp:

- Product Serial #: Located in Help screen and also under FILE/ABOUT SCSI Pro
- Operating System/Layout (Win95, WinNT, HP-UX, etc)
- Host Adapter Type
- Error Codes
- Description of the problem

#### Support and Exchange Process **Express Exchange Process**

### **Autoloader Firmware**

Autoloader firmware (DLT drive and SCSI board firmware) may be obtained from the Technical Support Web Page.

#### **Web Pages**

www.gr.hp.com/site/ssdtech/current/index.html

http://dodger.gr.hp.com/isgsupport/optical/fw/firmware.html

http://www.hp.com/isgsupport/optical/fw/firmware.html

# **C Safety and Regulatory**

# **Regulatory Information**

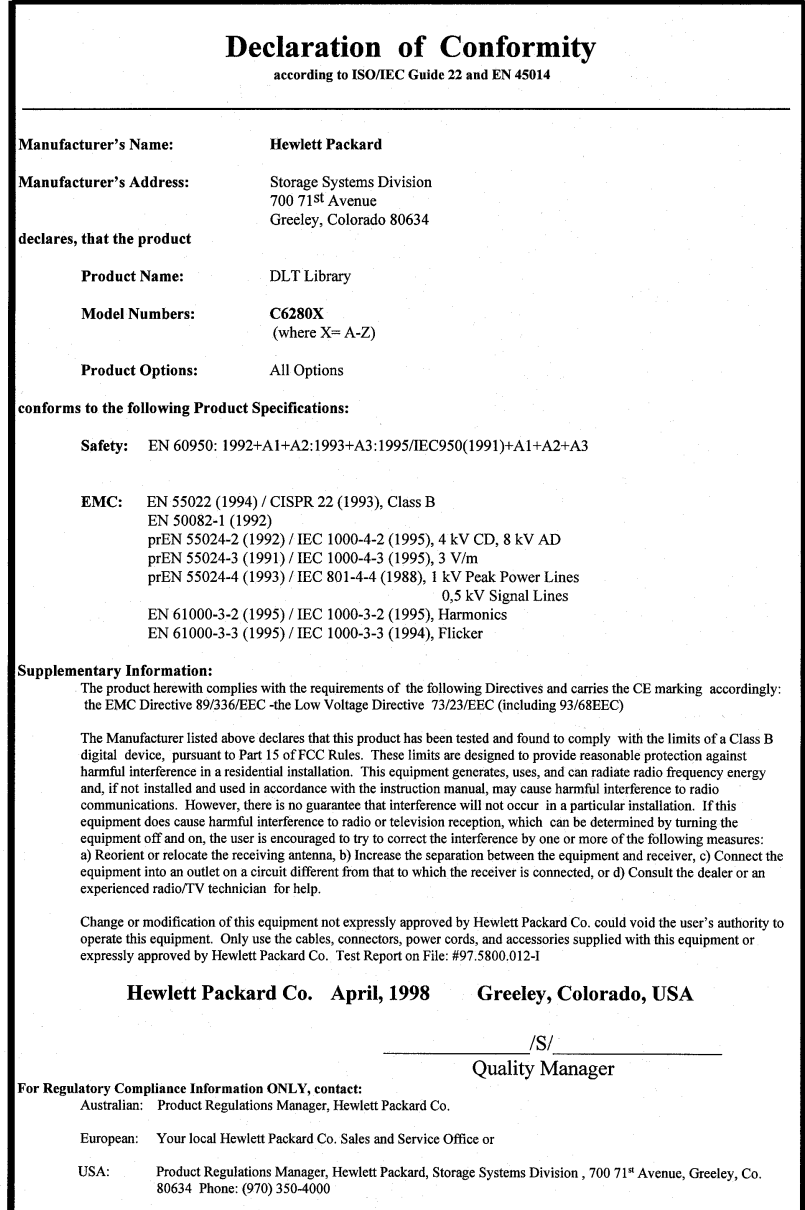

# **United Kingdom Telecommunications Act 1984**

The digital linear tape libraries are approved under Approval Number NS/G/1234/J/100003 for indirect connection to Public Telecommunication Systems within the United Kingdom.

# **Japanese Harmonics Statement**

# 高調波ガイドライン適合品

# **Herstellerbescheinigung**

Diese Information steht im Zusammenhang mit den Anforderungen der Maschinenlärn Information sverordnung vom 18 Januar 1991.

Schalldruckpegel Lp < 70 dB(A)

- am Arbeitsplatz
- Normaler betrieb
- Nach ISO 7779: 1988/EN 27779:1991 (Typprüfung)

# **English Translation of German Sound Emission Directive**

This statement is provided to comply with the requirements of the German Sound Emission Directive, from January 18, 1991.

Sound pressure  $Lp < 70$  dB(A)

- At operator position
- Normal operation
- According to ISO 7779: 1988/EN 27779: 1991 (type test)

# <span id="page-131-0"></span>**Japanese VCCI Class B Statement**

この装置は、情報処理装置等電波障害自主規制協議会(VCCI)の基準 に基づくクラスB情報技術装置です。この装置は、家庭環境で使用すること を目的としていますが、この装置がラジオやテレビジョン受信機に近接して 使用されると、受信障害を引き起こすことがあります。 取り扱い説明書に従って正しい取り扱いをして下さい。

### **English Translation**

This equipment is in the Class B category information technology equipment based on the rules of Voluntary Control Council For Interference by Information Technology Equipment (VCCI). Although aimed for residential area operation, radio interference may be caused when used near a radio or TV receiver. Read the instructions for correct operation.

## **Index**

#### **A**

activity indicators, [3-9](#page-56-0) ADMIN \* menu changing the password, [3-15](#page-62-0) autoloader moving, [1-24](#page-35-0)[–1-25](#page-36-0) shipping, [1-26](#page-37-0) autoloader components, [2-4](#page-41-0)

#### **B**

back panel, [2-6](#page-43-0) bezel installation, [1-12](#page-23-0) [buttons. See selection buttons](#page-54-0)

#### **C**

cable connections, [1-18–](#page-29-0)[1-21](#page-32-0) cleaning th[e drives,](#page-20-0) [4-4](#page-75-0) clearance, 1-9 configuration options listing of, [3-18–](#page-65-0)[3-19](#page-66-0) control panel tests, [3-21–](#page-68-0)[3-23](#page-70-0) conventions typographical, [iii](#page-2-0) cover and feet, [1-17](#page-28-0)

#### **D**

design, desktop and rackmount, [2-3](#page-40-0) display window description of, [3-7](#page-54-0) displa[y window messages,](#page-41-0) [3-8](#page-55-0) door, 2-4 door,opening, [3-3](#page-50-0) drive cleanin[g errors,](#page-56-0) [4-4](#page-75-0) drive status, 3-9

#### **E**

electronic connections, [2-10](#page-47-0) error messages, [4-5–](#page-76-0)[4-13](#page-84-0) errors messages, [4-5](#page-76-0)

#### **F**

filler panel, [1-14,](#page-25-0) [A-8](#page-119-0) firmware int[eraction,](#page-54-0) [2-8](#page-45-0) front panel, 3-7

#### **I**

indicators activity, [3-9](#page-56-0) information logs, [3-20](#page-67-0) installation overview, [1-8](#page-19-0) internal tests, [3-21](#page-68-0)[–3-23](#page-70-0)

#### **J**

Jumper cable, [1-3](#page-14-0)

#### **L**

loading internal slots, [3-6](#page-53-0) loading tapes, [3-5](#page-52-0) location criteria, [1-9](#page-20-0)

#### **M**

magazine inserting or removing, [3-4](#page-51-0) menu tree, 3-13 moving the autoloader[,](#page-60-0) [1-24](#page-35-0)[–](#page-60-0)[1-25](#page-36-0)

#### **O**

opening the door, [3-3](#page-50-0) operating modes, [3-11](#page-58-0)

#### **P**

parts, [1-3](#page-14-0) password entering, [3-14](#page-61-0) setting new, [3-15](#page-62-0) password, changing, [3-15](#page-62-0) password-pro[tected functions,](#page-34-0) [3-12](#page-59-0) powering on, 1-23 printing history, [ii](#page-1-0)

problem[s, troubleshooting table,](#page-99-0) [4-](#page-97-0) [26](#page-97-0)–4-28

#### **R**

[rackmou](#page-113-0)n[t installation,](#page-120-0) [1-10](#page-21-0)[–](#page-120-0)[1-15](#page-26-0)[,](#page-120-0) [A-2](#page-113-0)[–A-9](#page-120-0) cable management, [1-16,](#page-27-0) [A-10](#page-121-0) clipnuts and [screws,](#page-119-0) [1-11](#page-22-0)[,](#page-119-0) [A-4](#page-115-0) filler panel, A-8 shelf, [1-13](#page-24-0), [A-6](#page-117-0) rear panel, [1-18](#page-29-0) reliability, 2-6 removing s[tuck tapes,](#page-43-0) [4-33](#page-104-0)[–](#page-43-0)[4-40](#page-111-0) between magazine and transport, [4-](#page-104-0) 33 in internal slots[, 4-33](#page-104-0) in transport, [4-33](#page-104-0) replacing a unit, [4-31–](#page-102-0)[4-32](#page-103-0)

#### **S**

SCSI addresses,viewing, [3-17](#page-64-0) SCSI bus adapter, [1-22](#page-33-0) security code, setting, [4-3](#page-74-0) setting SCSI [addresses,](#page-41-0) [3-16](#page-63-0)[–](#page-41-0)[3-17](#page-64-0) shelf design, 2-4 shipping the autoloader, [1-26](#page-37-0) specifications environmental, [1-7](#page-18-0) physical, [1-5](#page-16-0) standby switch, [2-4](#page-41-0) status indicators, [3-9](#page-56-0)

#### **T**

tape drives cleaning, [4-4](#page-75-0) tape status, [3-8](#page-55-0) TapeAlert messages, [4-14](#page-85-0) tapes cleaning issues, [4-4](#page-75-0) loading, [3-5](#page-52-0)–3-6 technical specifications[,](#page-53-0) [1-5](#page-16-0)[–](#page-53-0)[1-6](#page-17-0)

# **Index**

theory of operation autoloader design, [2-4–](#page-41-0)[2-6](#page-43-0) desktop design, [2-3](#page-40-0) firmware, [2-7](#page-44-0)[–2-9](#page-46-0) rackmount design, [2-3](#page-40-0) top-level menus, [3-10](#page-57-0) troubleshooting, [4-26–](#page-97-0)[4-30](#page-101-0) type styles in this book, [iii](#page-2-0) typographical conventions, [iii](#page-2-0)

#### **U**

unloading tapes, [3-6](#page-53-0)

#### **V**

VCCI statement, [C-4](#page-131-0)